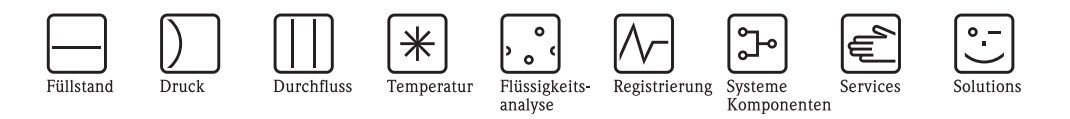

# Betriebsanleitung

# Cerabar M PMC41/45, PMP41/45/46/48

Prozessdruckmessung

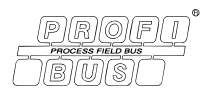

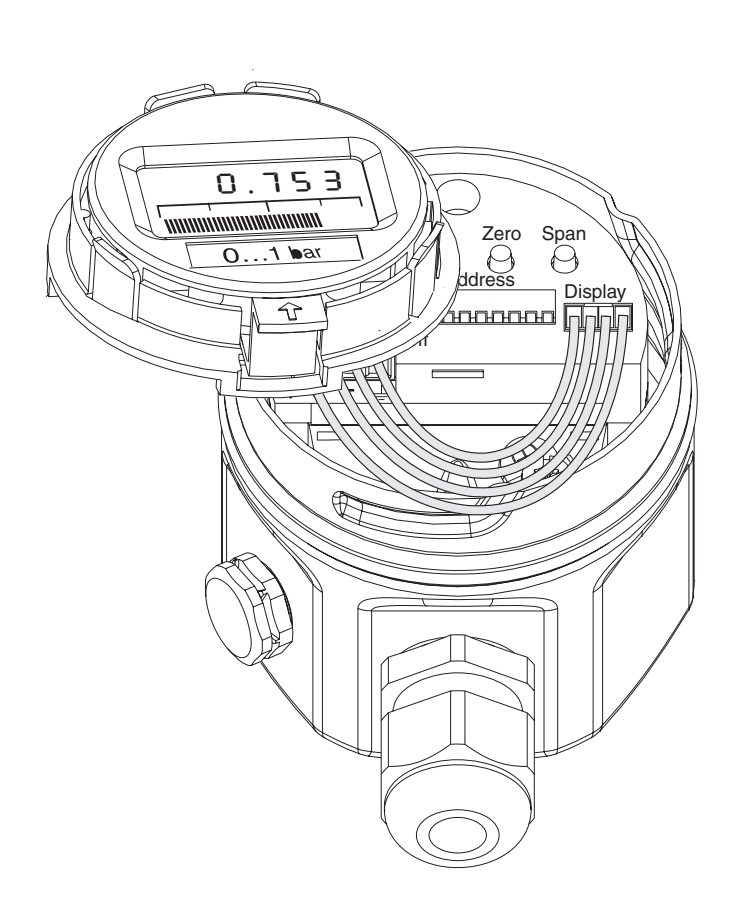

Endress+Hauser

People for Process Automation

BA222P/00/de/06.08 71064503 gültig ab Software-Version:  $1.1/1.2$ 

# **Übersicht Dokumentation**

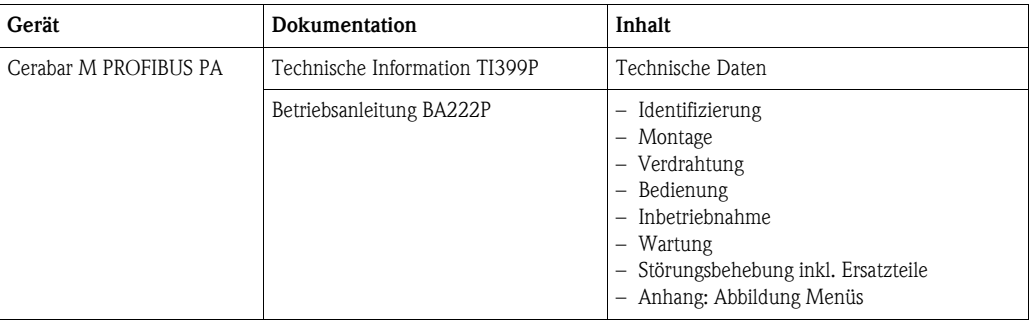

# **Inhaltsverzeichnis**

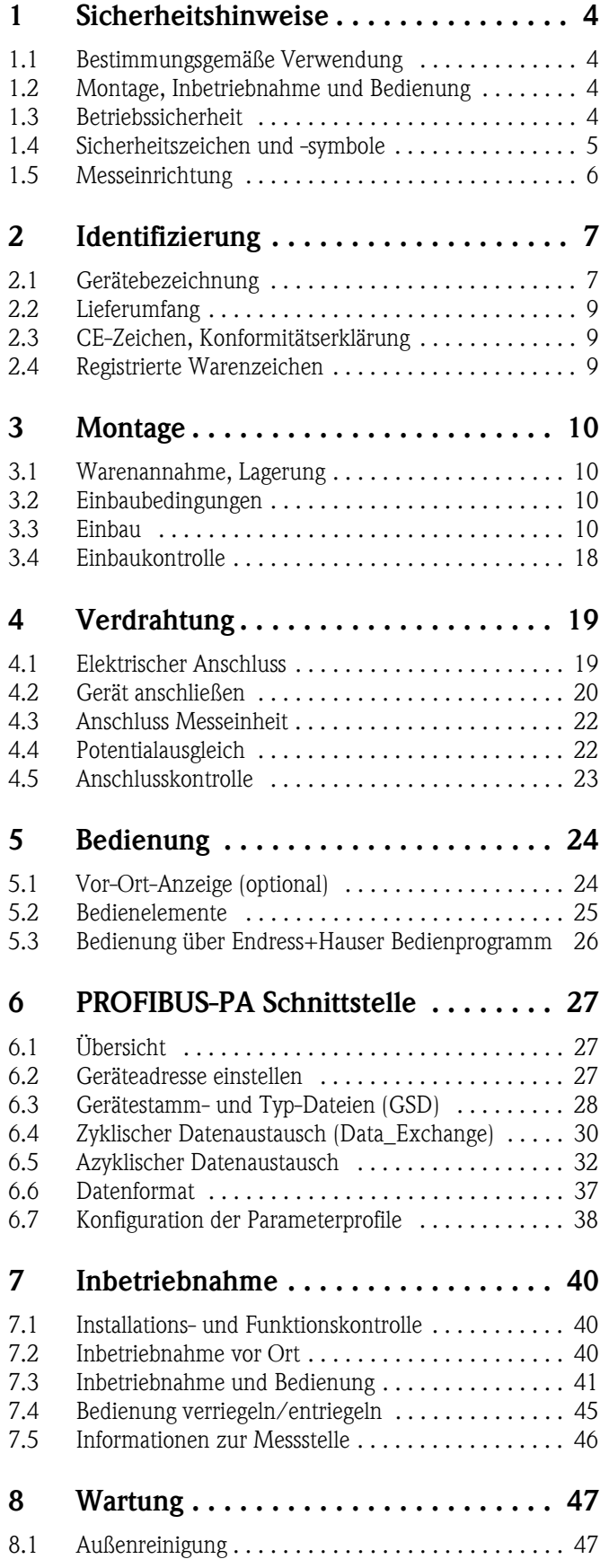

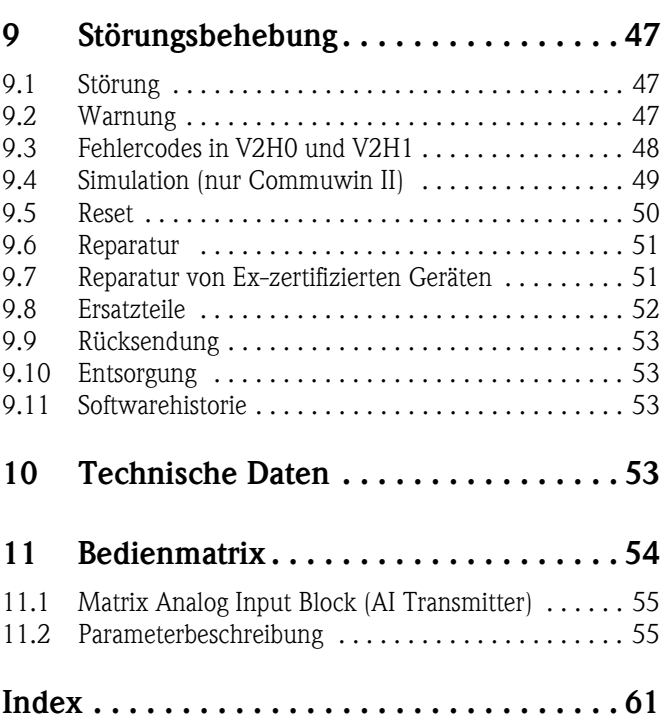

# <span id="page-3-0"></span>**1 Sicherheitshinweise**

## <span id="page-3-1"></span>**1.1 Bestimmungsgemäße Verwendung**

Der Cerabar M ist ein Drucktransmitter, zur Druck- oder Füllstandmessung verwendet wird.

Für Schäden aus unsachgemäßem oder nicht bestimmungsgemäßem Gebrauch haftet der Hersteller nicht.

# <span id="page-3-2"></span>**1.2 Montage, Inbetriebnahme und Bedienung**

Das Gerät ist nach dem Stand der Technik betriebssicher gebaut und berücksichtigt die einschlägigen Vorschriften und EG-Richtlinien. Wenn das Gerät jedoch unsachgemäß oder nicht bestimmungsgemäß eingesetzt wird, können davon applikationsbedingte Gefahren ausgehen, z. B. Produktüberlauf durch falsche Montage bzw. Einstellung. Deshalb darf Montage, elektrischer Anschluss, Inbetriebnahme, Bedienung und Wartung der Messeinrichtung nur durch ausgebildetes Fachpersonal erfolgen, das vom Anlagenbetreiber dazu autorisiert wurde. Das Fachpersonal muss diese Betriebsanleitung gelesen und verstanden haben und die Anweisungen befolgen. Veränderungen und Reparaturen an den Geräten dürfen nur vorgenommen werden, wenn dies die Betriebsanleitung ausdrücklich zulässt. Beachten Sie die Angaben und Hinweise auf dem Typenschild.

# <span id="page-3-3"></span>**1.3 Betriebssicherheit**

## <span id="page-3-4"></span>**1.3.1 Explosionsgefährdeter Bereich (optional)**

Geräte für den Einsatz im explosionsgefährdeten Bereich sind mit einem zusätzlichen Typenschild ausgestattet (→ siehe ab Seite [7](#page-6-2), [Kap. 2.1.1 "Typenschilder](#page-6-2)"). Bei Einsatz des Messsystems in explosionsgefährdeten Bereichen sind die entsprechenden nationalen Normen und Regeln einzuhalten. Dem Gerät liegt eine separate Ex-Dokumentation bei, die ein fester Bestandteil dieser Dokumentation ist. Die in den Ex-Dokumentationen aufgeführten Installationsvorschriften, Anschlusswerte und Sicherheitshinweise sind zu beachten. Die Dokumentationsnummer der zugehörigen Sicherheitshinweise ist ebenfalls auf dem zusätzlichen Typenschild angegeben.

• Stellen Sie sicher, dass das Fachpersonal ausreichend ausgebildet ist.

# <span id="page-4-0"></span>**1.4 Sicherheitszeichen und -symbole**

Um sicherheitsrelevante oder alternative Vorgänge hervorzuheben, haben wir die folgenden Sicherheitshinweise festgelegt, wobei jeder Hinweis durch ein entsprechendes Piktogramm gekennzeichnet wird.

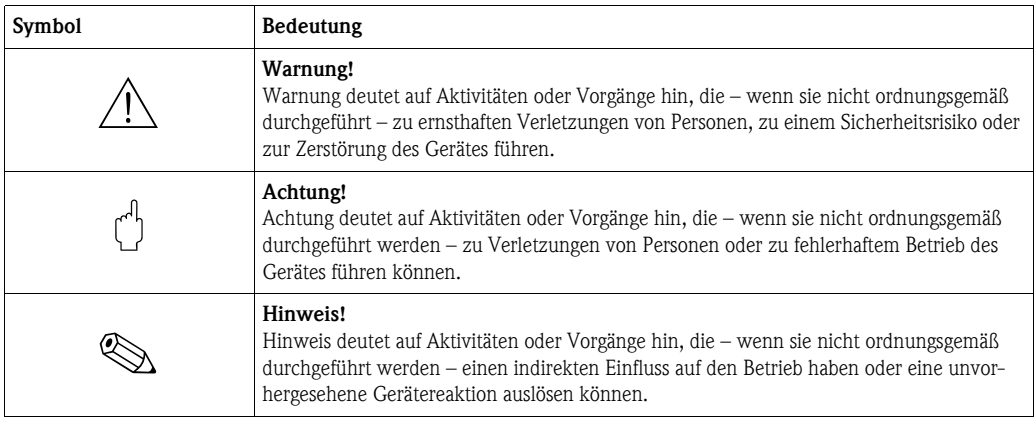

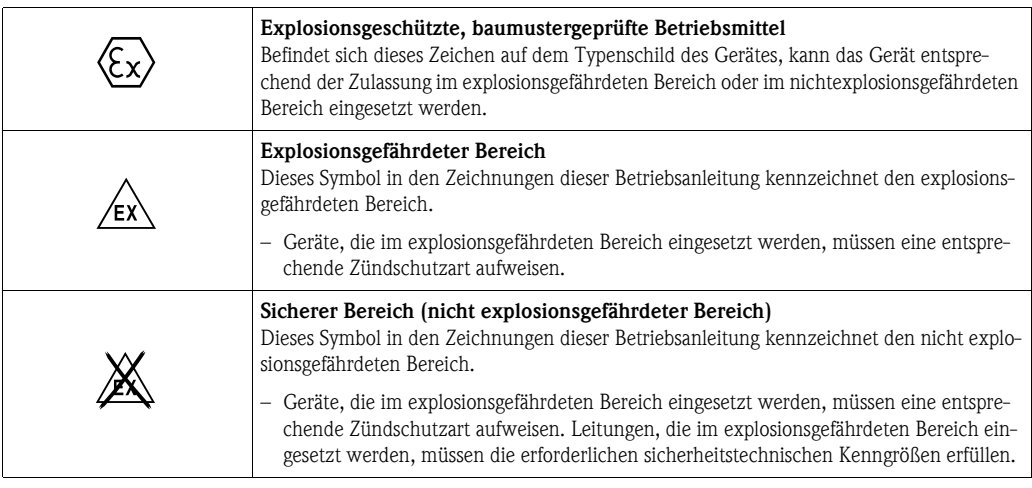

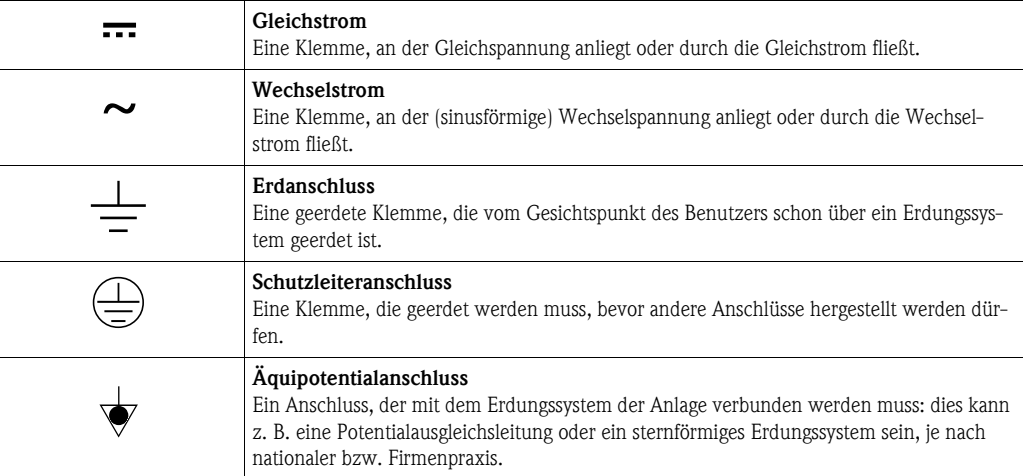

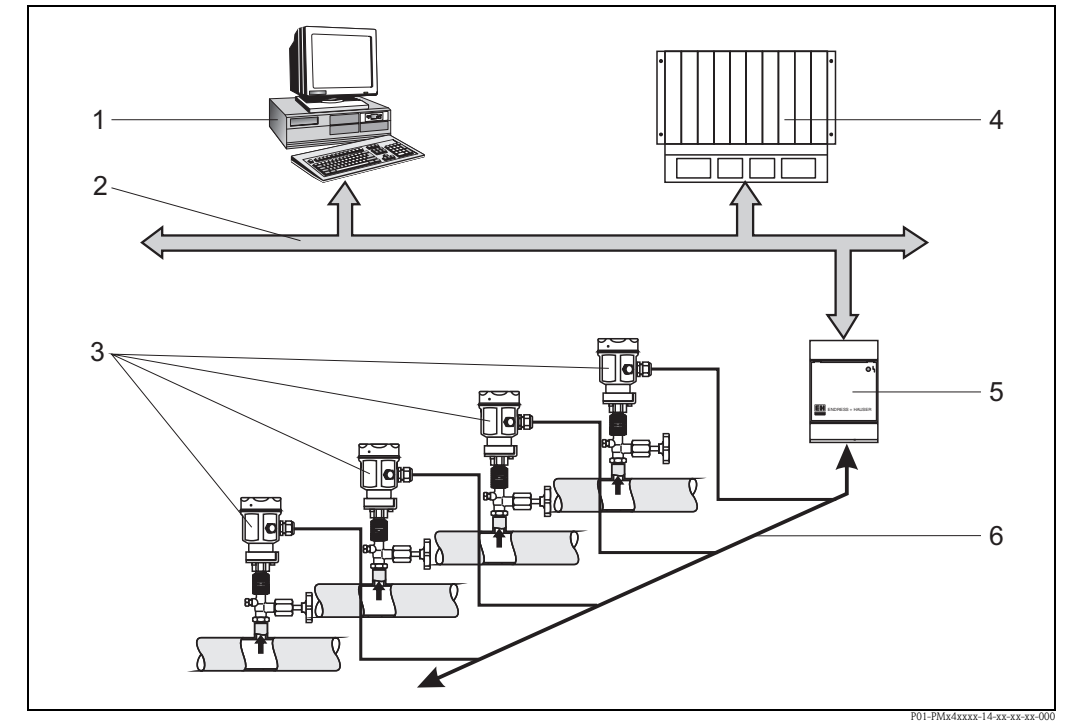

## <span id="page-5-0"></span>**1.5 Messeinrichtung**

*Abb. 1: Messeinrichtung Cerabar M mit Protokoll PROFIBUS-PA*

- *1 Personalcomputer mit Bedienprogramm, z. B. FieldCare oder Commuwin II*
- *2 PROFIBUS-DP*
- *3 Cerabar M Drucktransmitter*
- *4 SPS*
- *5 Segmentkoppler*
- *6 Feldbus mti PROFIBUS-PA*

Die komplette Messstelle besteht im einfachsten Fall aus:

- Cerabar M mit PROFIBUS-PA-Protokoll
- SPS bzw. Personal-Computer mit einem Bedienprogramm, z. B. FieldCare oder Commuwin II
- Segmentkoppler
- PROFIBUS-PA-Terminierungswiderstand

#### **1.5.1 Geräteanzahl**

Die maximale Anzahl der Messumformer an einem Bussegment ist durch deren Stromaufnahme, die Leistung des Buskopplers und die erforderliche Buslänge bestimmt, siehe hierzu Betriebsanleitung BA198F/00/de. In der Regel können jedoch an einem Bussegment betrieben werden:

- max. 9 Cerabar M bei Ex-Anwendungen
- max. 32 Cerabar M bei Nicht-Ex-Anwendungen

Der Cerabar M hat eine max. Stromaufnahme von 11 mA  $\pm$  1 mA pro Gerät.

Weitere Informationen finden Sie in:

PROFIBUS-PA Spezifikation EN 50170 (DIN 19245), für Ex-Bereiche: EN 50 020, FISCO-Modell oder unter der Internetadresse http://www.PROFIBUS.com.

# <span id="page-6-0"></span>**2 Identifizierung**

# <span id="page-6-1"></span>**2.1 Gerätebezeichnung**

#### <span id="page-6-2"></span>**2.1.1 Typenschilder**

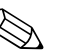

- ! Hinweis! Auf dem Typenschild ist der MWP (Maximum working pressure/max. Betriebsdruck) angegeben. Dieser Wert bezieht sich auf eine Referenztemperatur von 20 °C bzw. bei ANSI-Flanschen auf 100 °F.
	- Die bei höheren Temperatur zugelassenen Druckwerte, entnehmen Sie bitte aus den Normen:  $-$  EN 1092-1: 2001 Tab. 18<sup>1)</sup>
		- ASME B 16.5a 1998 Tab. 2-2.2 F316
		- ASME B 16.5a 1998 Tab. 2.3.8 N10276
		- JIS B2230
	- Der Prüfdruck entspricht der Überlastgrenze des Messgerätes (Over pressure limit OPL) = MWP  $x$  1,5<sup>2)</sup>.
	- Die Druckgeräterichtlinie (EG-Richtlinie 97/23/EG) verwendet die Abkürzung "PS". Die Abkürzung "PS" entspricht dem MWP (Maximum working pressure/max. Betriebsdruck) des Messgerätes.

#### **Typenschild Aluminiumgehäuse**

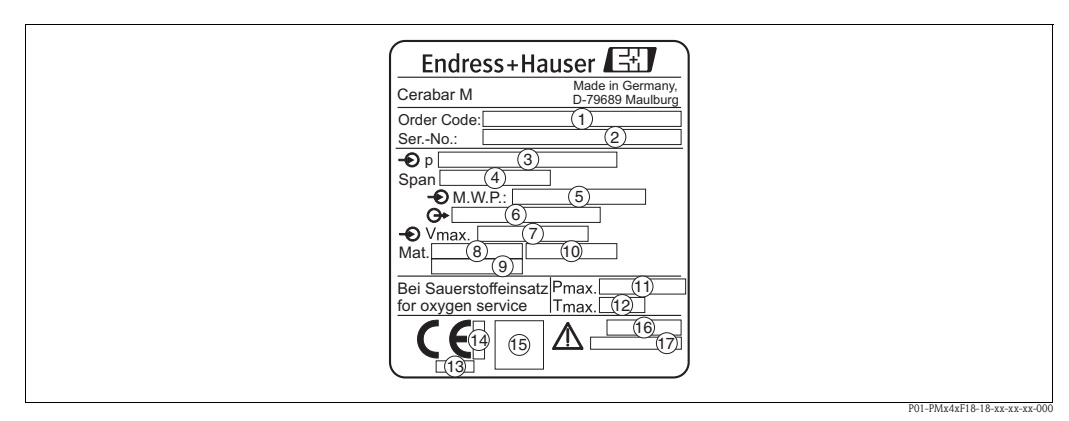

*Abb. 2: Typenschild für Cerabar M mit Aluminiumgehäuse*

#### ➀ *Bestellcode*

*Die Bedeutung der einzelnen Buchstaben und Ziffern können Sie den Angaben der Auftragsbestätigung entnehmen.*

- ➁ *Seriennummer*
- ➂ *Nomineller Messbereich*
- ➃ *Minimale/maximale Messspanne*
- ➄ *MWP (Maximum working pressure)*
- ➅ *Elektronikvariante (Ausgangssignal)*
- ➆ *Versorgungsspannung*
- ➇ *Prozessberührende Materialien*
- ➈ *Prozessberührende Materialien*
- ➉ *Prozessberührende Materialien*
- *Maximaler Druck bei Sauerstoffanwendungen (optional für Geräte, geeignet für Sauerstoffanwendungen)*
- *Maximale Temperatur bei Sauerstoffanwendungen (optional für Geräte, geeignet für Sauerstoffanwendungen)*
- *Kennnummer der benannten Stelle hinsichtlich Druckgeräterichtlinie (optional)*
- *Kennnummer der benannten Stelle hinsichtlich ATEX (optional)*
- *SIL-Symbol für Geräte mit SIL2/IEC 61508 Konformitätserklärung (optional)* 5
- *Schutzart* 6
	- *CRN-Nummer (optional)* 7

<sup>1)</sup> Die Werkstoffe 1.4435 und 1.4404 sind in ihrer Festigkeit-Temperatur-Eigenschaft in der EN 1092-1 Tab. 18 unter 13E0 eingruppiert. Die chemische Zusammensetzung der beiden Werkstoffe kann identisch sein.

<sup>2)</sup> Gleichung gilt nicht für den PMP41, PMP45 und PMP48 mit 100 bar-Messzelle.

#### **Typenschilder Edelstahlgehäuse**

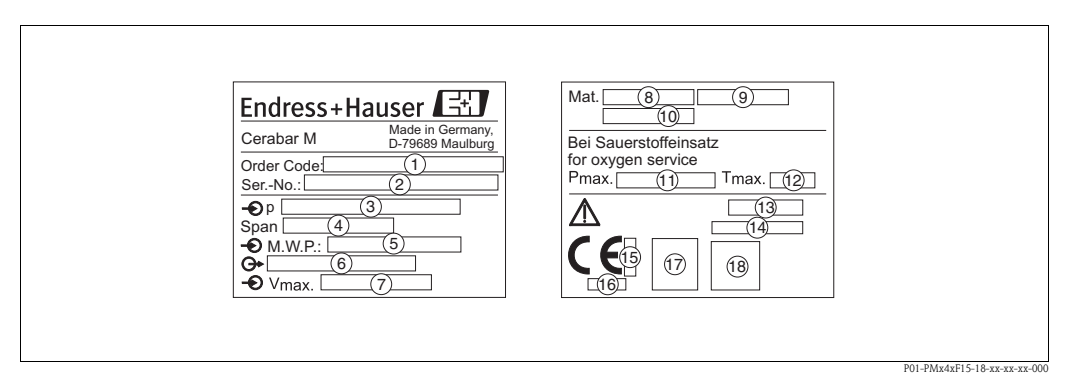

*Abb. 3: Typenschilder für Cerabar M mit Edelstahlgehäuse*

➀ *Bestellcode*

*Die Bedeutung der einzelnen Buchstaben und Ziffern können Sie den Angaben der Auftragsbestätigung entnehmen.*

- ➁ *Seriennummer*
- ➂ *Nomineller Messbereich*
- ➃ *Minimale/maximale Messspanne*
- ➄ *MWP (Maximum working pressure)*
- ➅ *Elektronikvariante (Ausgangssignal)*
- ➆ *Versorgungsspannung*
- ➇ *Prozessberührende Materialien*
- ➈ *Prozessberührende Materialien*
- ➉ *Prozessberührende Materialien*
- *Maximaler Druck bei Sauerstoffanwendungen (optional für Geräte, geeignet für Sauerstoffanwendungen)*
- *Maximale Temperatur bei Sauerstoffanwendungen (optional für Geräte, geeignet für Sauerstoffanwendungen) Schutzart*
- *CRN-Nummer (optional)*
- *Kennnummer der benannten Stelle hinsichtlich ATEX (optional)* 5
- *Kennnummer der benannten Stelle hinsichtlich Druckgeräterichtlinie (optional)* 6
- *A3 Symbol für Geräte mit A3 (optional)* 7
- *SIL-Symbol für Geräte mit SIL2/IEC 61508 Konformitätserklärung (optional)* 8

#### **Zusatztypenschild**

Geräte für den Einsatz im explosionsgefährdeten Bereich sind mit einem zusätzlichen Schild ausgestattet.

# <span id="page-8-0"></span>**2.2 Lieferumfang**

Im Lieferumfang ist enthalten:

- Drucktransmitter Cerabar M
- Optionales Zubehör

Mitgelieferte Dokumentation:

- Betriebsanleitung BA222P (diese Dokumentation)
- Endprüfprotokoll
- Optional: Werkskalibrierschein
- Geräte, die für den Einsatz im explosionsgefährdeten Bereich geeignet sind: zusätzliche Dokumentation wie z. B. Sicherheitshinweise, Control oder Installation Drawings

# <span id="page-8-1"></span>**2.3 CE-Zeichen, Konformitätserklärung**

Die Geräte sind nach dem Stand der Technik betriebssicher gebaut und geprüft und haben das Werk in sicherheitstechnisch einwandfreiem Zustand verlassen. Die Geräte berücksichtigen die einschlägigen Normen und Vorschriften, die in der EG-Konformitätserklärung gelistet sind und erfüllen somit die gesetzlichen Anforderungen der EG-Richtlinien. Endress+Hauser bestätigt die Konformität des Gerätes durch Anbringen des CE-Zeichens.

# <span id="page-8-2"></span>**2.4 Registrierte Warenzeichen**

KALREZ, VITON, TEFLON Registriertes Warenzeichen der Firma E.I. Du Pont de Nemours & Co., Wilmington, USA PROFIBUS Registriertes Warenzeichen der PROFIBUS Nutzerorganisation e.V., Karlsruhe, D TRI-CLAMP Registriertes Warenzeichen der Firma Ladish & Co., Inc., Kenosha, USA GORE-TEX® Registriertes Warenzeichen der Firma W.L. Gore & Associates, Inc., USA

# <span id="page-9-0"></span>**3 Montage**

## <span id="page-9-1"></span>**3.1 Warenannahme, Lagerung**

#### <span id="page-9-5"></span>**3.1.1 Warenannahme**

- Überprüfen Sie, ob Verpackung oder Inhalt beschädigt sind.
- Überprüfen Sie die gelieferte Ware auf Vollständigkeit, und vergleichen Sie den Lieferumfang mit Ihren Bestellangaben.

## <span id="page-9-4"></span>**3.1.2 Lagerung**

Messgerät unter trockenen, sauberen Bedingungen lagern und vor Schäden durch Stöße schützen (EN 837-2).

Lagerungstemperaturbereich:

- $-40...+100$  °C
- Vor-Ort-Anzeige: –40...+80 °C

# <span id="page-9-2"></span>**3.2 Einbaubedingungen**

## **3.2.1 Einbaumaße**

→ Für Abmessungen sehen Sie bitte die Technische Information Cerabar M TI399P, Kapitel "Konstruktiver Aufbau".

## <span id="page-9-3"></span>**3.3 Einbau**

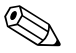

### **Example Hinweis!**

- Bedingt durch die Einbaulage des Cerabar M kann es zu einer Nullpunktverschiebung kommen, d. h. bei leerem Behälter zeigt der Messwert nicht Null an. Die lageabhängige Nullpunktverschiebung kann direkt am Gerät über 2 Tasten korrigiert werden → siehe Seite [44](#page-43-0), [Kap. 7.3.8](#page-43-0) ["Lage](#page-43-0)[abgleich - nur Anzeige \(Biasdruck\)"](#page-43-0) (Vor-Ort-Bedienung) oder über Kommunikation → siehe Seite [45](#page-44-1), [Kap. 7.3.9](#page-44-1) "[Nullpunkt-Korrektur"](#page-44-1).
- Beachten Sie bei dem PMP46 und PMP48 → Seite [14, Kap. 3.3.2](#page-13-0) ["Einbauhinweise für Geräte](#page-13-0)  [mit Druckmittlern – PMP46, PMP48"](#page-13-0).
- Die Vor-Ort-Anzeige ist in 90°-Schritten drehbar.
- Für die Montage an Rohren oder Wänden bietet Endress+Hauser einen Montagebügel an.
- $\rightarrow$  siehe Seite [17](#page-16-0), [Kap. 3.3.4](#page-16-0) ["Wand- und Rohrmontage \(optional\).](#page-16-0)

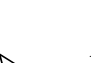

## <span id="page-10-0"></span>**3.3.1 Einbauhinweise für Geräte ohne Druckmittler – PMC41, PMC45, PMP41, PMP45**

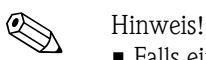

• Falls ein aufgeheizter Cerabar M durch einen Reinigungsprozess (z. B. kaltes Wasser) abgekühlt wird, entsteht ein kurzzeitiges Vakuum, wodurch Feuchtigkeit über den Druckausgleich  $\odot$  in den Sensor gelangen kann. Montieren Sie den Cerabar M in diesem Fall so, dass der Druckausgleich ➀ nach unten zeigt.

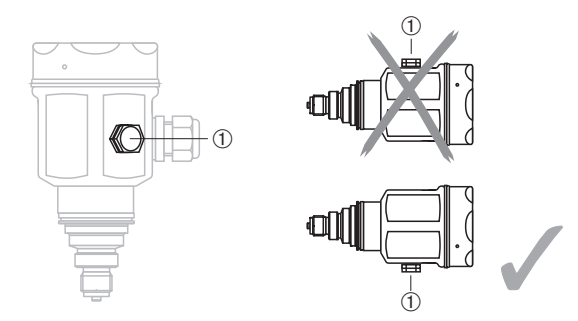

- Druckausgleich und GORE-TEX<sup>®</sup> Filter ① frei von Verschmutzungen halten.
- Cerabar M ohne Druckmittler werden nach den gleichen Richtlinien wie ein Manometer montiert (DIN EN 839-2). Wir empfehlen die Verwendung von Absperrarmaturen und Wassersackrohren. Die Einbaulage richtet sich nach der Messanwendung.
- Membran nicht mit spitzen und harten Gegenständen eindrücken oder reinigen.

#### **Druckmessung in Gasen**

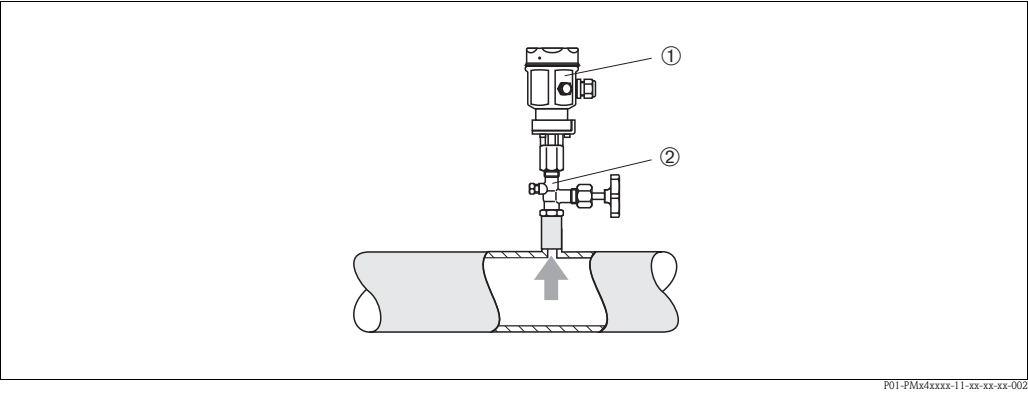

*Abb. 4: Messanordnung Druckmessung in Gasen*

➀ *Cerabar M*

➁ *Absperrarmatur*

• Cerabar M mit Absperrarmatur oberhalb des Entnahmestutzens montieren, damit das Kondensat in den Prozess ablaufen kann.

#### <span id="page-11-0"></span>**Druckmessung in Dämpfen**

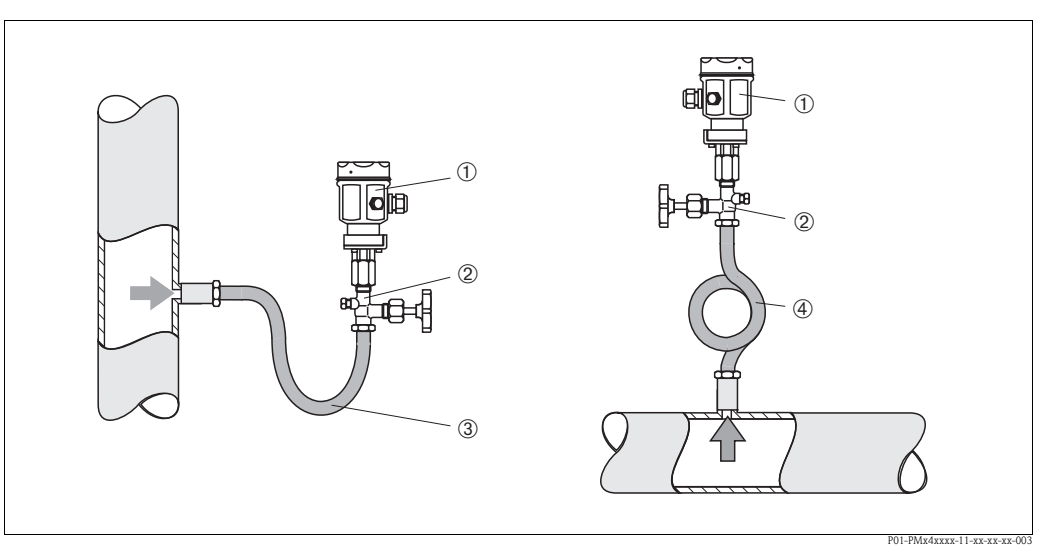

*Abb. 5: Messanordnung Druckmessung in Dämpfen*

➀ *Cerabar M* ➁ *Absperrarmatur*

➂ *Wassersackrohr in U-Form*

➃ *Wassersackrohr in Kreisform*

- Cerabar M mit Wassersackrohr oberhalb des Entnahmestutzens montieren. Das Wassersackrohr reduziert die Temperatur auf nahezu Umgebungstemperatur.
- Wassersackrohr vor der Inbetriebnahme mit Flüssigkeit füllen.

#### **Druckmessung in Flüssigkeiten**

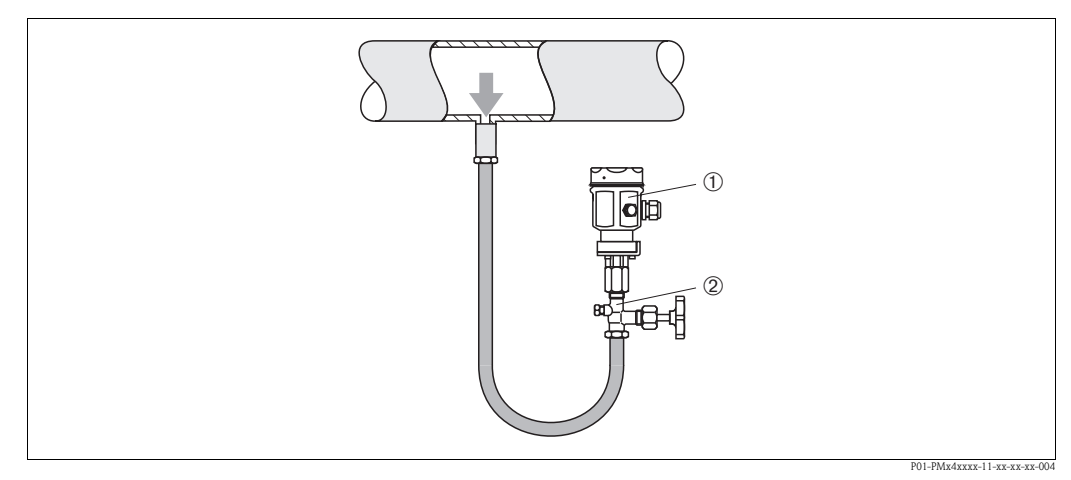

*Abb. 6: Messanordnung Druckmessung in Flüssigkeiten*

➀ *Cerabar M*

➁ *Absperrarmatur*

• Cerabar M mit Absperrarmatur unterhalb oder auf gleicher Höhe des Entnahmestutzens montieren.

#### <span id="page-12-0"></span>**Füllstandmessung**

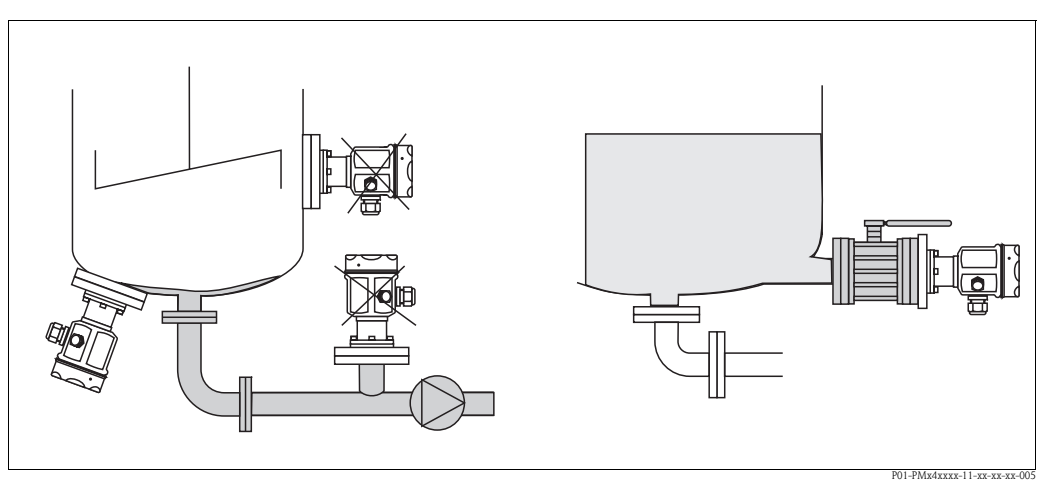

*Abb. 7: Messanordnung Füllstand*

- Cerabar M immer unterhalb des tiefsten Messpunktes installieren.
- Das Gerät nicht an folgenden Positionen montieren:
	- im Füllstrom, im Tankauslauf oder an einer Stelle im Behälter, auf die Druckimpulse eines Rührwerkes wirken können.
- Das Gerät nicht im Ansaugbereich einer Pumpe montieren.
- Abgleich und Funktionsprüfung lassen sich leichter durchführen, wenn Sie das Gerät hinter einer Absperrarmatur montieren.

#### **Montage PMP41**

Den PMP41 gibt es mit frontbündiger Membran oder mit Adapter und innenliegender Membran. Der Adapter kann angeschraubt oder geschweißt sein. In Abhängigkeit von Bauart und Material liegt eine Dichtung bei.

#### **Verschraubte Variante:**

#### **Verschweißte Variante:**

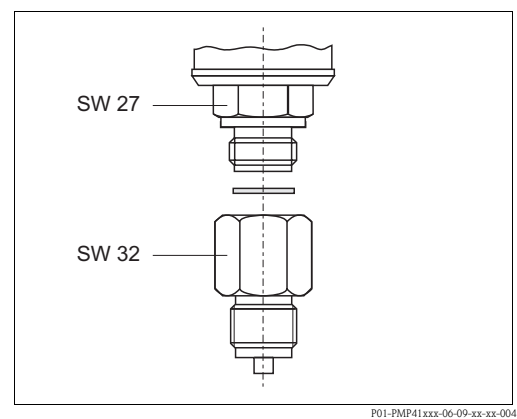

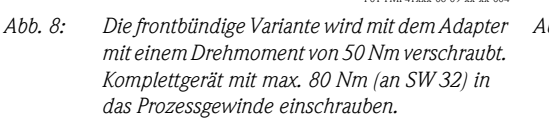

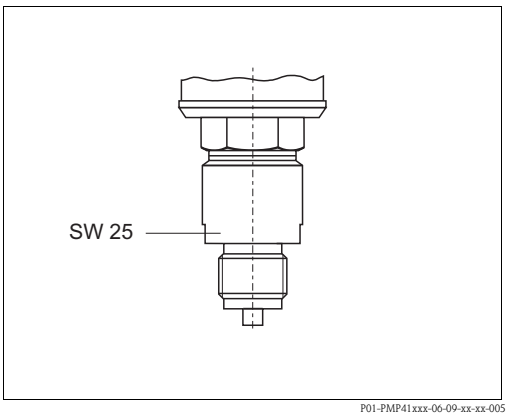

*Abb. 9: Komplettgerät mit max. 80 Nm (an SW 25) in das Prozessgewinde einschrauben.* 

#### *Einschraubgewinde, frontbündige Membran*

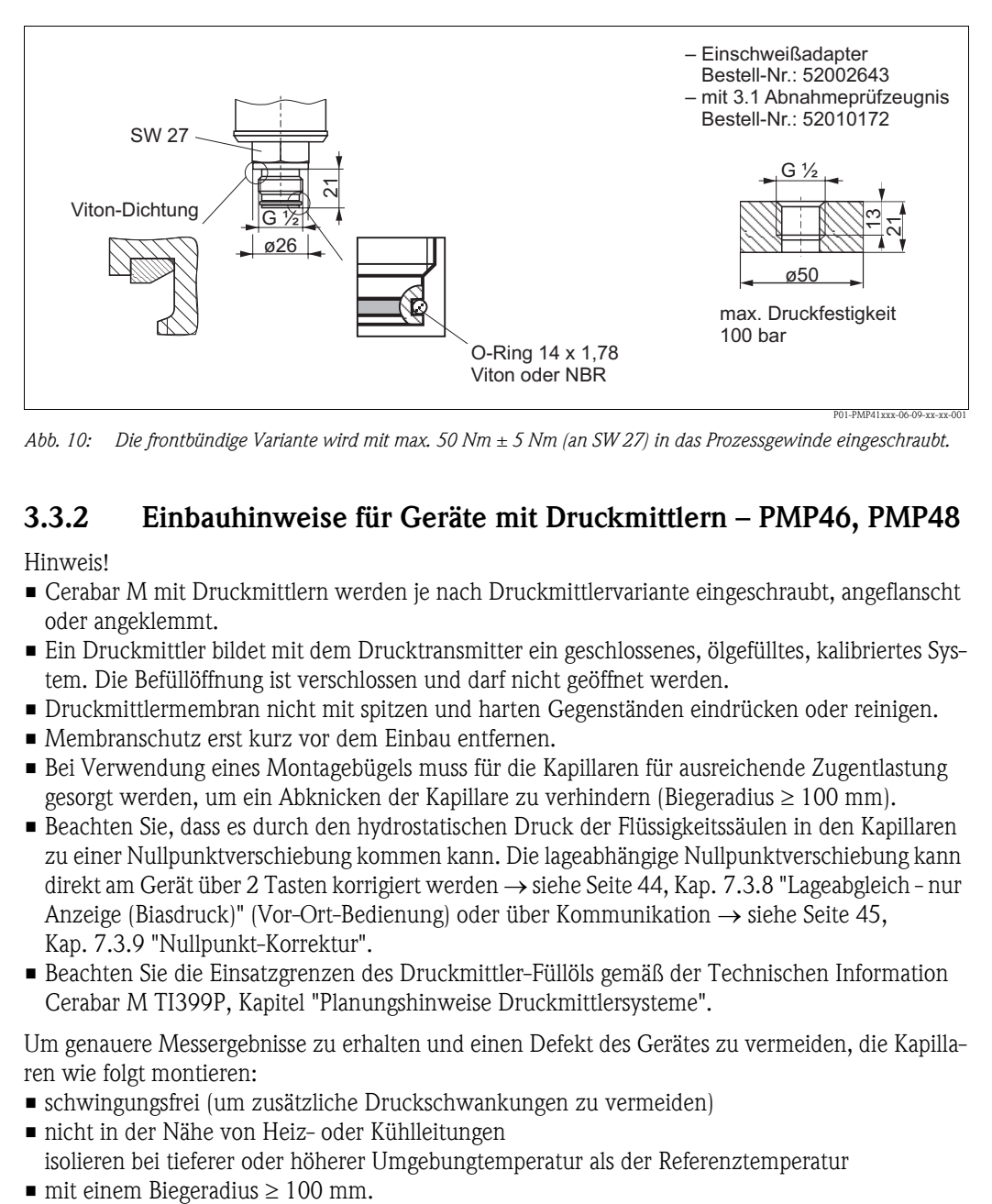

*Abb. 10: Die frontbündige Variante wird mit max. 50 Nm ± 5 Nm (an SW 27) in das Prozessgewinde eingeschraubt.*

#### <span id="page-13-0"></span>**3.3.2 Einbauhinweise für Geräte mit Druckmittlern – PMP46, PMP48**

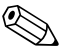

- 
- ! Hinweis! Cerabar M mit Druckmittlern werden je nach Druckmittlervariante eingeschraubt, angeflanscht oder angeklemmt.
	- Ein Druckmittler bildet mit dem Drucktransmitter ein geschlossenes, ölgefülltes, kalibriertes System. Die Befüllöffnung ist verschlossen und darf nicht geöffnet werden.
	- Druckmittlermembran nicht mit spitzen und harten Gegenständen eindrücken oder reinigen.
	- Membranschutz erst kurz vor dem Einbau entfernen.
	- Bei Verwendung eines Montagebügels muss für die Kapillaren für ausreichende Zugentlastung gesorgt werden, um ein Abknicken der Kapillare zu verhindern (Biegeradius ≥ 100 mm).
	- Beachten Sie, dass es durch den hydrostatischen Druck der Flüssigkeitssäulen in den Kapillaren zu einer Nullpunktverschiebung kommen kann. Die lageabhängige Nullpunktverschiebung kann direkt am Gerät über 2 Tasten korrigiert werden → siehe Seite [44](#page-43-0), [Kap. 7.3.8 "Lageabgleich - nur](#page-43-0)  [Anzeige \(Biasdruck\)"](#page-43-0) (Vor-Ort-Bedienung) oder über Kommunikation → siehe Seite [45,](#page-44-1) [Kap. 7.3.9](#page-44-1) ["Nullpunkt-Korrektur"](#page-44-1).
	- Beachten Sie die Einsatzgrenzen des Druckmittler-Füllöls gemäß der Technischen Information Cerabar M TI399P, Kapitel "Planungshinweise Druckmittlersysteme".

Um genauere Messergebnisse zu erhalten und einen Defekt des Gerätes zu vermeiden, die Kapillaren wie folgt montieren:

- schwingungsfrei (um zusätzliche Druckschwankungen zu vermeiden)
- nicht in der Nähe von Heiz- oder Kühlleitungen
- isolieren bei tieferer oder höherer Umgebungtemperatur als der Referenztemperatur
- 

#### <span id="page-14-0"></span>**Vakuumanwendung**

Bei Anwendungen unter Vakuum empfiehlt Endress+Hauser, den Drucktransmitter unterhalb des Druckmittlers zu montieren. Hierdurch wird eine Vakuumbelastung der Druckmittler bedingt durch die Vorlage des Füllöls in den Kapillaren vermieden.

Bei einer Montage des Drucktransmitters oberhalb des Druckmittlers darf der maximale Höhenunterschied H1 gemäß Abbildung unten, links nicht überschritten werden. Der maximale Höhenunterschied ist abhängig von der Dichte des Füllöls und dem kleinsten Druck, der an dem Druckmittler jemals auftreten darf (leerer Behälter), siehe folgende Abbildung.

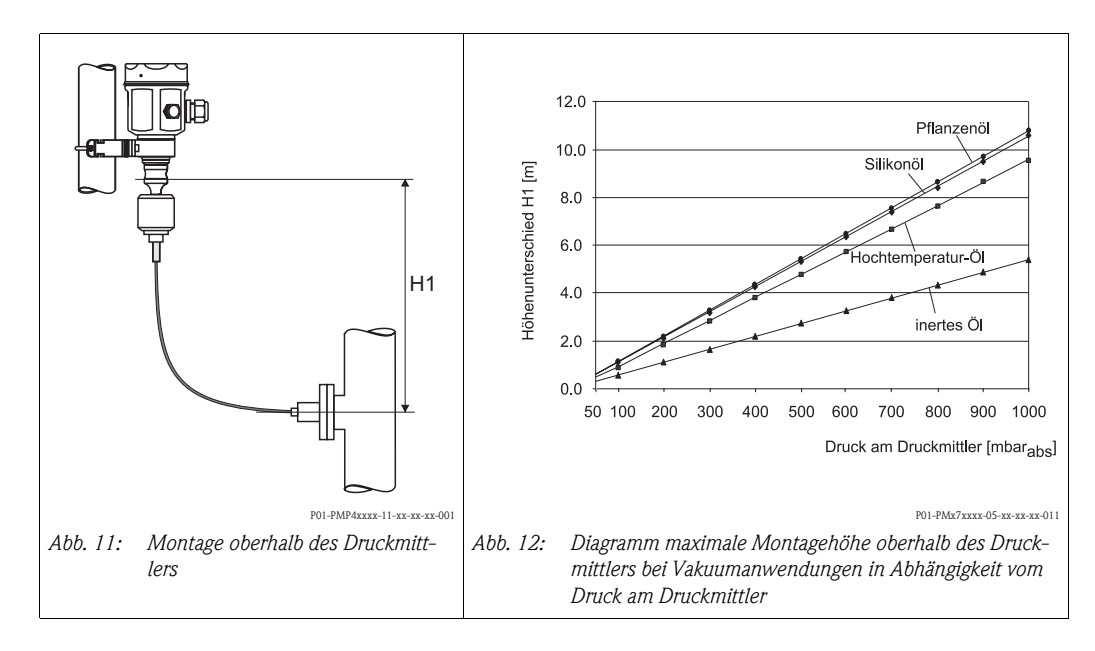

#### <span id="page-14-1"></span>**Montage mit Temperaturentkoppler**

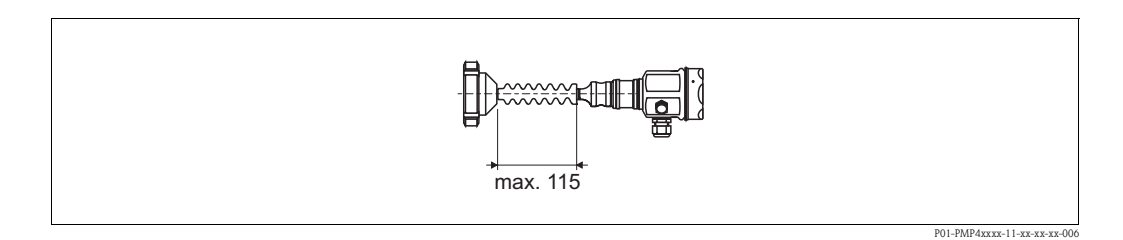

Endress+Hauser empfiehlt den Einsatz von Temperaturentkopplern bei andauernden extremen Mediumstemperaturen, die zum Überschreiten der maximal zulässigen Elektroniktemperatur von +85 °C führen. Um den Einfluss der aufsteigenden Wärme zu minimieren, empfiehlt Endress+Hauser das Gerät waagerecht oder mit dem Gehäuse nach unten zu montieren.

Die zusätzliche Einbauhöhe bedingt durch die hydrostatische Säule im Temperaturentkopplern auch eine Nullpunktverschiebung um ca. 21 mbar. Die lageabhängige Nullpunktverschiebung kann direkt am Gerät über 2 Tasten korrigiert werden → siehe Seite [44,](#page-43-0) [Kap. 7.3.8](#page-43-0) "[Lageabgleich - nur](#page-43-0)  [Anzeige \(Biasdruck\)"](#page-43-0) (Vor-Ort-Bedienung) oder über Kommunikation → siehe Seite [45,](#page-44-1) [Kap. 7.3.9](#page-44-1) ["Nullpunkt-Korrektur"](#page-44-1).

#### <span id="page-15-0"></span>**Montage mit Kapillarleitung**

Zum Schutz vor hohen Temperaturen, Feuchtigkeit oder Vibration oder bei schwer zugänglichem Einbauort kann das Gehäuse des Cerabar M mit Hilfe einer Kapillarleitung abseits der Messstelle montiert werden.

Dazu steht ein Montagebügel zur Wand- oder Rohrmontage zur Verfügung.

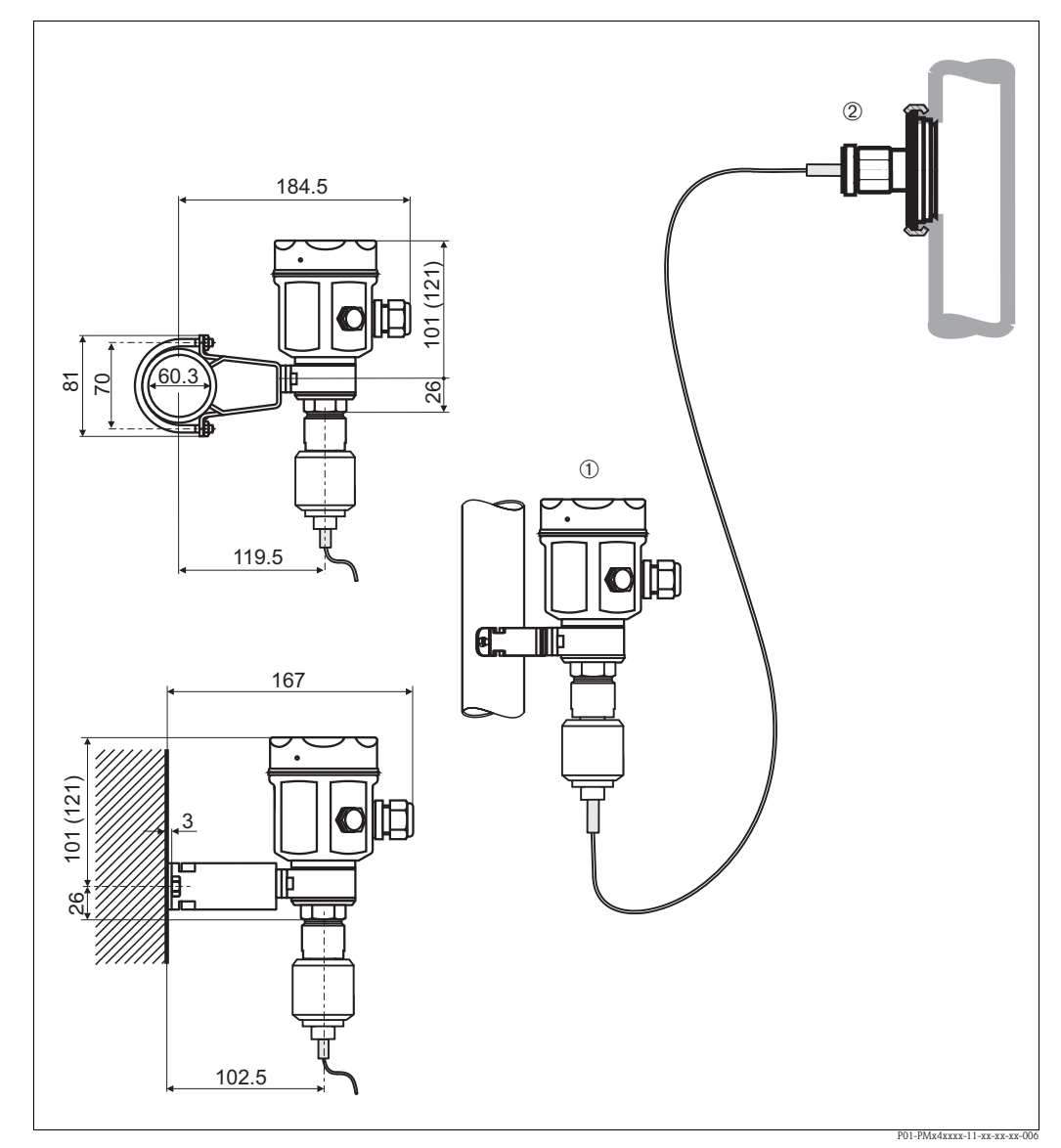

*Abb. 13: Montage mit Kapillarleitung und Montagebügel abseits der Messstelle. Die Maße in Klammern gelten für* 

*Geräte mit hohem Deckel.* ➀ *Montageort abseits der Messstelle.* 

➁ *Messstelle: sehr feucht, heiß, stark vibrierend oder schwer zugänglich*

#### **3.3.3 Dichtung bei Flanschmontage**

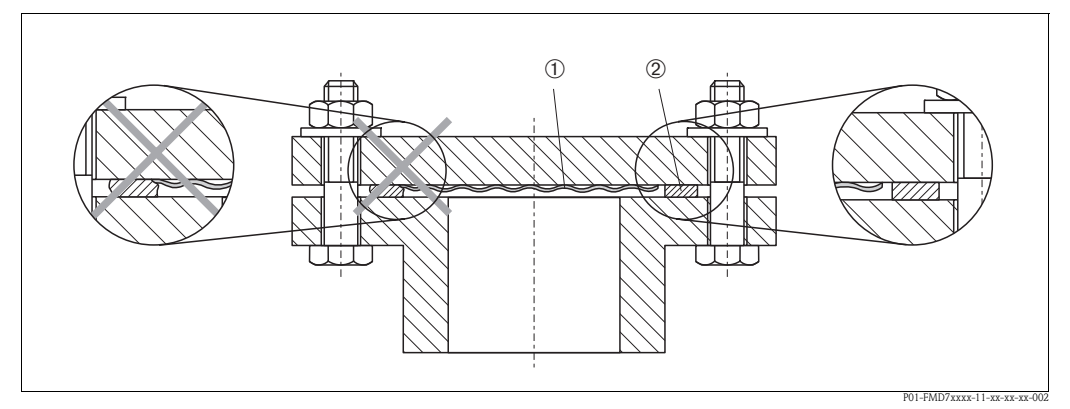

*Abb. 14: Montage der Versionen mit Flansch oder Druckmittler*

➁ *Dichtung*

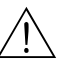

 $\bigwedge$  Warnung!

Die Dichtung darf nicht auf die Membran drücken, da dieses das Messergebnis beeinflussen könnte.

#### <span id="page-16-0"></span>**3.3.4 Wand- und Rohrmontage (optional)**

Für die Montage an Rohren oder Wänden bietet Endress+Hauser für den PMC41, PMP41, PMP46 und PMP48 Montagebügel an. Die Montagebügel können Sie entweder über den Bestellcode oder separat als Zubehör bestellen.

PMC41

- Bestellnummer: 919806-0000
- Material: AISI 304 (1.4301)

PMP41, PMP46 und PMP48

- Bestellnummer: 52001402
- Material: AISI 304 (1.4301)

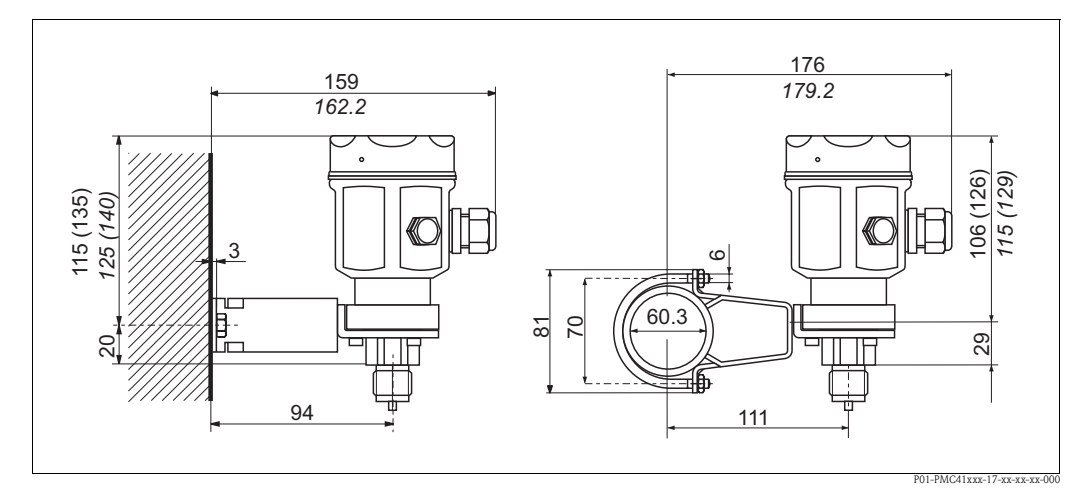

*Wand- und Rohrmontage PMC41*

➀ *Membran*

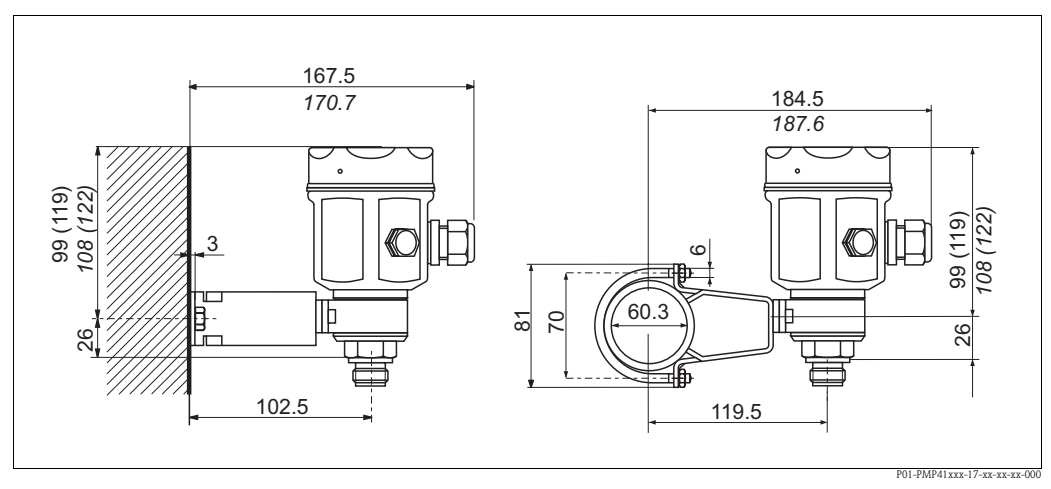

*Wand- und Rohrmontage PMP41*

Maße in Klammern gelten für Gehäuse mit hohem Deckel (für optionale Anzeige). Kursivgeschriebene Maße gelten für Geräte mit Aluminiumgehäuse.

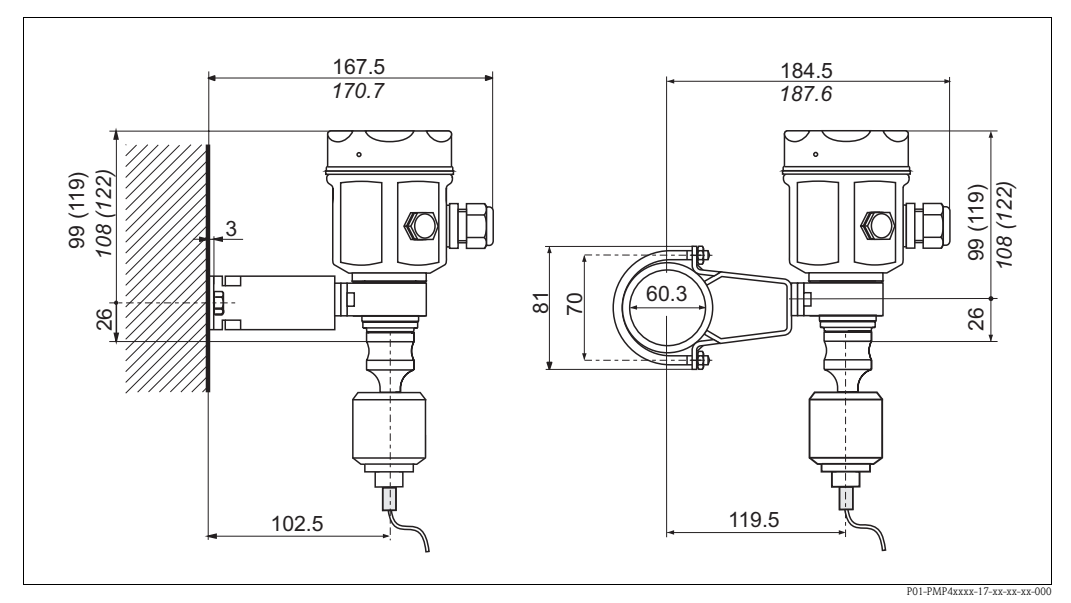

*Wand- und Rohrmontage PMP46/PMP48*

Maße in Klammern gelten für Gehäuse mit hohem Deckel (für optionale Anzeige). Kursivgeschriebene Maße gelten für Geräte mit Aluminiumgehäuse.

## <span id="page-17-0"></span>**3.4 Einbaukontrolle**

Nach dem Einbau des Gerätes folgende Kontrollen durchführen:

- Sind alle Schrauben fest angezogen?
- Sind die Gehäusedeckel zugeschraubt?

# <span id="page-18-0"></span>**4 Verdrahtung**

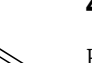

## <span id="page-18-1"></span>**4.1 Elektrischer Anschluss**

! Hinweis!

Der Cerabar M mit PROFIBUS-PA Ausgang ist ein Zweidraht-Transmitter. Bevor Sie das Gerät anschließen, bitte folgende Punkte beachten:

- Spannungsversorgung abschalten!
- Gerät über die externe Erdungsklemme erden.

#### **4.1.1 Hilfsenergie**

Der Cerabar M hat folgende Anschlusswerte:

 $I = 11$  mA  $\pm$  1 mA Nicht-Ex-Bereich:  $U = 9...32$  V DC Ex-Bereich:  $U = 9...24$  V DC

#### **4.1.2 Buskabel**

Endress+Hauser empfiehlt die Verwendung eines verdrillten, abgeschirmten Zweiaderkabels. Bei Installationen im Ex-Bereich sind folgende Kennwerte einzuhalten (EN 50020, FISCO-Modell):

Schleifenwiderstand (DC): 15…150 W/km, Induktivitätsbelag: 0,4…1 mH/km, Kapazitätsbelag: 80…200 nF/km

Folgende Kabeltypen sind zum Beispiel geeignet:

Nicht-Ex-Bereich:

- Siemens 6XV1 830-5BH10 (grau)
- Kerpen CEL-PE/OSCR/PVC/FRLA FB-02YS(ST)YFL (grau)
- Belden 3076F (orange)

Ex-Bereich:

- Siemens 6XV1 830-5AH10 (blau)
- Kerpen CEL-PE/OSCR/PVC/FRLA FB-02YS(ST+C)YFL (blau)

#### **4.1.3 Abschirmung**

Für maximalen EMV-Schutz, z. B. in der Nähe von Frequenzumrichtern, wird empfohlen Gehäuse und Kabelschirm über eine Potentialausgleichsleitung (PAL) zu verbinden. (max. Aderquerschnitt: 2,5 mm², fester Leiter)

Bitte beachten Sie folgende Punkte:

- Gerät über die externe Erdungsklemme erden.
- Die Abschirmung des Buskabels darf nicht unterbrochen sein.
- An jedem Kabelende die Abschirmung erden, dabei Verbindungskabel zwischen Abschirmung und Erde immer so kurz wie möglich ausführen.
- Bei großen Potentialunterschieden zwischen den einzelnen Erdungspunkten wird nur ein Punkt mit der Bezugserde verbunden. Alle anderen Schirmenden werden über einen HF-tauglichen Kondensator mit Bezugspotential verbunden

(z. B. Keramikkondensator 10 nF/250 V~).

#### Achtung!

Anwendungen, die dem Explosionsschutz unterliegen, lassen nur unter besonderen Bedingungen die mehrfache Erdung des Schutzschirms zu, siehe EN 60079-14.

Weitere Hinweise zum Aufbau und zur Erdung des Netzwerks sind in der Betriebsanleitung BA198F "PROFIBUS-PA: Leitfaden zur Projektierung und Inbetriebnahme" und der PROFIBUS-PA Spezifikation EN 50170 (DIN 19245) zu entnehmen.

## <span id="page-19-0"></span>**4.2 Gerät anschließen**

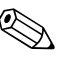

! Hinweis!

- Beim Einsatz des Messgerätes im explosionsgefährdeten Bereich sind zusätzlich die entsprechenden nationalen Normen und Regeln sowie die Sicherheitshinweise oder Installation bzw. Control Drawings einzuhalten.
- Schutzschaltungen gegen Verpolung, HF-Einflüsse und Überspannungsspitzen sind eingebaut.
- $\blacksquare$  Die Abschirmung oder Erdung (wenn vorhanden) ist immer an die interne Erdungsklemme  $\odot$  im Gehäuse anzuschließen.
- Die Versorgungsspannung muss mit der auf dem Typenschild angegebenen Spannungsversorgung übereinstimmen (→ siehe ab Seite [7](#page-6-2), [Kap. 2.1.1](#page-6-2) ["Typenschilder](#page-6-2)").
- Versorgungsspannung ausschalten, bevor Sie das Gerät anschließen.
- Gehäusedeckel abschrauben.
- Wenn vorhanden, Haltering mit Vor-Ort-Anzeige abnehmen.
	- Lasche mit dem Pfeil nach oben drücken, bis sich die Arretierung des Halteringes hörbar löst. – Haltering vorsichtig lösen, so dass die Kabel der Anzeige nicht abreißen. Der Stecker der Anzeige kann eingesteckt bleiben.
- Kabel durch die Verschraubung einführen. Verwenden Sie vorzugsweise verdrilltes, abgeschirmtes Zweiaderkabel.
- Gerät gemäß folgender Abbildung anschließen.
- Ggf. Haltering mit Vor-Ort-Anzeige wieder aufstecken. Die Arretierung des Halteringes rastet hörbar ein.
- Gehäusedeckel zuschrauben.
- Versorgungsspannung einschalten.

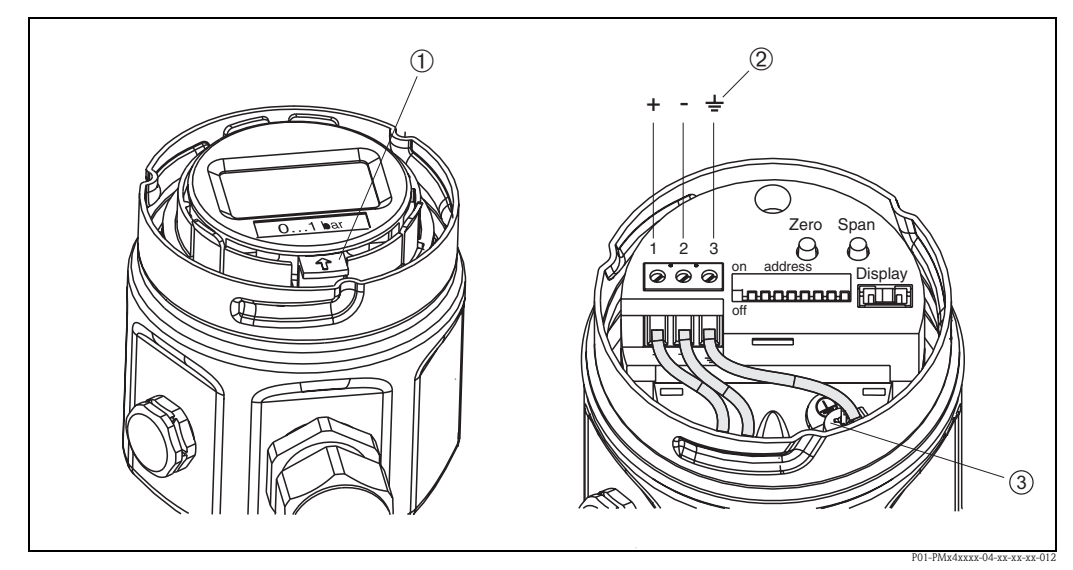

- *Abb. 15: Elektrischer Anschluss PROFIBUS PA*
- ➀ *Vor-Ort-Anzeige demontieren: Zum Lösen des Halterings vom Elektronikeinsatz, Lasche mit dem Pfeil nach oben drücken.*
- ➁ *Die Klemme* n *auf dem Elektronikeinsatz dient der Funktionserdung und ist bereits intern verdrahtet. Wird im*  Anschlusskabel eine Abschirmung oder Erdleitung mitgeführt, so darf diese nur an der internen Erdungsklemme<br>③ des Gehäuses angeschlossen werden, nicht an Klemme ② . Die Klemmen sind jeweils für eine Ader ausgelegt.

#### **4.2.1 Anschluss Geräte mit Harting-Stecker Han7D**

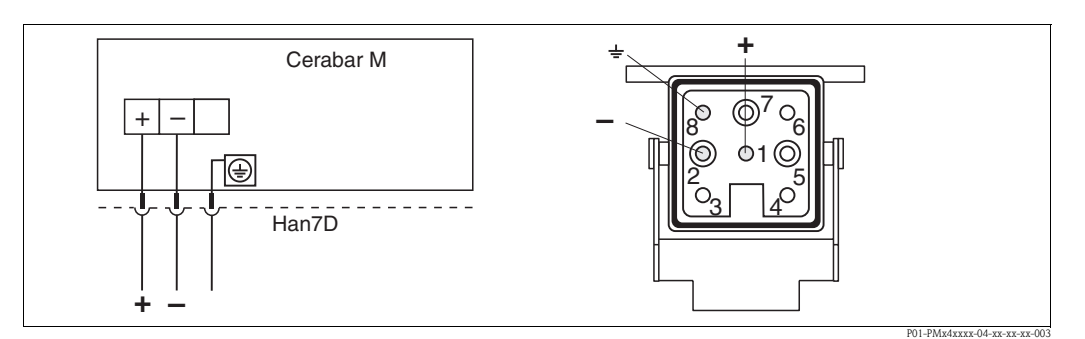

*Abb. 16: links: Elektrischer Anschluss für Geräte mit Harting-Stecker Han7D rechts: Sicht auf den Stecker am Gerät*

#### **4.2.2 Anschluss Geräte mit M12-Stecker**

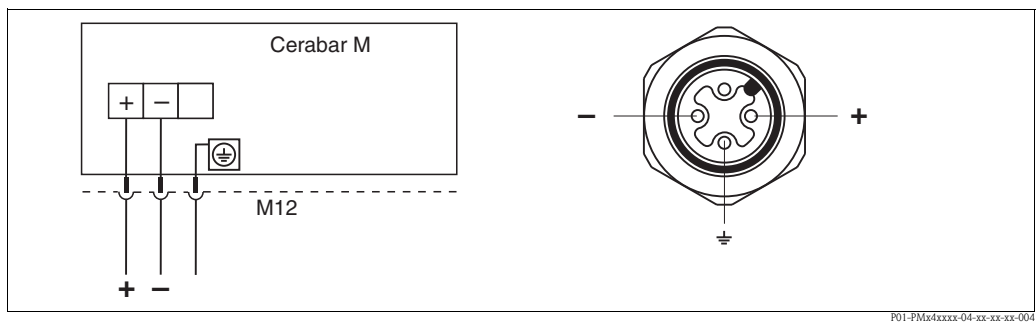

*Abb. 17: links: Elektrischer Anschluss für Geräte mit M12-Stecker rechts: Sicht auf den Stecker am Gerät*

#### **4.2.3 Anschluss der Kabelversion**

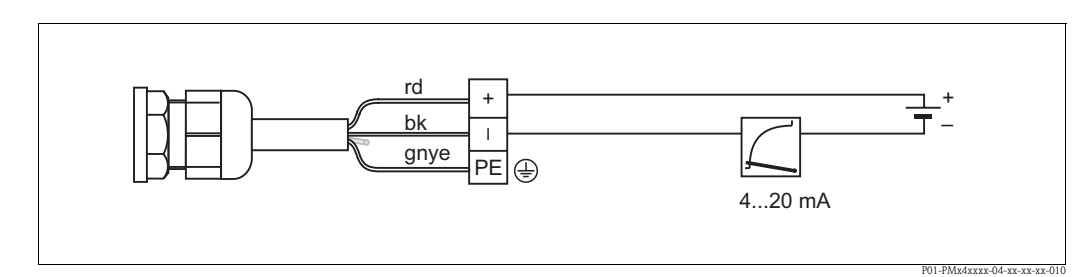

*Abb. 18: rd = rot, bk = schwarz, gnye = grün-gelb* 

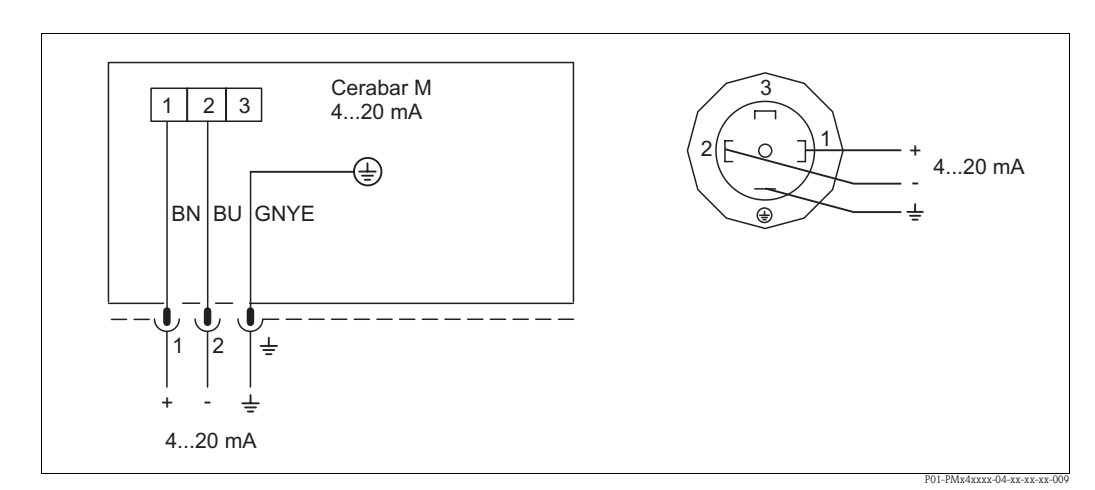

#### **4.2.4 Anschluss des Ventilsteckers M16, ISO4400**

*Abb. 19: BN = braun, BU = blau, GNYE = grün/gelb*

# <span id="page-21-0"></span>**4.3 Anschluss Messeinheit**

#### <span id="page-21-4"></span>**4.3.1 Versorgungsspannung**

- ! Hinweis! Beim Einsatz des Messgerätes im explosionsgefährdeten Bereich sind zusätzlich die entsprechenden nationalen Normen und Regeln sowie die Sicherheitshinweise oder Installation bzw. Control Drawings einzuhalten.
	- Alle für den Explosionsschutz relevanten Daten finden Sie in separaten Ex-Dokumentationen, die Sie ebenfalls anfordern können. Die Ex-Dokumentation liegt allen Ex-Geräten standardmäßig bei.

Versorgungsspannung

• Variante für Ex-freien Bereich: 9...32 V DC

## <span id="page-21-3"></span>**4.3.2 Kabelspezifikation**

- Endress+Hauser empfiehlt, verdrilltes, abgeschirmtes Zweiaderkabel zu verwenden.
- Klemmen für Aderquerschnitte:  $0.14...2.5$  mm<sup>2</sup>
- Kabelaußendurchmesser: 5...9 mm

## <span id="page-21-2"></span>**4.3.3 Abschirmung/Potentialausgleich**

- Optimale Abschirmung gegen Störeinflüsse erzielen Sie, wenn die Abschirmung auf beiden Seiten (im Schaltschrank und am Gerät) angeschlossen ist. Falls Sie in der Anlage mit Potentialausgleichsströmen rechnen müssen, Abschirmung nur einseitig erden, vorzugsweise am Transmitter.
- Bei Einsatz im explosionsgefährdeten Bereich sind die einschlägigen Vorschriften zu beachten. Allen Ex-Geräten liegt standardmäßig eine separate Ex-Dokumentation mit zusätzlichen technischen Daten und Hinweisen bei.

# <span id="page-21-1"></span>**4.4 Potentialausgleich**

Ex-Anwendungen: Alle Geräte an den örtlichen Potentialausgleich anschließen. Beachten Sie die einschlägigen Vorschriften.

# <span id="page-22-0"></span>**4.5 Anschlusskontrolle**

Nach der elektrischen Installation des Gerätes folgende Kontrollen durchführen:

- Stimmt die Versorgungsspannung mit der Angabe auf dem Typenschild überein?
- Ist das Gerät gemäß → [Kap. 4.2](#page-19-0) angeschlossen?
- Sind alle Schrauben fest angezogen?
- Sind die Gehäusedeckel zugeschraubt?

Sobald Spannung am Gerät anliegt, leuchtet die angeschlossene Vor-Ort-Anzeige.

# <span id="page-23-0"></span>**5 Bedienung**

## <span id="page-23-1"></span>**5.1 Vor-Ort-Anzeige (optional)**

Als Anzeige dient eine steckbare Vor-Ort-Anzeige. Die Anzeige ist in 90°-Schritten drehbar.

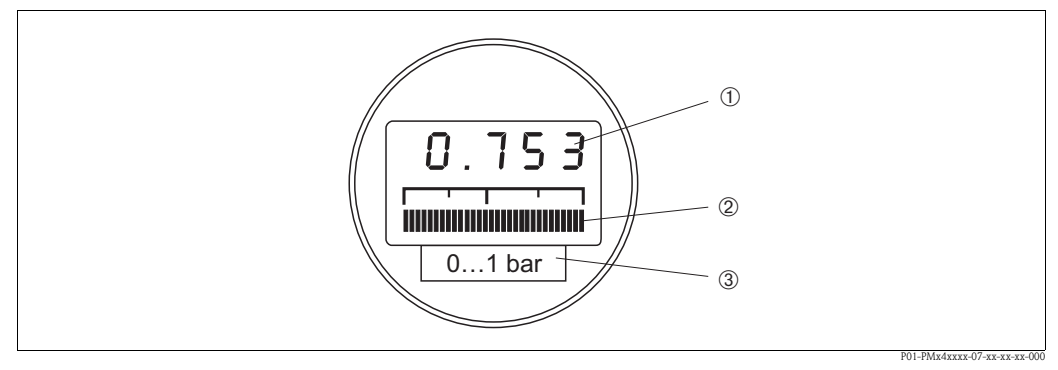

*Abb. 20: Vor-Ort-Anzeige*

- ➀ *4-stellige Anzeige von Messwerten und Eingabeparametern*
- ➁ *Balkenanzeige des aktuellen Messwertes*
- ➂ *Nominaler Messbereich*

### **5.1.1 Funktion der Vor-Ort-Anzeige**

Die Vor-Ort-Anzeige hat zwei Anzeigemodi:

- Anzeige im Messbetrieb: Erscheint standardmäßig
- Anzeige im Abgleichmodus: Erscheint nach einmaligem Drücken der Zero- oder Span-Taste. Setzt sich nach 2 s automatisch auf Anzeige im Messbetrieb zurück.

Die Balkenanzeige stellt den zum Druckwert zugehörigen Stromwert (4...20 mA) dar.

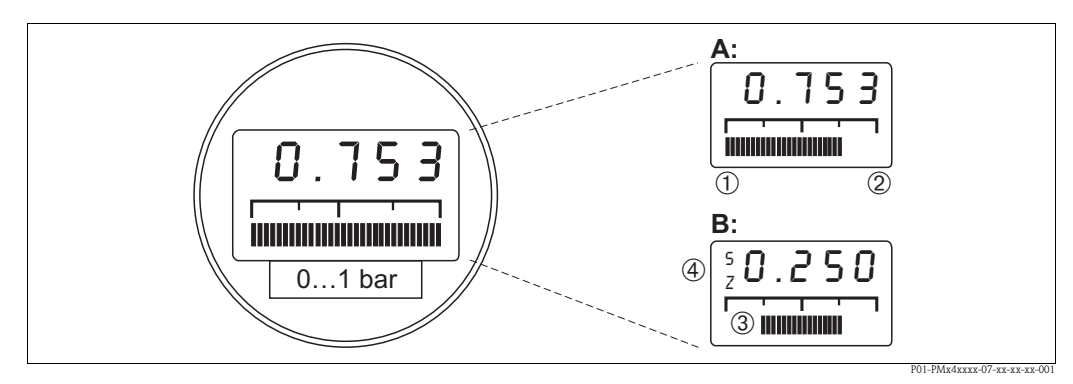

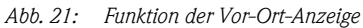

- *A Anzeige im Messbetrieb*
- *B Anzeige im Abgleichmodus*
- ➀ *Messanfang*
- ➁ *Messende*
- ➂ *eingestellter Messbereich in den Messgrenzen*
- ➃ *Anzeige des Abgleichpunktes (Z (Zero) = Messanfang (LRV) oder S (Span) = Messende (URV))*

## <span id="page-24-0"></span>**5.2 Bedienelemente**

#### <span id="page-24-1"></span>**5.2.1 Lage der Bedienelemente auf dem Elektronikeinsatz**

Die Vor-Ort-Anzeige wird bereits montiert geliefert, wenn sie mit dem Gerät bestellt wurde. In diesem Fall muss die Vor-Ort-Anzeige mit dem Haltering vor der Bedienung vom Elektronikeinsatz gelöst werden.

Lösen der Anzeige:

- Lasche mit dem Pfeil nach oben drücken, bis sich die Arretierung des Halterings auf dem Elektronikeinsatz hörbar löst.
- Haltering vorsichtig lösen und abheben, so dass die Kabel der Anzeige nicht abreißen.
- Sie können während der Bedienung die Anzeige auf den Rand des Gehäuses aufstecken.

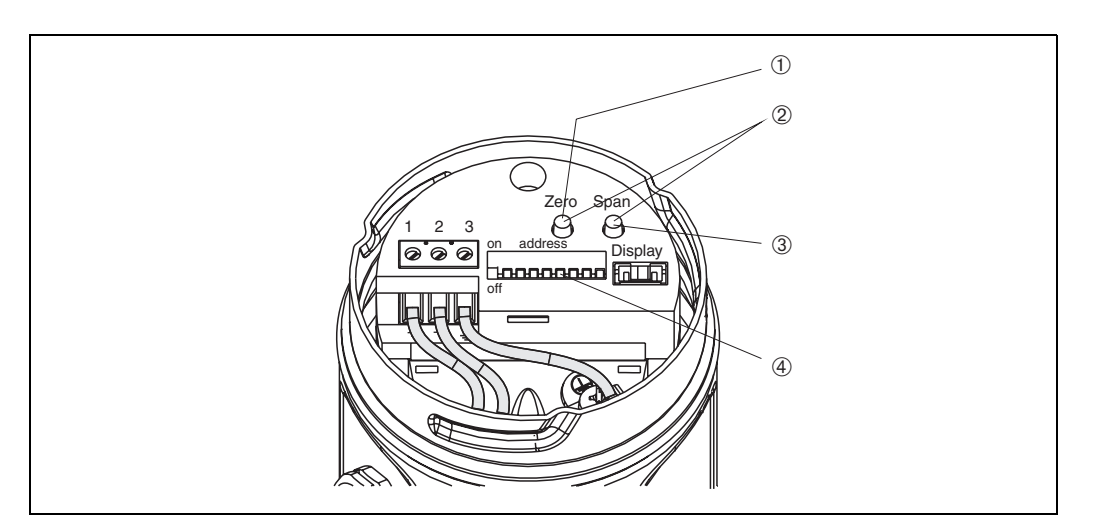

*Abb. 22: Lage der Bedienelemente*

- ➀ *Taste zur Einstellung von Messangang*
- 
- ➁ *Lageabgleich* ➂ *Taste zur Einstellung von Messende*
- ➃ *Adressschalter*

## **5.2.2 Funktion der Bedienelemente**

Mit den Tasten "Zero" und "Span" werden Messanfang und -ende der Balkenanzeige im Anzeigemodul eingestellt. Diese Einstellungen haben keinen Einfluss auf den digitalen Ausgangswert (OUT Value) und den "Messwert" im Matrixfeld/Parameter V0H0.

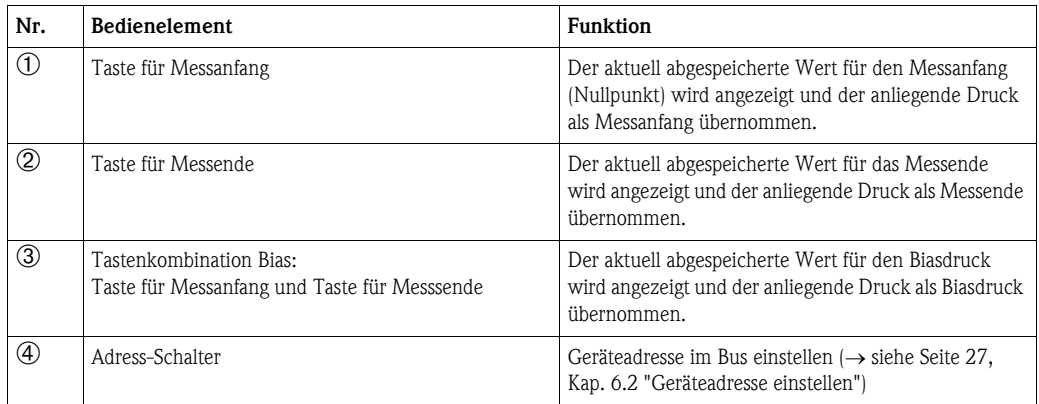

Zeigt die Anzeige nach dem Abgleich des Messanfangs bei Prozessdruck Null nicht Null an (Lageabhängigkeit), kann sie durch Übernahme eines Biasdrucks auf Null korrigiert werden.

## <span id="page-25-0"></span>**5.3 Bedienung über Endress+Hauser Bedienprogramm**

#### <span id="page-25-1"></span>**5.3.1 FieldCare**

FieldCare ist ein auf der FDT-Technologie basierendes Anlagen-Asset-Management Tool von Endress+Hauser. Über FieldCare können Sie alle Endress+Hauser-Geräte sowie Fremdgeräte, welche den FDT-Standard unterstützen, parametrieren.

FieldCare unterstützt folgende Funktionen:

- Parametrierung von Messumformern im Online-Betrieb
- Laden und Speichern von Gerätedaten (Upload/Download)
- Dokumentation der Messstelle

Verbindungsmöglichkeiten:

• PROFIBUS PA über Segmentkoppler und PROFIBUS-Schnittstellenkarte

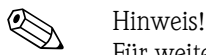

Für weitere Informationen siehe → www.endress.com.

#### **5.3.2 Commuwin II**

Das Anzeige- und Bedienprogramm Commuwin II bietet folgende Einstell- und Bedienmöglichkeiten für den Cerabar M:

- über eine Matrixbedienung oder
- eine graphische Bedienung.

Dabei muß der entsprechende Server (z.B. HART oder ZA672) aktiviert werden. Eine Beschreibung des Bedienprogramms Commuwin II ist der Betriebsanleitung BA124F zu entnehmen.

#### **Matrixbedienung (Menü Gerätedaten)**

Über das Menü "Gerätedaten/Matrixbedienung" können Sie auf die erweiterten Funktionen des Cerabar M zugreifen.

- Jede Reihe ist einer Funktionsgruppe zugeordnet.
- Jedes Feld stellt einen Parameter dar.
- Die Einstellparameter werden in den entsprechenden Feldern eingetragen und mit ↵ bestätigt.

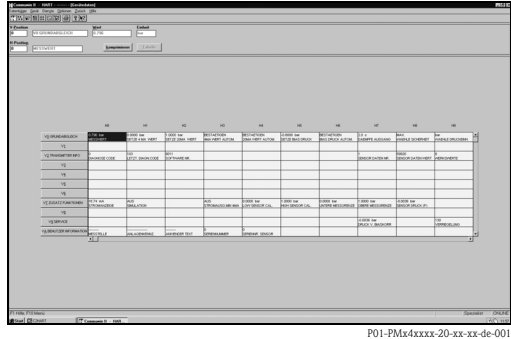

#### **Graphische Bedienung**

Über das Menü "Gerätedaten/Grafische Bedienung" bietet Ihnen Commuwin II Bildvorlagen für bestimmte Konfigurationsvorgänge an. Die Parameteränderungen werden hier direkt eingetragen und mit ↵ bestätigt.

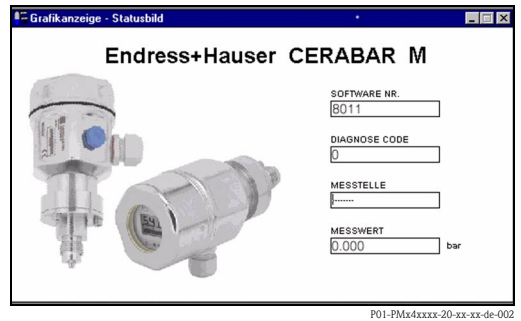

# <span id="page-26-0"></span>**6 PROFIBUS-PA Schnittstelle**

# <span id="page-26-1"></span>**6.1 Übersicht**

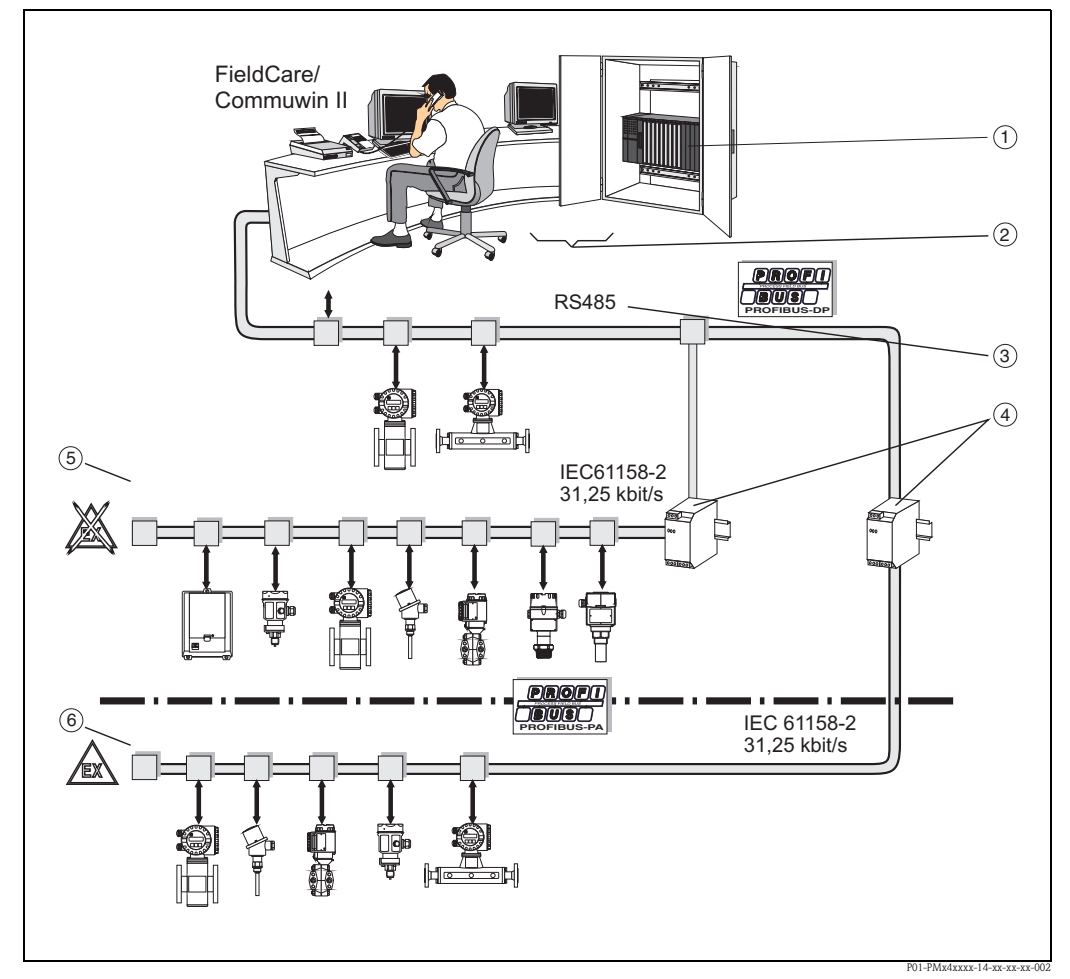

*Abb. 23: Prinzipbild PROFIBUS-PA*

- ➀ *SPS*
- ➁ *Prozessleitsystem*
- ➂ *RS485 bis zu 12 Mbit/s*
- ➃ *Segmentkoppler*
- ➄ *Nicht-Ex-Bereich*
- ➅ *Ex-Bereich*

 $\bigotimes$  Hinweis!

Zusätzliche Projektierungshinweise für PROFIBUS-PA finden Sie in der Betriebsanleitung BA198F/00/de.

## <span id="page-26-2"></span>**6.2 Geräteadresse einstellen**

Jedem PROFIBUS-PA-Gerät muss eine Adresse zugewiesen werden. Nur bei korrekt eingestellter Adresse wird das Messgerät vom Leitsystem erkannt.

- Gültige Geräteadressen liegen im Bereich von 0 bis 126. Alle Geräte werden ab Werk mit der Software-Adresse 126 ausgeliefert
- In einem PROFIBUS-PA-Netz darf jede Adresse nur einmal vergeben werden. Für weitere Informationen sehen Sie bitte auch Betriebsanleitung BA198F.

Die im Werk eingestellte Adresse 126 kann zur Funktionsprüfung des Gerätes und zum Anschluss in einem in Betrieb stehenden PROFIBUS-PA-Netzwerk genutzt werden. Anschließend sollte diese Adresse geändert werden, um weitere Geräte einbinden zu können.

Es gibt folgende Möglichkeiten, einem Cerabar M eine Adresse zuzuweisen:

- über Software mit Hilfe eines Bedienprogrammes (DP-Master Klasse 2, z. B. FieldCare oder Commuwin II oder
- Vor-Ort über DIP-Schalter. Die DIP-Schalter befinden sich auf dem Elektronikeinsatz.

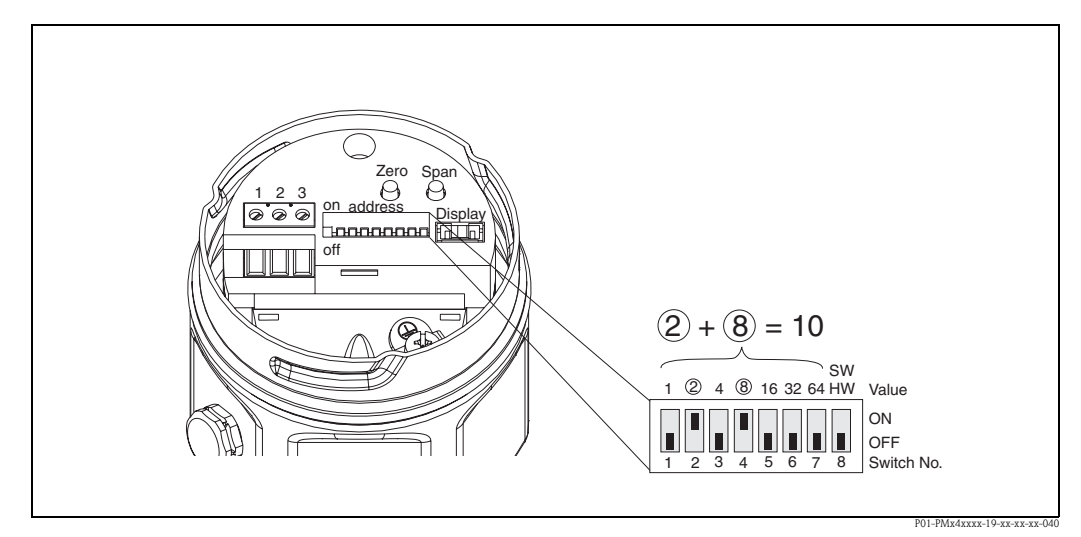

*Abb. 24: Beispiel für die Einstellung der Geräteadresse über Adressschalter: Eingestellt auf die Adresse 10*

#### **6.2.1 Adressmodus einstellen**

Adressmodus über Schalter Nr. 8 einstellen:

- ON= Software-Adressierung erfolgt über das Bussystem (werksmäßige Einstellung, SW)
- OFF= Hardware-Adressierung, die Einstellung der Geräteadresse muss dann über die DIP-Schalter Nummer 1…7 eingestellt werden

#### **6.2.2 Hardware-Adressierung**

Eine Hardware-Adresse ist wie folgt einzustellen:

- 1. DIP-Schalter Nr. 8 auf OFF setzen.
- 2. Adresse gemäß Tabelle mit DIP-Schalter Nr. 1 bis 7 einstellen.
- 3. Die Änderung einer Adresse wird nach 10 s wirksam.

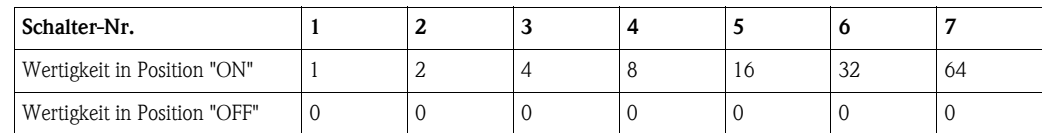

#### **6.2.3 Software-Adressierung**

Für eine Adressierung der Geräte über Software sehen Sie bitte Betriebsanleitung BA198F.

## <span id="page-27-0"></span>**6.3 Gerätestamm- und Typ-Dateien (GSD)**

Eine Gerätestammdatei (GSD) enthält eine Beschreibung der Eigenschaften eines PROFIBUS-PA-Gerätes, z. B. welche Datenübertragungsgeschwindigkeit das Gerät unterstützt oder welche digitalen Informationen in welchem Format die SPS vom Gerät bekommt. Zu den GSD-Dateien gehören

auch Bitmap-Dateien. Mit Hilfe dieser Dateien werden die Messstellen bildlich dargestellt. Die Gerätestammdatei sowie die entsprechenden Bitmaps werden zur Projektierung eines PROFIBUS-DP-Netzwerkes benötigt.

Jedes Gerät erhält von der PROFIBUS-Nutzerorganisation (PNO) eine ID-Nummer. Aus dieser leitet sich der Name der Gerätestammdatei (GSD) ab. Für Endress+Hauser beginnt diese ID-Nummer immer mit "15XX", wobei "XX" für den Gerätenamen steht.

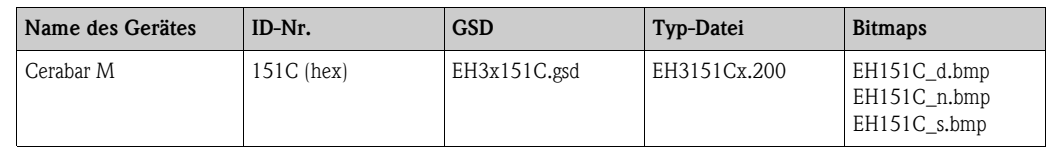

Die GSD-Dateien aller Endress+Hauser-Geräte können Sie folgendermaßen beziehen:

- **•** Internet:
	- Endress+Hauser È http://www.de.endress.com

Produkte Produktprogramm  $\rightarrow$  Process Solutions  $\rightarrow$  PROFIBUS GSD Dateien

- $-$  PNO  $\rightarrow$  http://www.de.PROFIBUS.com (GSD library)
- CD-ROM
	- direkt von Endress+Hauser unter der Bestell-Nr. 56003894

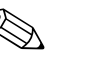

! Hinweis! Die PNO stellt eine allgemeine Datenbankdatei mit der Bezeichnung PA\_x9700.gsd für Geräte mit einem Analog Output Block zur Verfügung. Diese Datei unterstützt die Übertragung des Hauptmesswertes. Die Übertragung eines zweiten Messwertes (2nd Cyclic Value) oder eines Anzeigewertes (Display Value) wird von dieser Datenbankdatei nicht unterstützt. Das Universalprofil muss im Bedienprogramm über das Matrixfeld/Parameter V6H0 ausgewählt werden.

#### **6.3.1 Arbeiten mit den GSD-Dateien**

Die GSD-Dateien müssen in ein spezifisches Unterverzeichnis der PROFIBUS-DP Konfigurationssoftware Ihrer SPS geladen werden.

- GSD-Dateien und Bitmaps, die sich im Verzeichnis "Extended" befinden, werden z. B. für die Projektierungssoftware STEP7 der Siemens S7-300/400 SPS-Familie verwendet.
- x.200-Dateien und Bitmaps, die sich im Verzeichnis "Typdat5x" befinden, werden für die Projektierungssoftware COM ET200 mit Siemens S5 verwendet.
- GSD-Dateien, die sich im Verzeichnis "Standard" befinden, sind für SPS bereitgestellt, die kein "Indentifier Format", sondern nur den "Identifier Byte" (0x94) unterstützen. Sie sind z. B. bei einer PLC5 von Allen-Bradley zu verwenden.

Genaue Anweisungen über die Verzeichnisse, in denen die GSD-Dateien zu speichern sind, können Sie der Betriebsanleitung BA198F entnehmen

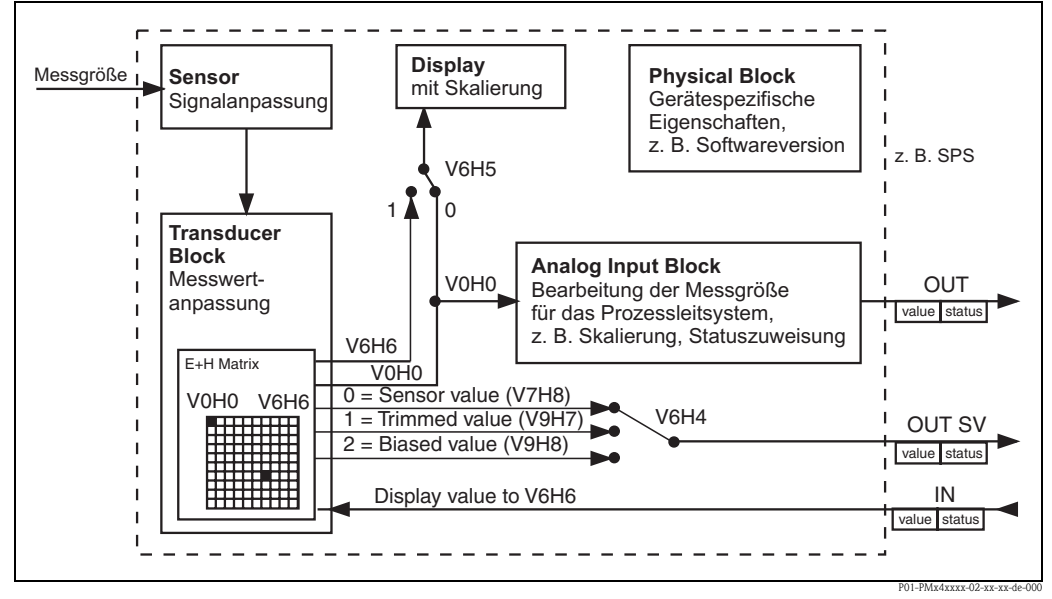

## <span id="page-29-0"></span>**6.4 Zyklischer Datenaustausch (Data\_Exchange)**

<span id="page-29-1"></span>*Abb. 25: Blockmodell für Cerabar M mit PROFIBUS-PA Profil 3.0 Die Bezeichnungen in Klammern geben die Matrixposition/Parameter im Bedienprogramm an.*

#### **6.4.1 Blockmodell**

Die → [Abb. 25](#page-29-1) zeigt das Blockmodell von einem Cerabar M. Der Hauptmesswert V0H0 wird von dem Transducer Block an den Analog Input Block übergeben. Hier wird der Messwert skaliert, Grenzwerte zugefügt, bevor er als Variable OUT im zyklischen Datenverkehr der SPS zur Verfügung gestellt wird. Mit der Variablen OUT wird ein Wert und der dazu gehörige Status übertragen.

Standardmäßig zeigt die Vor-Ort-Anzeige und das Matrixfeld/Parameter V0H0 den gleichen Wert an. Der Vor-Ort-Anzeige kann aber auch ein zyklischer Ausgangswert (Display Value) durch eine SPS zur Verfügung gestellt werden. Hierfür ist das Matrixfeld/Parameter V6H5 im Bedienprogramm, auf "eingelesener Wert" /bzw. "1") zu setzen. Beispiel: Zwei Cerabar M Geräte messen den Druckabfall über einen Filter. In der SPS wird der Differenzdruck gebildet und anschließend dem Matrixfeld/Parameter V6H6 zugewiesen.

Ein Cerabar M kann einen zweiten Wert an die SPS ausgeben. Über das Feld V6H4 im Bedienprogramm ist es möglich einen Wert auszuwählen.

## **6.4.2 Konfiguration**

Der Datenaustausch ist über ein Netzwerk-Design-Tool und ein Bedienprogramm zu konfigurieren.

- 1. Verwenden Sie das Netzwerk-Design-Tool für Ihre SPS und fügen Sie den Cerabar M zum Netzwerk hinzu. Beachten Sie, dass die zugewiesene Adresse mit der eingestellten Geräteadresse übereinstimmt.
- 2. Cerabar M auswählen und das Konfigurationsprogramm starten. Es erscheinen vier Optionen: "Main Process Value", "2nd Cyclic Value", "Display Value" und "FREE PLACE".
- 3. "Main Process Value" auswählen. Wenn keine weiteren Werte erforderlich sind, das Konfigurations-Fenster schließen, sonst
- 4. "2nd Cyclic Value" oder "FREE PLACE" (= Funktion deaktiviert) wählen und "Display Value" oder "FREE PLACE" (= Funktion deaktiviert) wählen. Danach das Konfigurations-Fenster schließen.
- 5. Bedienprogramm starten und die Verbindung zum Bus über den Server PA-DPV1 (Commuwin II) oder PROFIdtmDPV1 (FieldCare) herstellen. Danach die Geräteliste erstellen, die Geräteadresse bestimmen und Cerabar M durch Anklicken auswählen.
- 6. Gerätemenü öffnen. Bedienmatrix auswählen (nur Commuwin II).
- 7. Bei Bedarf, einen zweiten Messwert über Matrixfeld/Parameter V6H4 auswählen:  $0 =$  Sensor value,  $1 =$  Trimmed value,  $2 =$  Biased value.
- 8. Um einen zyklischen Ausgangswert (Display Value) auf der Vor-Ort Anzeige darzustellen, V6H5 = "eingelesener Wert" (bzw. "1") setzen.
- 9. Der Datenaustausch ist nun für dieses Cerabar M Gerät konfiguriert.

## **6.4.3** Cerabar M → SPS (Input-Daten)

Mit dem Data\_Exchange Dienst kann eine SPS im Antworttelegramm Input-Daten von einem Cerabar M lesen. Das zyklische Datentelegramm hat folgende Struktur.

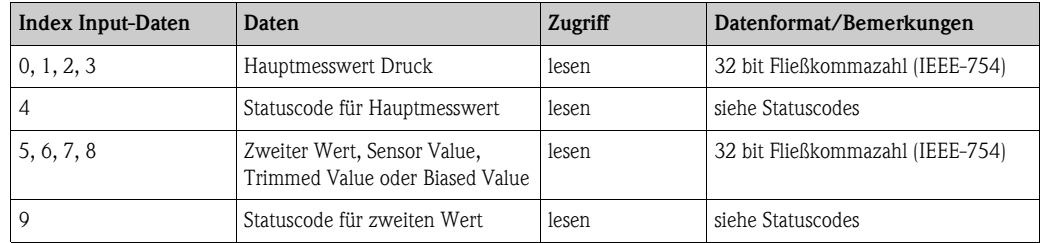

#### **6.4.4** SPS → Cerabar M (Output-Daten)

Die Output-Daten von der SPS an die Vor-Ort-Anzeige haben folgende Struktur:

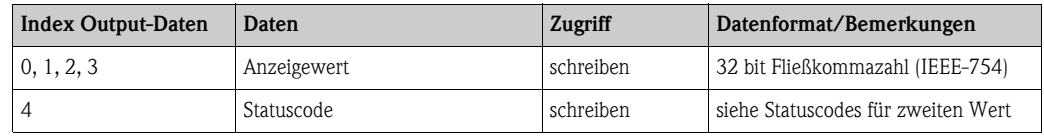

#### <span id="page-30-0"></span>**6.4.5 Statuscodes**

Der Cerabar M unterstützt für den Messwert und den zweiten Messwert folgende Statuscodes:

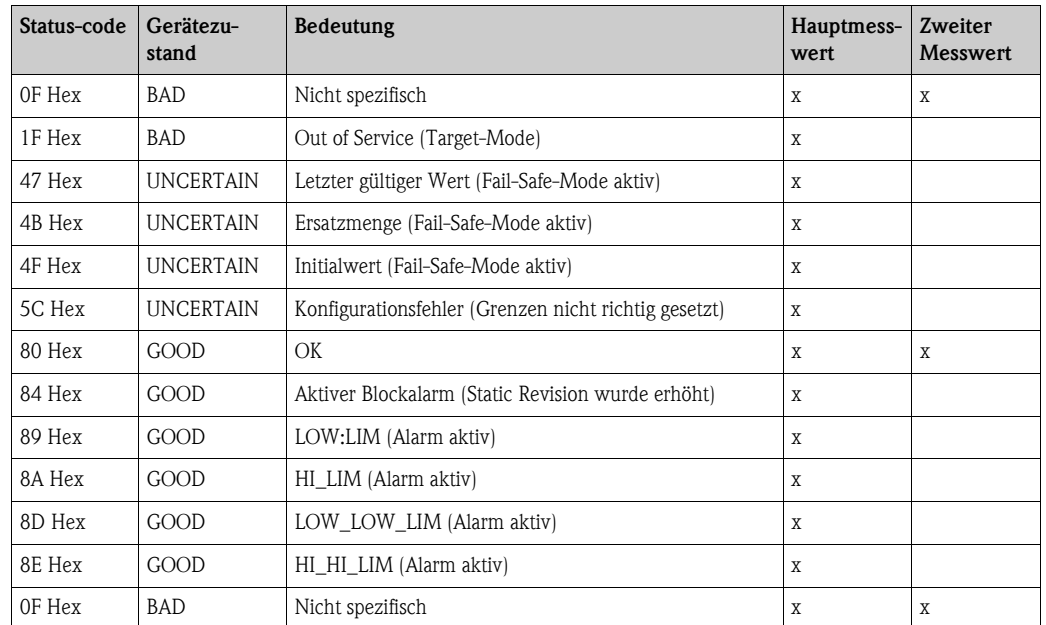

# <span id="page-31-0"></span>**6.5 Azyklischer Datenaustausch**

Mit dem azyklischen Dienst kann auf die Geräteparameter im Physical-, Transducer- und Analog Input Block, siehe → [Abb. 25](#page-29-1), sowie im Gerätemanagement PROFIBUS-DP-Master Klasse 2 zugegriffen werden. → [Abb. 26](#page-31-1) und → [Abb. 27](#page-31-2) zeigen je ein Blockmodell vom Transducer Block und Analog Input Block. Für weitere Informationen über Gerätemanagement, Standardparameter und Physical Block sehen Sie bitte Betriebsanleitung BA198F.

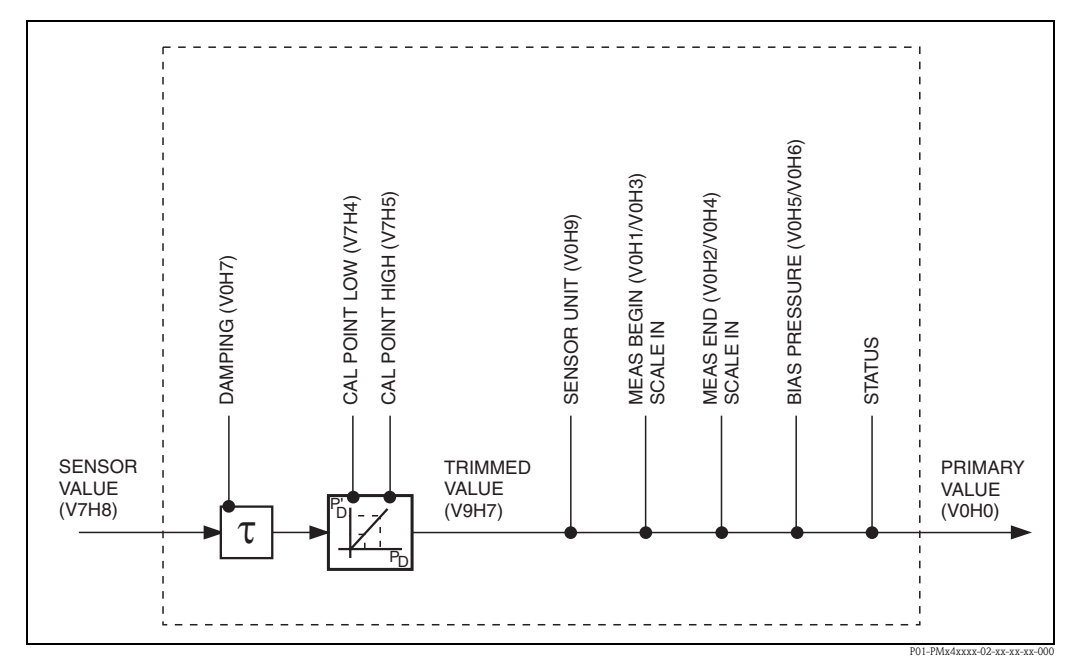

*Abb. 26: Schema für den Transducer Block Cerabar M*

*Parameter, mit Angabe von Matrixposition/Parameter (in Klammern), sind auch über das Bedienprogramm zugänglich.*

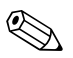

<span id="page-31-1"></span>! Hinweis! Standardmäßig wird der OUT Value in der Einheit, die auf dem Typenschild angegeben ist, übertragen.

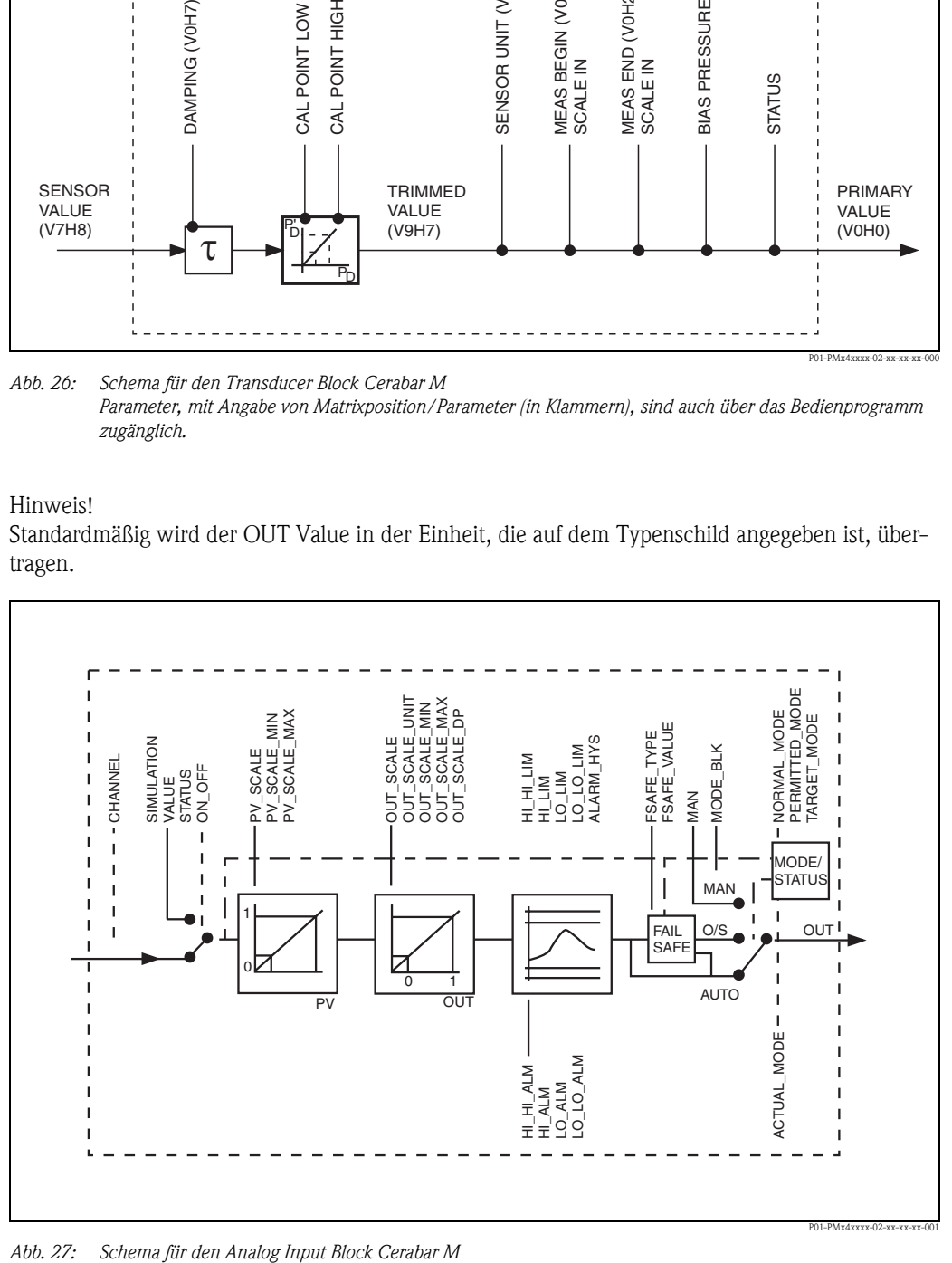

<span id="page-31-2"></span>

## <span id="page-32-1"></span>**6.5.1 Slot/Index Tabelle**

Die Geräteparameter sind in den nachfolgenden Tabellen aufgeführt. Auf die Parameter können Sie über die Slot- und Index-Nummer zugreifen. Analog Input-, Transducer und Physical block beinhalten Standardparameter, Blockparameter und herstellerspezifische Parameter.

Wenn Sie Commuwin II/FieldCare als Bedienprogramm benutzen, stehen Ihnen Matrixfeld/Parameter und die grafische Bedienung als Benutzerschnittstelle zur Verfügung. Sobald die Standardbedienparameter einem Geräteblock zur Verfügung stehen, wird jede Parameteränderung automatisch in den Blockparametern dargestellt. Die Abhängigkeiten sind in der Spalte "E+H Matrix/ Parameter" aufgeführt. Siehe auch → [Abb. 26](#page-31-1) und → [Abb. 27](#page-31-2).

#### **6.5.2 Gerätemanagement**

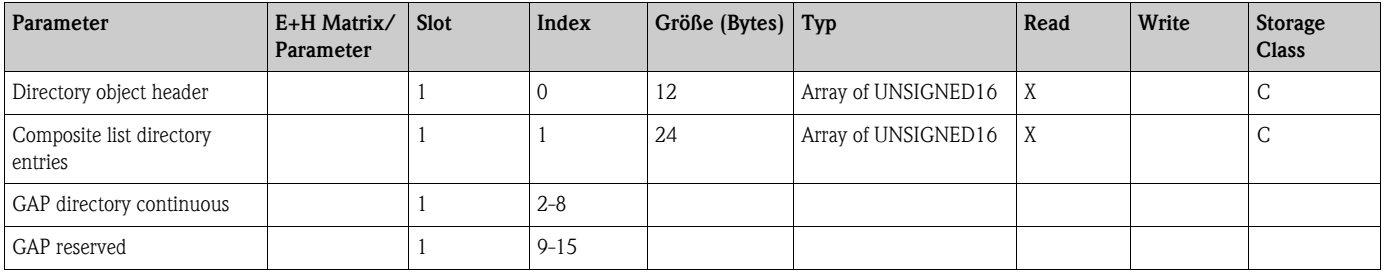

#### <span id="page-32-0"></span>**6.5.3 Analog Input Block**

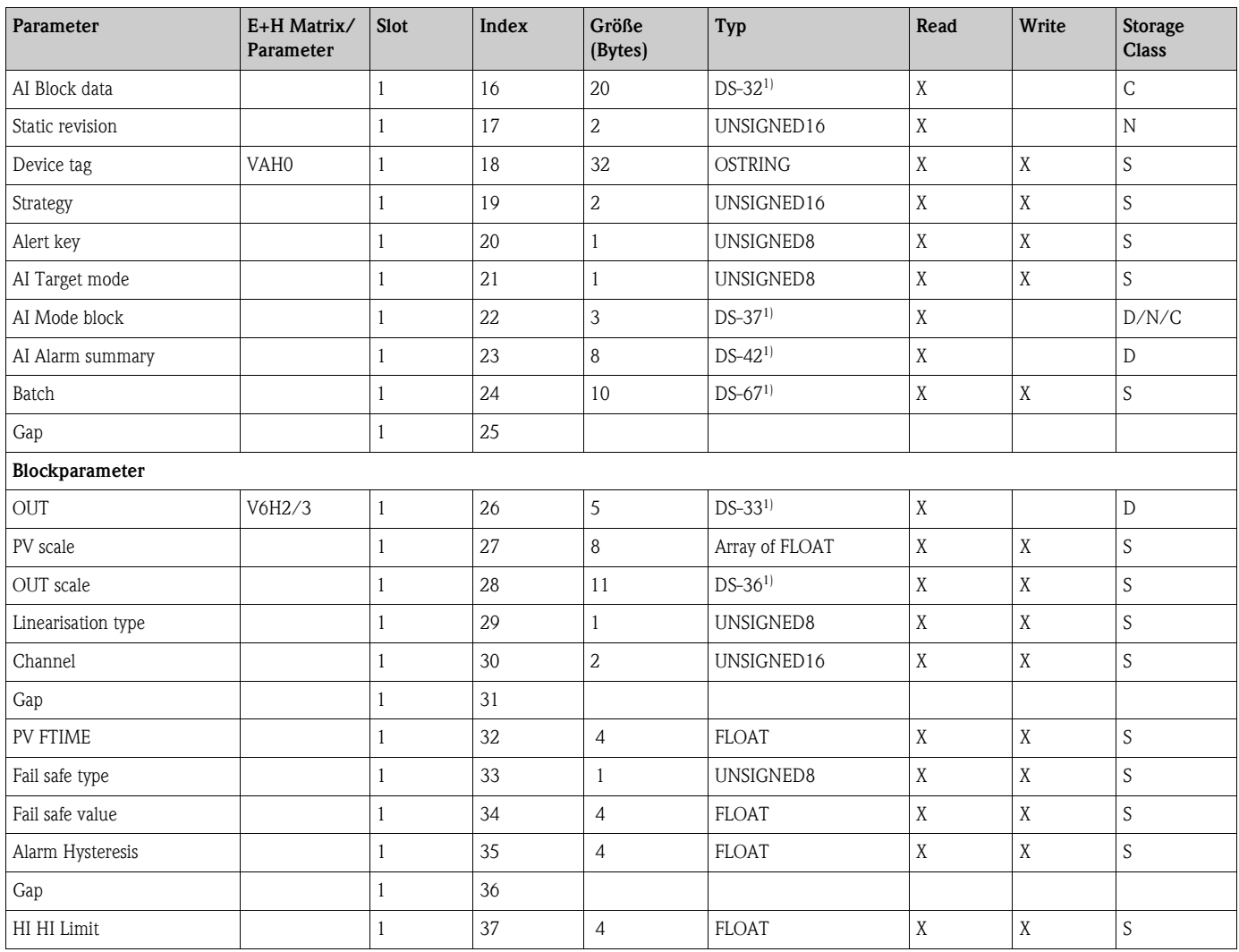

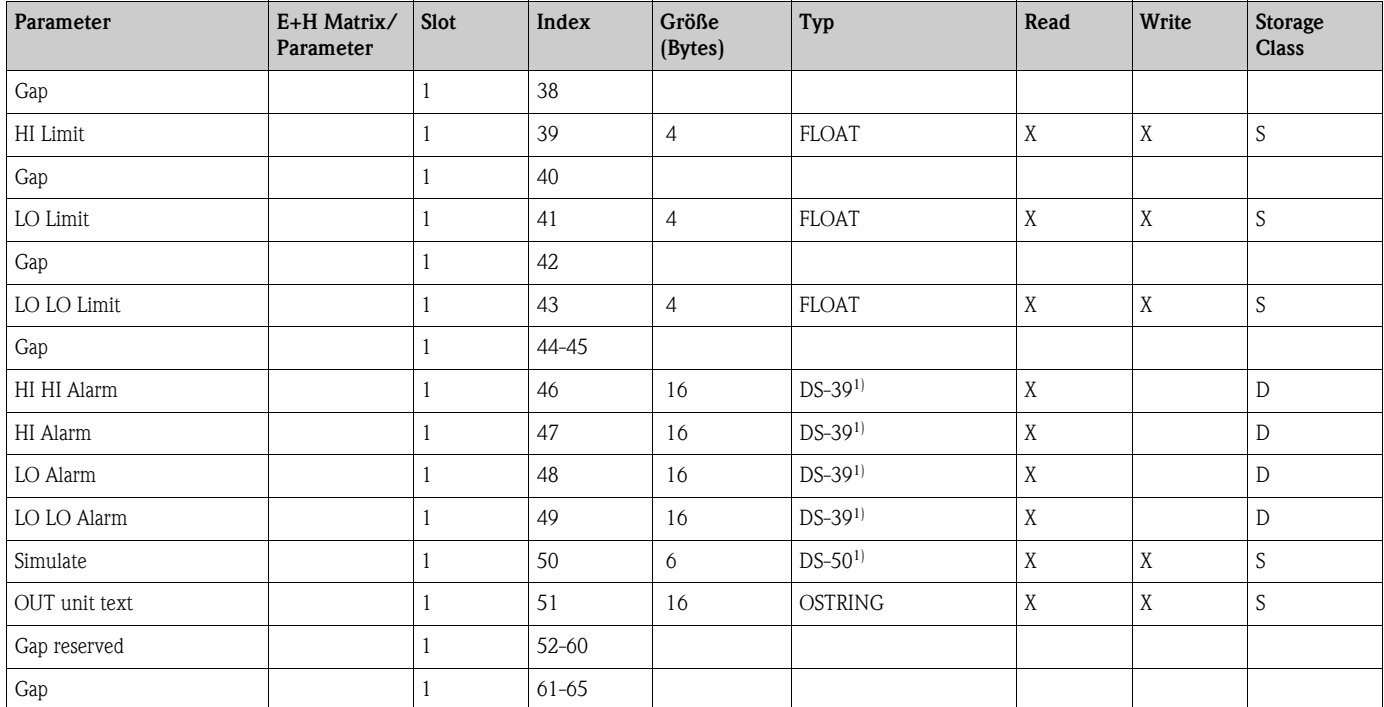

1) → Siehe ab Seite [37](#page-36-1), [Kap. 6.6.2](#page-36-1) "[Datenstrings"](#page-36-1)

 $C =$  constant, N = non-volatile (bleibt gespeichert), S = static (Revisionszähler wird um 1 erhöht), D = dynamic

## <span id="page-33-0"></span>**6.5.4 Physical Block**

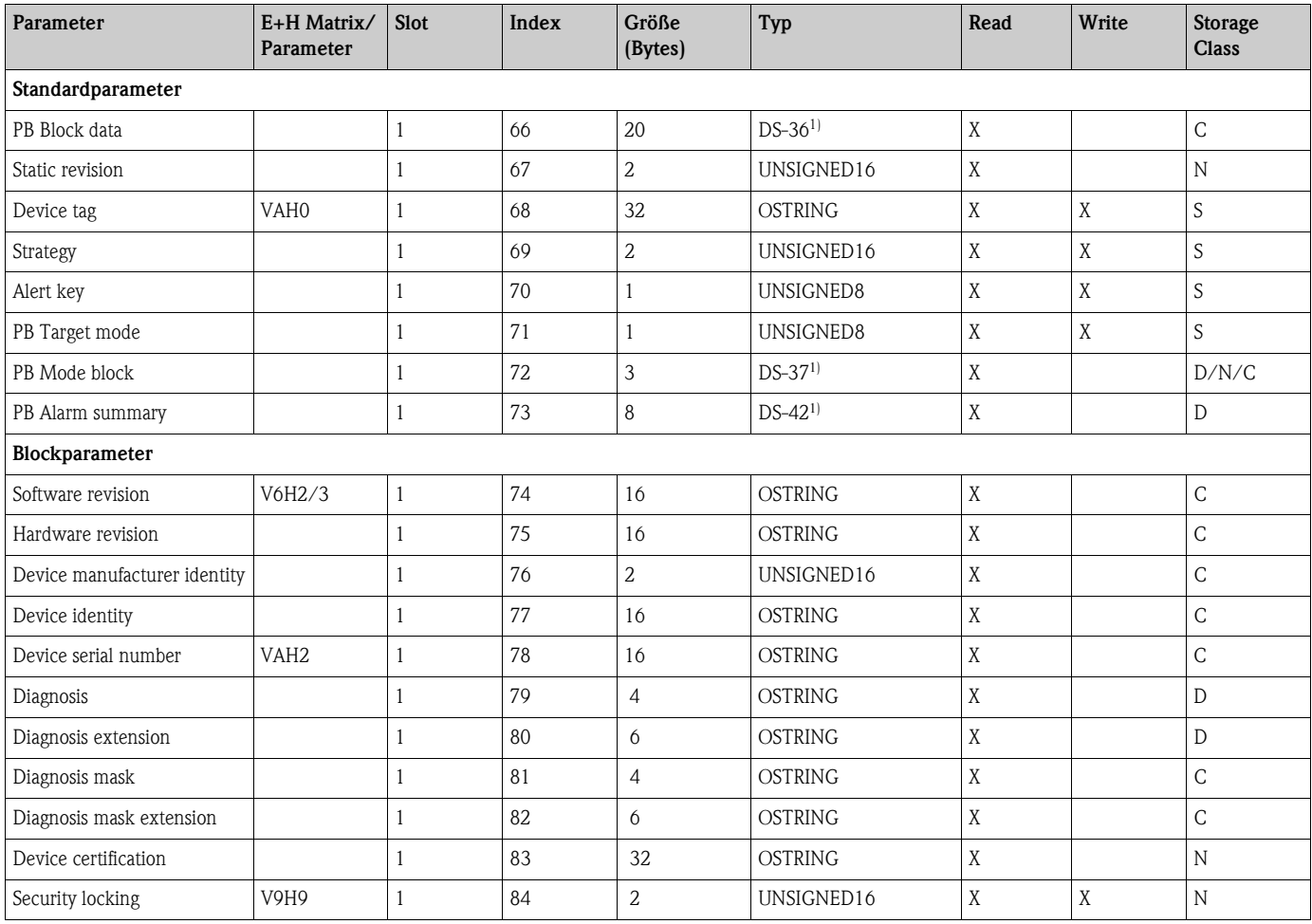

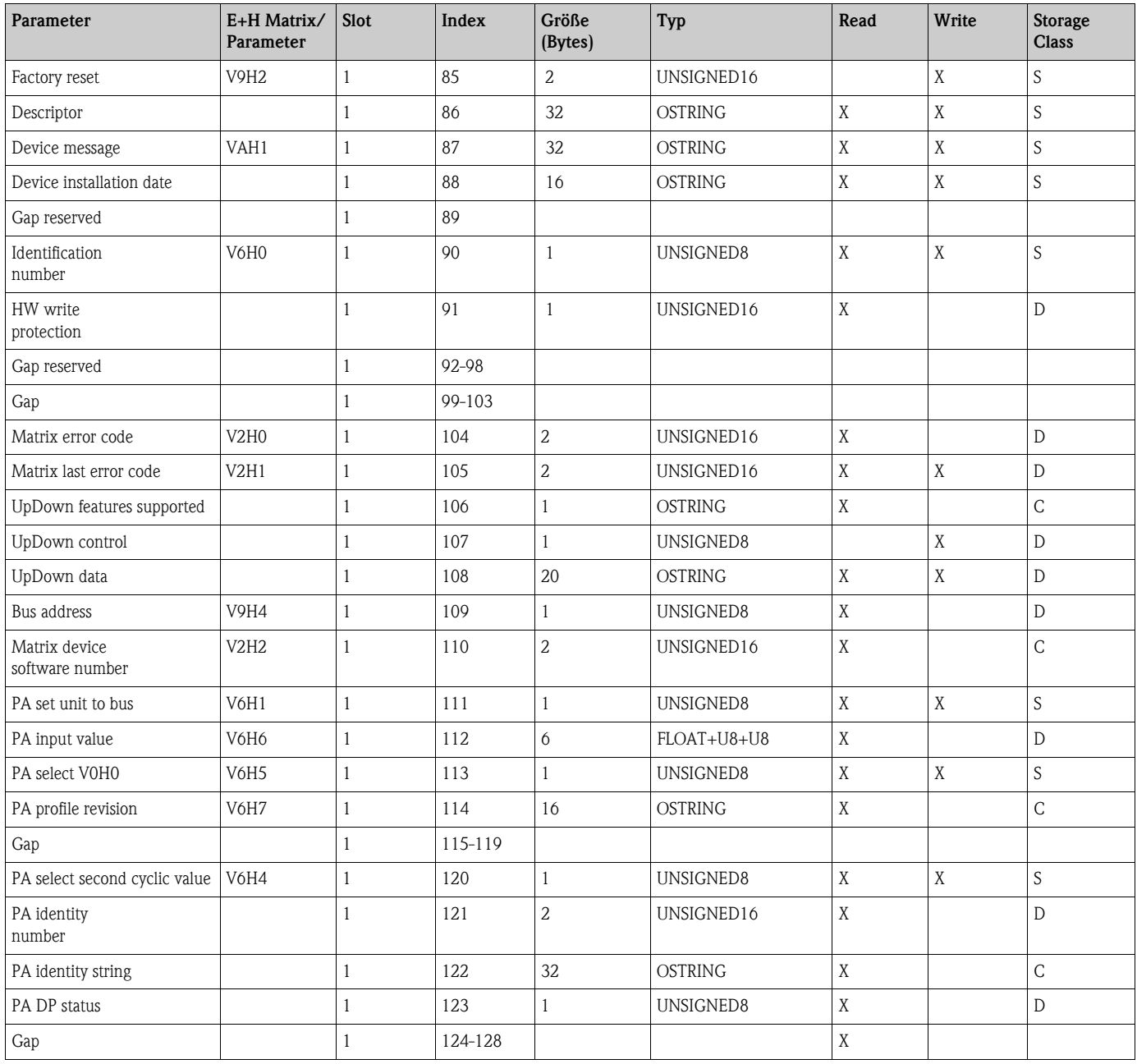

1) Siehe [Kap. 6.6,](#page-36-0) Abschnitt "[Datenstrings"](#page-36-1) bzw. PROFIBUS-PA Spezifikation Teil 1

 $C =$  constant, N = non-volatile (bleibt gespeichert), S = static (Revisionszähler wird um 1 erhöht), D = dynamic

**6.5.5 View\_1 Parameters**

| Parameter                 | $E+H$<br>Matrix/<br>Parameter | Slot | Index   | Größe<br>(Bytes) | <b>Typ</b>     | Read | Write | Storage<br><b>Class</b> |
|---------------------------|-------------------------------|------|---------|------------------|----------------|------|-------|-------------------------|
| View 1 Physical block     |                               |      | 205     | 17               | <b>OSTRING</b> | Χ    |       | D/N/C                   |
| Gap reserved              |                               |      | 206-210 |                  |                |      |       |                         |
| View 1 Transducer block   |                               |      | 211     | 22               | <b>OSTRING</b> | Χ    |       | D/N/C                   |
| <b>GAP</b> reserved       |                               |      | 212-216 |                  |                |      |       |                         |
| View 1 Analog Input block |                               |      | 217     | 18               | <b>OSTRING</b> | Χ    |       | D/N/C                   |
| Gap reserved              |                               |      | 218-222 | 18               |                |      |       |                         |

## <span id="page-35-0"></span>**6.5.6 Transducer Block**

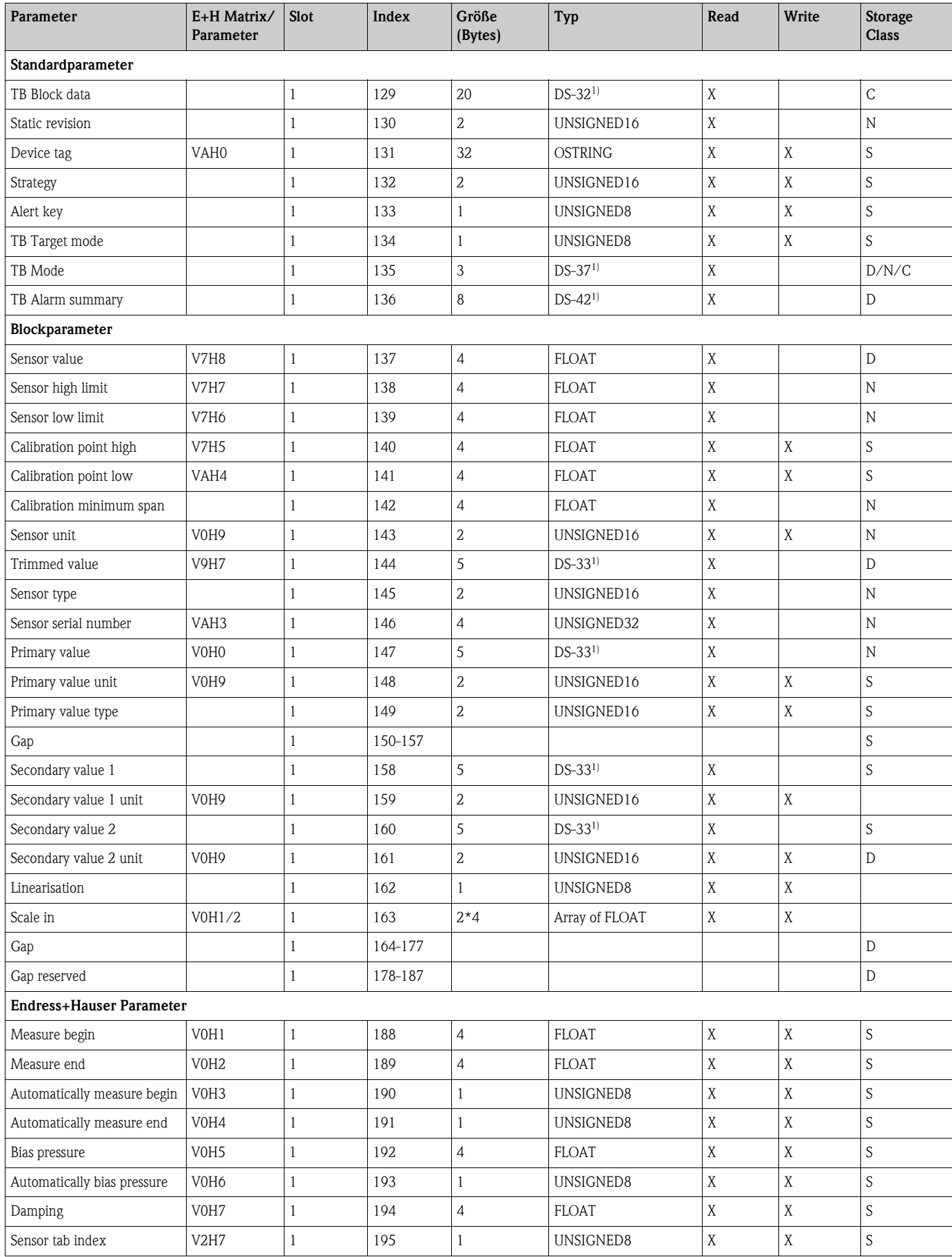

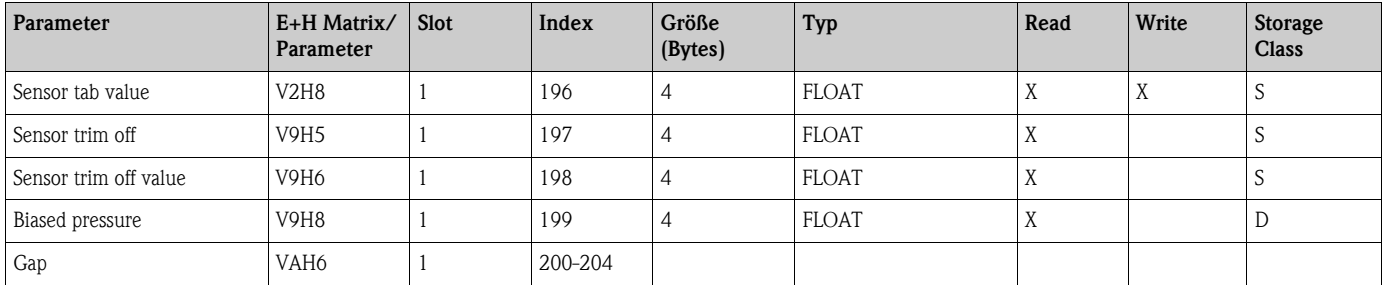

1)  $\rightarrow$  Siehe ab Seite [37](#page-36-1), [Kap. 6.6.2](#page-36-1) "[Datenstrings"](#page-36-1)

C = constant, N = non-volatile (bleibt gespeichert), S = static (Revisionszähler wird um 1 erhöht), D = dynamic

## <span id="page-36-0"></span>**6.6 Datenformat**

#### **6.6.1 IEEE-754-Format**

Der Messwert wird als IEEE-754-Fließkommazahl wie folgt übertragen, wobei

Messwert =  $(-1)^{Sign}$  x  $2^{(E - 127)}$  x  $(1+F)$ 

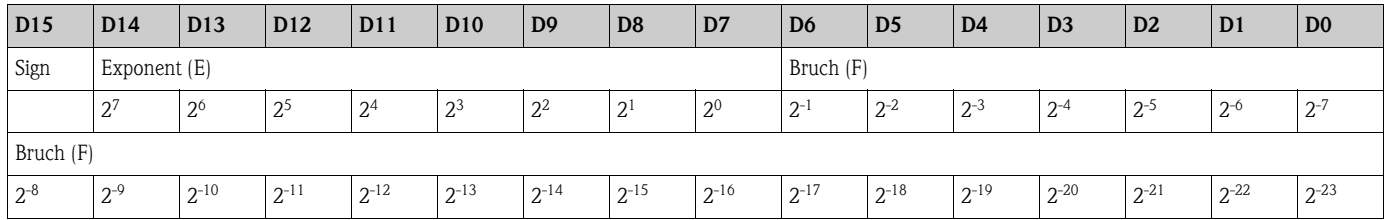

#### **Beispiel**

40 F0 00 00 hex = 0**100 0000 1**111 0000 0000 0000 0000 0000 binär

$$
\begin{aligned} \text{Wert} &= (-1)^0 \times 2 \, ^{(129-127)} \times (1 + 2^{-1} \times 2^{-2} \times 2^{-3}) \\ &= 1 \times 2^2 \times (1 + 0.5 \times 0.25 \times 0.125) \\ &= 1 \times 4 \times 1.875 \end{aligned}
$$

$$
= 7.5
$$

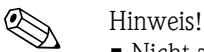

- Nicht alle speicherprogrammierbaren Steuerungen unterstützen das IEEE-754-Format. Dann muss ein Konvertierungsbaustein verwendet oder geschrieben werden.
- Je nach der in der SPS (Master) verwendeten Art der Datenablage (Most-Signigficant-Byte oder Low-Significant-Byte), kann auch eine Umstellung der Byte-Reihenfolge nötig werden (Byte-Swapping-Routine).

#### <span id="page-36-1"></span>**6.6.2 Datenstrings**

In der Slot/Index-Tabelle (→ siehe Seite [33](#page-32-1), [Kap. 6.5.1 "Slot/Index Tabelle"](#page-32-1)) sind einige Datentypen, z. B. DS-36, mit einem Stern markiert. Diese Datentypen sind Datenstrings, die nach der PRO-FIBUS-PA Spezifikation Teil 1, Version 3.0 aufgebaut sind. Sie bestehen aus mehreren Elementen, die über den Slot, Index und Sub-Index adressiert werden, wie die folgenden zwei Beispiele zeigen:

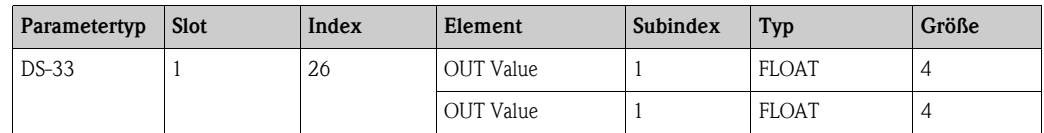

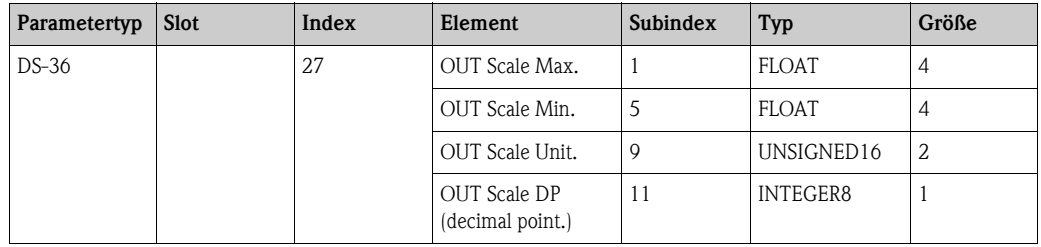

## <span id="page-37-0"></span>**6.7 Konfiguration der Parameterprofile**

Über einen PROFIBUS-DP Master der Klasse 2 wie z. B. Commuwin II/FieldCare, können Sie auf die Blockparameter zugreifen. Commuwin II/FieldCare läuft auf einem IBM-kompatiblen PC bzw. Notebook. Der Computer muss mit einer PROFIBUS-Schnittstelle, d. h. PROFIBOARD bei PCs und PROFICARD bei Notebooks ausgestattet sein. Während der Systemintegration wird der Computer als Master der Klasse 2 angemeldet.

#### **6.7.1 Bedienung mit FieldCare**

Die Bedienung des FieldCare ist in der integrierten FieldCare-Online-Hilfe beschrieben. Die Bedienung erfordert die Installation des Servers PROFIdtmDPV1.

#### **6.7.2 Bedienung mit Commuwin II**

Die Bedienung erfordert die Installation des Servers PA-DPV1. Die Verbindung zu Commuwin II stellen Sie dann über diesen Server her.

- Erstellen Sie eine Geräteliste mit "Tags".
- Die E+H-Gerätebedienung durch Anklicken der Gerätebezeichnung anwählen, wie hier z. B. Cerabar M.
- $\bullet$  Die Profilbedienung durch Anklicken des entsprechenden Tags anwählen, z. B. AI: PIC 209 = Analog Input Block Cerabar M, oder durch Auswahl des zugehörigen Geräteprofils in der grafischen Bedienung.
- Die Geräteparametrierung erfolgt dann im Menü Gerätedaten.

#### **Menü Gerätedaten**

Das Menü Gerätedaten in Commuwin II bietet Ihnen die zwei Bedienarten "Matrixbedienung" und "Grafische Bedienung" an.

- Bei der Matrixbedienung werden die Geräte- bzw. Profilparameter in eine Matrix eingeladen. Ein Parameter kann geändert werden, wenn das entsprechende Matrixfeld angewählt ist.
- Bei der grafischen Bedienung wird der Bedienvorgang in einer Serie von Bildern mit Parametern dargestellt. Für die Profilbedienung sind die Bilder Diagnose, Skalierung, Simulation und Block von Interesse.

#### **Ausgangsskalierung**

Die Cerabar M Vor-Ort-Anzeige und der digitale Ausgang arbeiten unabhängig voneinander. Standardmäßig wird der Ausgangswert (OUT Value) in der Einheit übertragen, die auf dem Typenschild angegeben ist.

#### **Digitaler Ausgangswert (Out Value) = Anzeigewert der Vor-Ort-Anzeige**

Damit die Anzeige und der digitale Ausgang den gleichen Wert ausgeben, gibt es folgende Bedienmöglichkeiten:

- Die Werte für die untere und obere Grenze von PV Scale und OUT Scale im Analog Input Block gleichsetzen; PV Scale min. = OUT Scale min. und PV Scale max. = OUT Scale max. Siehe auch (→ siehe Seite [33](#page-32-1), [Kap. 6.5.1 "Slot/Index Tabelle"](#page-32-1)) und [Kap. 11.1](#page-54-0) ["Matrix Analog Input Block](#page-54-0)  [\(AI Transmitter\)"](#page-54-0),
- die Grenzen von PV Scale und OUT Scale in Commuwin II im Grafikmodus skalieren, siehe Abbildung unten oder
- Parameter "Setze Einheit OUT" gemäß [Kap. 7.3](#page-40-0), Abschnitt "[Druckeinheit wählen"](#page-41-0) bestätigen. Durch Bestätigung dieses Parameters werden die Grenzen von PV Scale und OUT Scale automatisch gleichgesetzt.

#### **Digitaler Ausgangswert (Out Value)** ≠ **Anzeigewert der Vor-Ort-Anzeige**

Wenn Sie für Ihre SPS einen anders skalierten Ausgangswert benötigen als den Anzeigewert der Vor-Ort-Anzeige, dann gibt es folgende Bedienmöglichkeiten:

- Die Werte für die untere und obere Grenze für PV Scale und OUT Scale im Analog Input Block entsprechend den Anforderungen setzen, (→ siehe Seite [33](#page-32-1), [Kap. 6.5.1](#page-32-1) ["Slot/Index Tabelle"](#page-32-1)) und [Kap. 11.1](#page-54-0) "[Matrix Analog Input Block \(AI Transmitter\)](#page-54-0)" oder
- die Grenzen von PV Scale und OUT Scale in Commuwin II im Grafikmodus skalieren, siehe Abbildung unten.

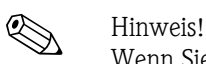

Wenn Sie für den Anzeigewert der Vor-Ort-Anzeige einen Lageabgleich mittels Biasdruck (siehe [Kap. 7.3](#page-40-0) "[Lageabgleich - nur Anzeige \(Biasdruck\)](#page-43-0)") durchführen möchten, muss dies vor der Änderung der Werte von OUT Scale min. und OUT Scale max. geschehen.

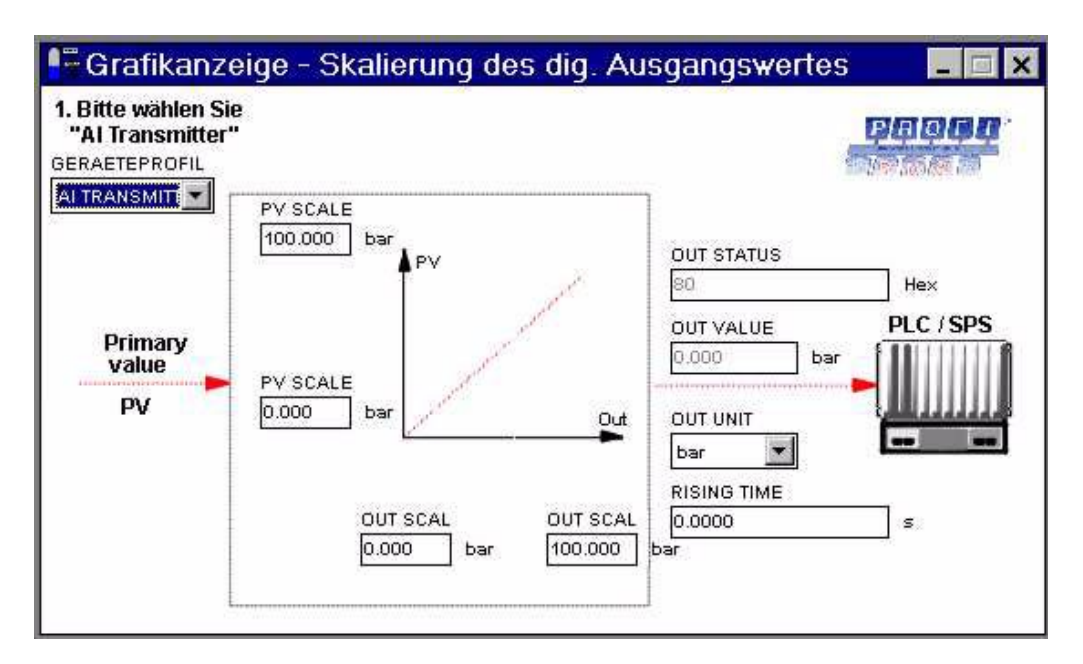

*Abb. 28: Out Value skalieren über grafische Bedienung im Commuwin II*

# <span id="page-39-0"></span>**7 Inbetriebnahme**

Der Cerabar M ist sofort messbereit. Der Messbereich entspricht der Angabe auf dem Typenschild. Standardmäßig wird der anliegende Druck über PROFIBUS-PA in der Einheit übertragen, die auf dem Typenschild angegeben ist. Nach einem Reset "5140" im Matrixfeld/Parameter V2H9 wird der Messwert in der Einheit "bar" übertragen (→ siehe Seite [50](#page-49-0), [Kap. 9.5](#page-49-0) "[Reset"](#page-49-0)).

Eine Messbereichs-Aufspreizung (Turndown) im herkömmlichen Sinne gibt es bei der digitalen Signalübertragung PROFIBUS-PA nicht. Der Messwert wird mit einer Auflösung übertragen, die einer Genauigkeit von 0,2 % entspricht.

## <span id="page-39-1"></span>**7.1 Installations- und Funktionskontrolle**

Bevor Sie das Gerät in Betrieb nehmen, die Einbau- und Anschlusskontrolle gemäß Checkliste durchführen.

- Checkliste "Einbaukontrolle" (→ siehe Seite [18](#page-17-0), [Kap. 3.4](#page-17-0) "[Einbaukontrolle](#page-17-0)")
- Checkliste "Anschlusskontrolle" (→ siehe Seite [23](#page-22-0), [Kap. 4.5](#page-22-0) ["Anschlusskontrolle](#page-22-0)")

# <span id="page-39-2"></span>**7.2 Inbetriebnahme vor Ort**

## **7.2.1 Vorbereitung**

- Schließen Sie den Cerabar M an, → vgl. Seite [19,](#page-18-1) [Kap. 4.1](#page-18-1) ["Elektrischer Anschluss](#page-18-1)".
- Stellen Sie sicher, dass eine Druckvorgabe im gewünschten Messbereich möglich ist.

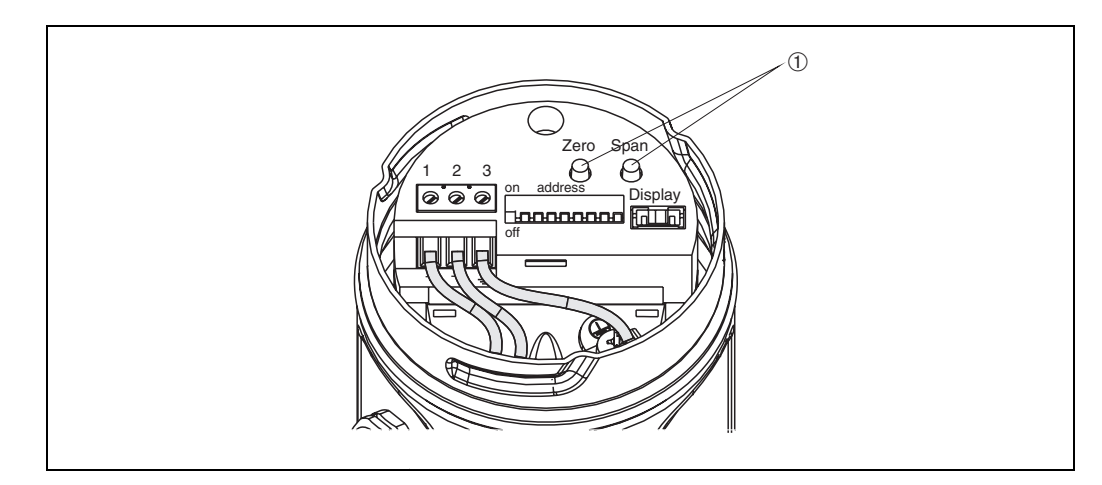

*Abb. 29:* ➀ *Lage der Tasten für Abgleich von Messanfang und Messende*

*Beispiel:* 

*Taste Zero 1 x = Anzeige Messanfang, 2 x = Übernahme Messanfang Taste Span 1 x = Anzeige Messende, 2 x Übernahme Messende*

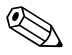

! Hinweis! Mit den Tasten "Zero" und "Span" werden Messanfang und Messende für die Balkenanzeige des Anzeigemoduls eingestellt. Diese Einstellungen haben keinen Einfluss auf den digitalen Ausgangswert (OUT Value) und auf den "Messwert" im Matrixfeld/Parameter V0H0.

### **7.2.2 Abgleich Messanfang**

Der Abgleich für den Messanfang erfolgt über die Taste "Zero". Bitte gehen Sie beim Abgleich für den Messanfang wie folgt vor:

- Geben Sie den Druck für den Messanfang genau vor.
- Drücken Sie zweimal die Zero-Taste.
	- Der anliegende Druck wird als Messanfangswert übernommen.

Durch einmaliges Drücken der Zero-Taste kann der als Messanfang gespeicherte Wert auf der Vor-Ort-Anzeige ausgegeben werden.

#### **7.2.3 Abgleich Messende**

Der Abgleich für das Messende erfolgt über die Taste "Span". Bitte gehen Sie beim Abgleich für das Messende wie folgt vor:

• Geben Sie den Druck für das Messende genau vor.

• Drücken Sie zweimal die Span-Taste. Der anliegende Druck wird als Messendwert übernommen. Durch einmaliges Drücken der Span-Taste kann der als Messende gespeicherte Wert auf der Vor-Ort-Anzeige ausgegeben werden.

## <span id="page-40-0"></span>**7.3 Inbetriebnahme und Bedienung**

#### **7.3.1 Vorbereitung**

Schließen Sie den Cerabar M an, vgl. [Kap. 4.1](#page-18-1) ["Elektrischer Anschluss](#page-18-1)".

#### **7.3.2 Endress+Hauser Bedienprogramm**

Der Abgleich erfolgt über die Parameter mit FieldCare oder die Bedienmatrix mit Commuwin II:

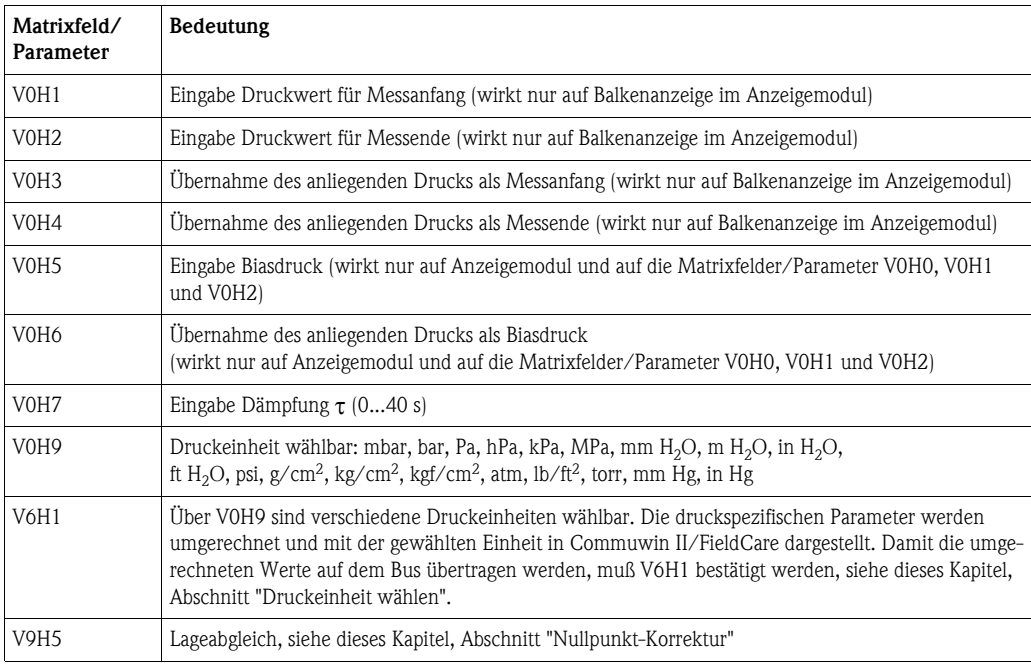

## **7.3.3 Rücksetzen auf Werkeinstellung (Reset)**

Durch Eingabe einer bestimmten Codezahl können die Matrixeintragungen/Parameter ganz oder teilweise auf die Werkswerte zurückgesetzt werden. Weitere Informationen zu den verschiedenen Arten von Reset und ihre Auswirkungen entnehmen Sie bitte dem [Kap. 9.5](#page-49-0) "[Reset"](#page-49-0).

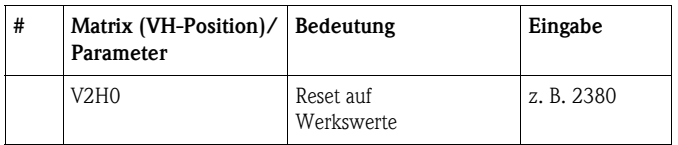

## **7.3.4 Dämpfung** τ **(Integrationszeit)**

Die Dampfung τ beeinflust die Geschwindigkeit, mit der das Ausgangssignal und die Vor-Ort-Anzeige auf Anderungen des Drucks reagieren.

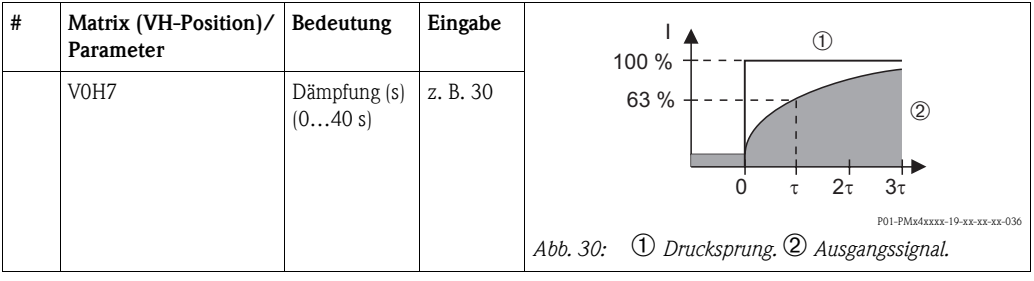

## <span id="page-41-0"></span>**7.3.5 Druckeinheit wählen**

Über den Parameter "Druckeinheit wählen" (V0H9) können Sie eine Druckeinheit wählen (siehe Tabelle unten). Bei Auswahl einer neuen Druckeinheit in V0H9 werden alle druckspezifischen Parameter umgerechnet und mit der neuen Druckeinheit in Commuwin II dargestellt.

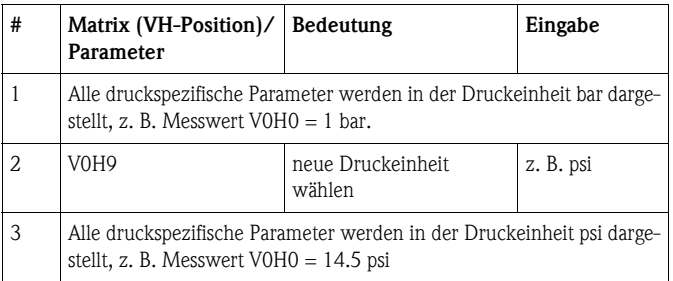

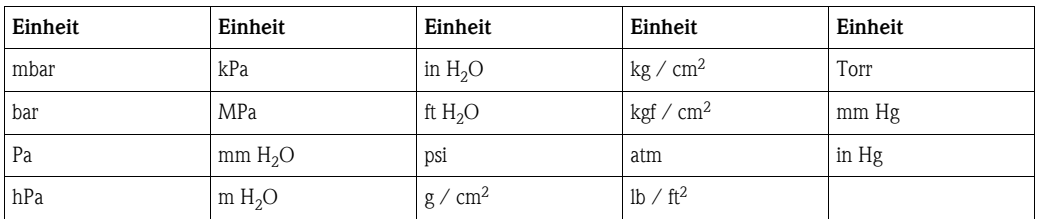

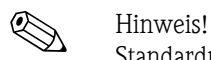

Standardmäßig wird der Messwert in der Druckeinheit, die auf dem Typenschild angegeben ist über den Bus übertragen. Damit der digitale Ausgangswert und der Messwert im Matrixfeld/Parameter V0H0 – auch nach Wahl einer neuen Druckeinheit – den gleichen Wert anzeigen, muß in V6H1 der Parameter "Setze Einheit OUT" einmal bestätigt werden. Beachten Sie dabei, daß eine Änderung des digitalen Ausgangswertes die Regelung beeinflußen könnte.

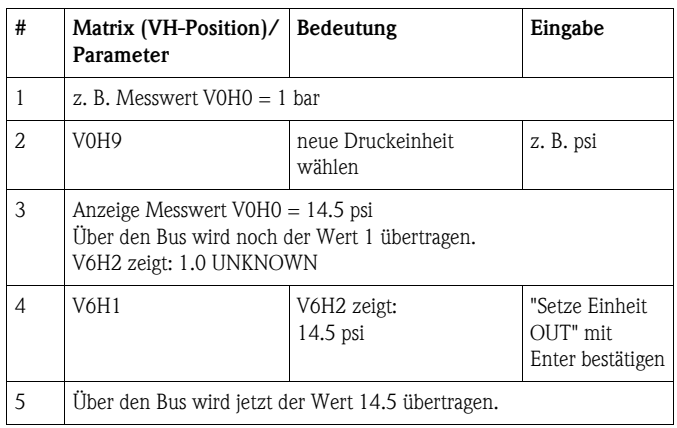

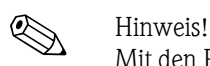

Mit den Parametern des "Messanfang" (V0H1/V0H3) und "Messende" (V0H2/V0H4) wird die Balkenanzeige des Anzeigemoduls eingestellt. Diese Einstellungen haben keinen Einfluß auf den digitalen Ausgangswert (OUT Value) oder auf den "Messwert" im Matrixfeld/Parameter V0H0.

#### <span id="page-42-0"></span>**7.3.6 Abgleich ohne Referenzdruck**

Für Messanfang und Messende wird dem Gerät ein Druck eingegeben. Ein bestimmter Druck muß nicht anliegen.

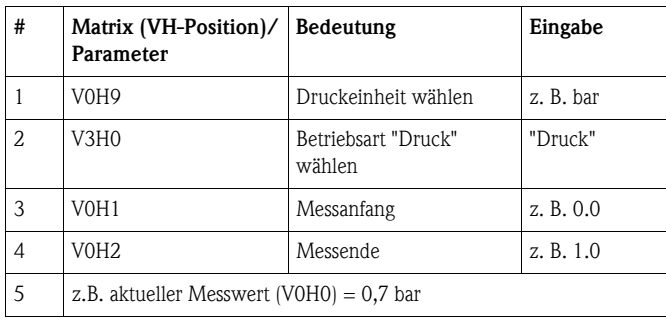

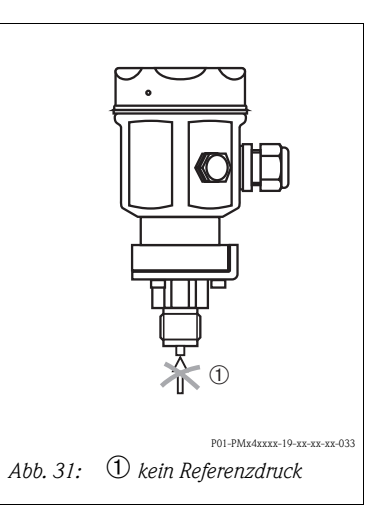

### **7.3.7 Abgleich mit Referenzdruck**

Ein anliegender Referenz- bzw. Prozeßdruck wird als Messanfang bzw. Messende übernommen.

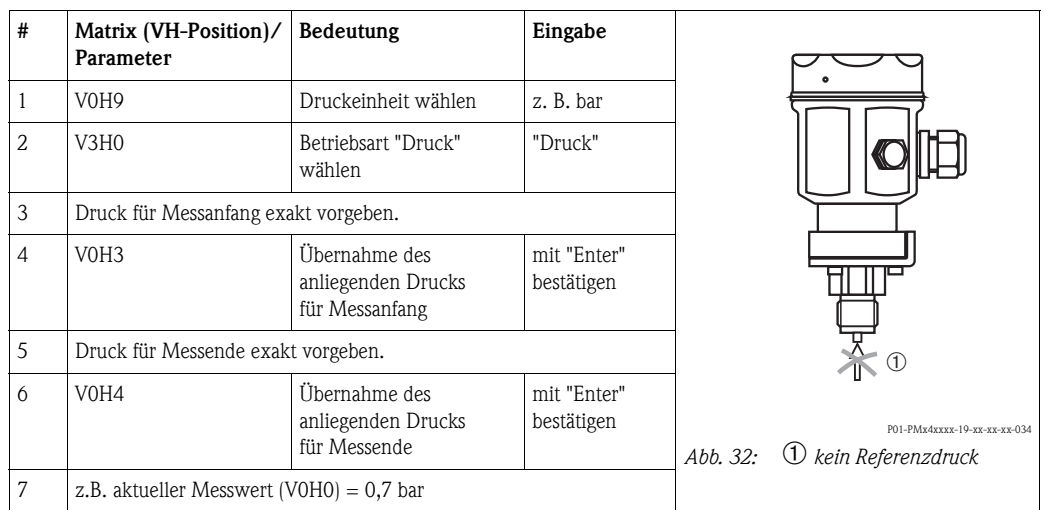

### <span id="page-43-0"></span>**7.3.8 Lageabgleich - nur Anzeige (Biasdruck)**

Zeigt die Anzeige nach dem Abgleich des Nullpunkts bei Prozeßdruck Null nicht Null an (Lageabhängigkeit), kannder Anzeigewert durch Eingabe bzw. Übernahme eines Biasdrucks auf Null korrigiert werden (Lageabgleich).

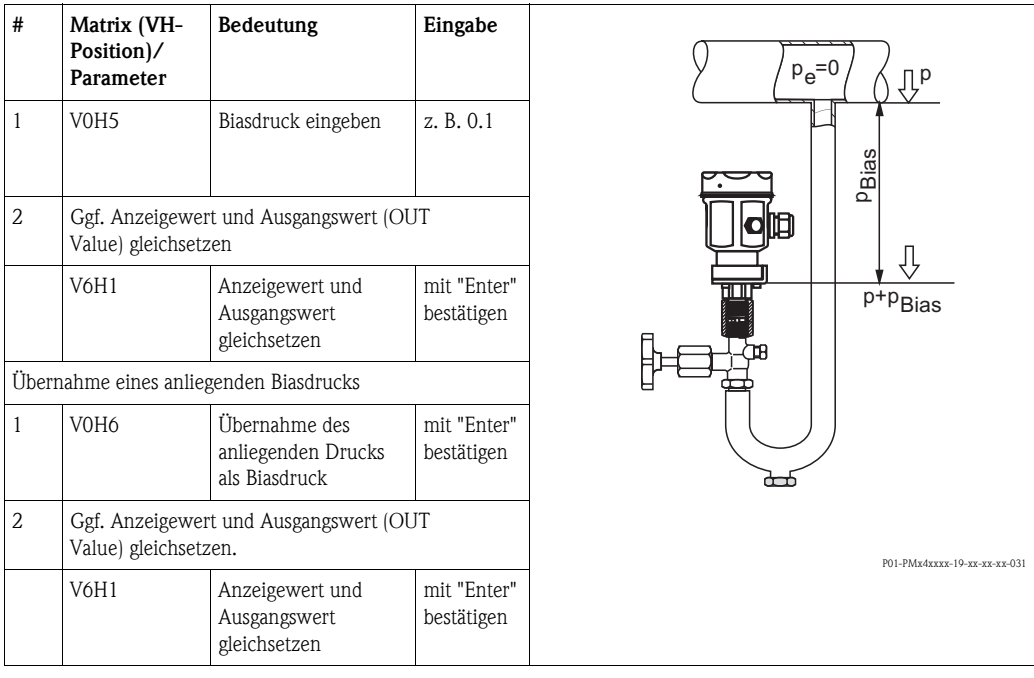

### <span id="page-44-1"></span>**7.3.9 Nullpunkt-Korrektur**

Der Parameter "Korrektur Nullpunkt" (V9H5) bietet eine weitere Möglichkeit, einen Lageabgleich vorzunehmen. Im Gegensatz zum Lageabgleich mittels Biasdruck (V0H5/V0H6) wird zusätzlich zum Anzeigewert der Vor-Ort-Anzeige (Messwert (V0H0)) der digitale Ausgangswert (OUT Value) mit korrigiert. Bei der Nullpunkt-Korrektur wird einem anliegenden Druck über "Korrektur Nullpunkt" (V9H5) ein Korrekturwert zugewiesen. Dadurch wird die Sensorkennlinie gemäß Abbildung verschoben und die Werte für "Low Sensor Cal" (V7H4) und "High Sensor Cal" (V7H5) neu erechnet. Matrixfeld/Parameter "Wert Nullpunkt Korrektur" (V9H6) zeigt den Wert an, um welchen die Sensorkennlinie verschoben wurde.

Der Wert wird für "Wert Nullpunkt Korrektur" (V9H6) wie folgt berechnet:

• Wert Nullpunkt Korrektur (V9H6) = Sensor Druck (V7H8) – Korrektur Nullpunkt (V9H5)

**Hauptgruppe: Grundabgleich Matrix (VH-Position)/ Parameter Bedeutung Eingabe** P01-PMx4xxxx-05-xx-xx-xx-004 *Abb. 33:*  ➀ *Druck z. B. [bar]* ➁ *vor Nullpunkt Korrektur* ➂ *Sensorkennlinie* ➃ *nach Nullpunkt Korrektur* ➄ *High Sensor Cal (V7H5)* ➅ *Low Sensor Cal (V7H4)* ➆ *Wert Nullpunkt Korrektur (V9H6)* 1 • Anzeige Messwert (V0H0) =  $0.03$  bar (lageabhängiger Druck)  $\bullet$  OUT Value (V6H2) = 0.03 • Messanfang (V0H1) ist auf 0.0 bar gesetzt 2 Druck für Nullpunkt-Korrektur liegt an: Sensordruck  $(V7H8) = 0.03$  bar (entspricht dem lageabhängigen Druck) 3 V9H5 Der Wert 0.0 wird dem anliegendem Druck zugewiesen. 0.0 4 Nach der Eingabe für Parameter "Korrektur Nullpunkt" (V9H5) zeigen die Parameter folgende Werte an: • Wert Nullpunkt-Korrektur (V9H6): V9H6 = V7H8 – V9H5  $V9H6 = 0.03$  bar – 0.0 bar  $V9H6 = 0.03$  bar • Messwert  $(VOH0) = 0.0$  bar  $V6H2 = 0.0$  0.03 1  $\Omega$ 1.03  $(2)$ ➂ ➅  $\circled7$ .<br>④  $\binom{5}{5}$  $\odot$ 

Der "Sensor Druck" (V7H8) zeigt den aktuell anliegenden Druck an.

## <span id="page-44-0"></span>**7.4 Bedienung verriegeln/entriegeln**

Nach dem Abgleichen oder nach der Eingabe aller Parameter, ist die Bedienung durch einen Code verriegelbar. Als Code ist eine Zahl von 1 bis 9998 (außer den Zahlen 130 und 2457) einzugeben.

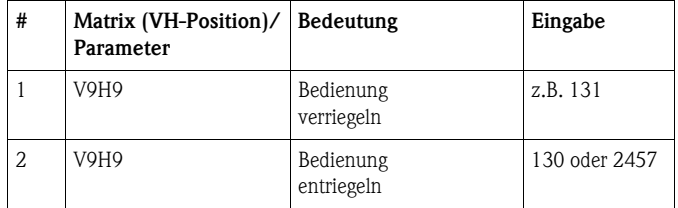

# <span id="page-45-0"></span>**7.5 Informationen zur Messstelle**

Folgende Informationen zur Messstelle können Sie über Commuwin II/FieldCare abfragen:

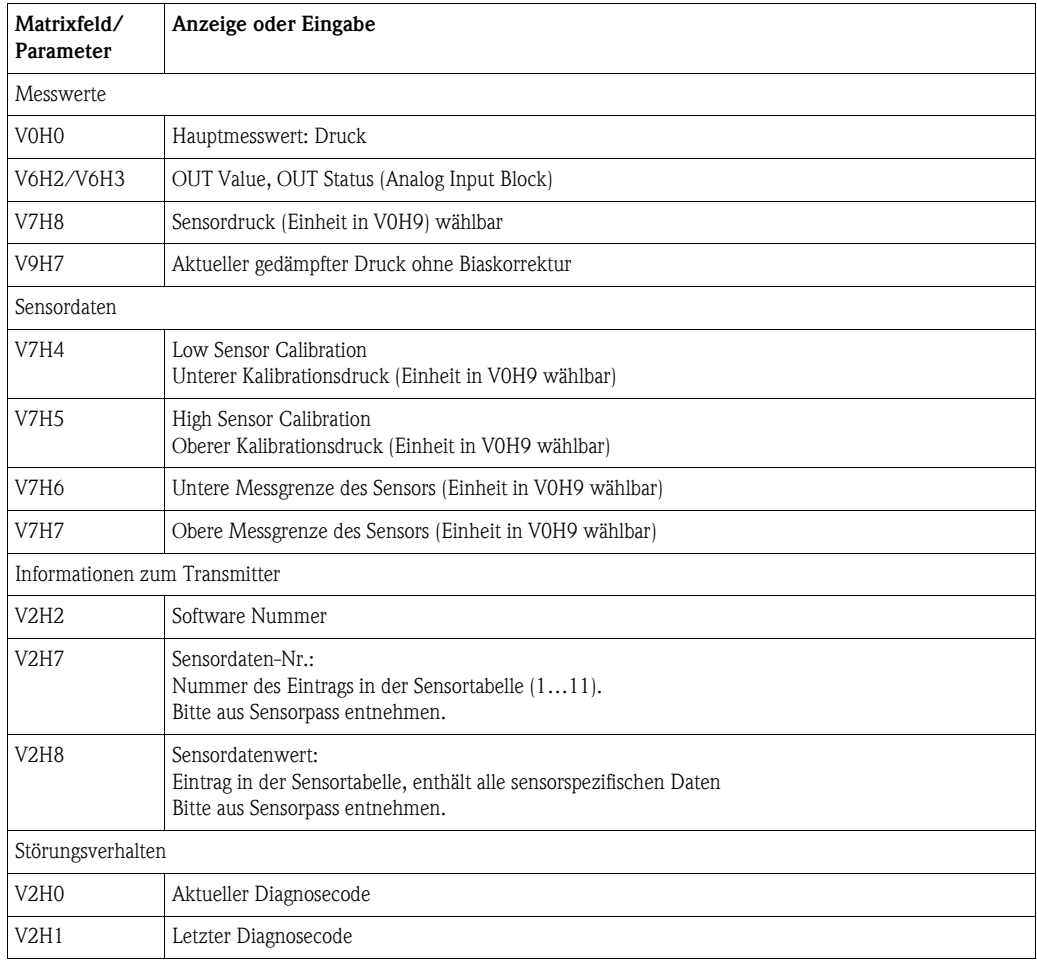

#### **7.5.1 Benutzerinformation**

Die Felder VAH0 und VAH1 bieten die Möglichkeit, weitere Informationen über Messstelle und Messgerät zu speichern. In den Matrixfeldern/Parametern VAH2 und VAH3 sind die Seriennummer des Gerätes sowie die des Sensors gespeichert.

<span id="page-45-1"></span>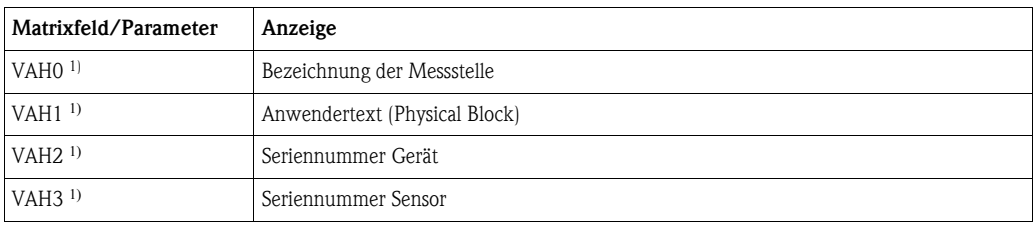

1) Eingabe bis zu 32 Zeichen (ASCII)

# <span id="page-46-0"></span>**8 Wartung**

Druckausgleich und GORE-TEX® Filter ➀ frei von Verschmutzungen halten.

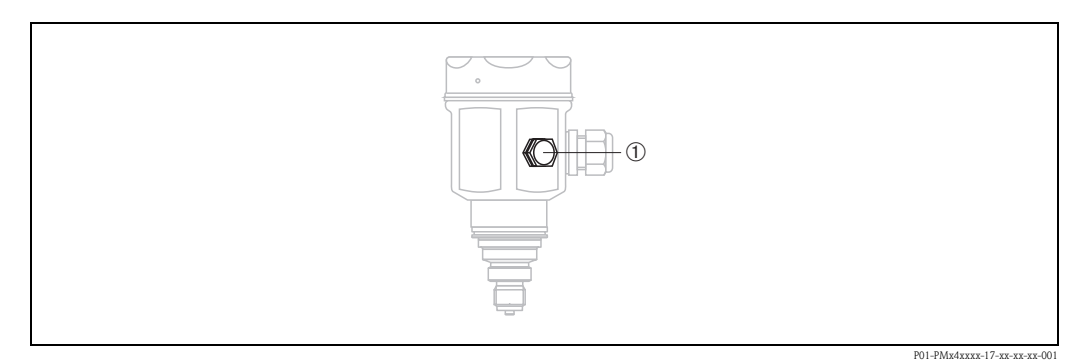

# <span id="page-46-1"></span>**8.1 Außenreinigung**

Beachten Sie bei der Reinigung des Messgerätes Folgendes:

- Das verwendete Reinigungsmittel darf die Oberflächen und Dichtungen nicht angreifen.
- Eine mechanische Beschädigung der Membran, z. B. durch spitze Gegenstände, muss vermieden werden.
- Schutzart des Gerätes beachten. Siehe hierfür ggf. → Seite [7,](#page-6-2) [Kap. 2.1.1](#page-6-2) "[Typenschilder"](#page-6-2).

# <span id="page-46-2"></span>**9 Störungsbehebung**

# <span id="page-46-3"></span>**9.1 Störung**

Erkennt der Cerabar M eine Störung:

- wird ein Fehlercode generiert und auf der Vor-Ort-Anzeige blinkend dargestellt,
- nimmt die Balkenanzeige bei gesteckter Vor-Ort-Anzeige den gewählten Wert zur Störungsmeldung an (MIN, MAX, WEITERMESSEN),
- blinken der Anzeigewert und die Balkenanzeige,
- können in der Hauptgruppe Transmitter-Information oder in den Matrixfeldern/Parametern V2H0 und V2H1 Fehlercodes abgelesen werden.

# <span id="page-46-4"></span>**9.2 Warnung**

Erkennt der Cerabar M eine Warnung:

- wird ein Fehlercode generiert: der Cerabar M mißt weiter,
- blinkt die Skala bei gesteckter Vor-Ort-Anzeige,
- können in der Hauptgruppe Transmitter-Information oder in den Matrixfeldern/Parametern V2H0 und V2H1 Fehlercodes abgelesen werden.

# <span id="page-47-0"></span>**9.3 Fehlercodes in V2H0 und V2H1**

Treten mehrere Fehler gleichzeitig auf, entspricht die Reihenfolge, in der sie angezeigt werden, der Priorität der Fehler.

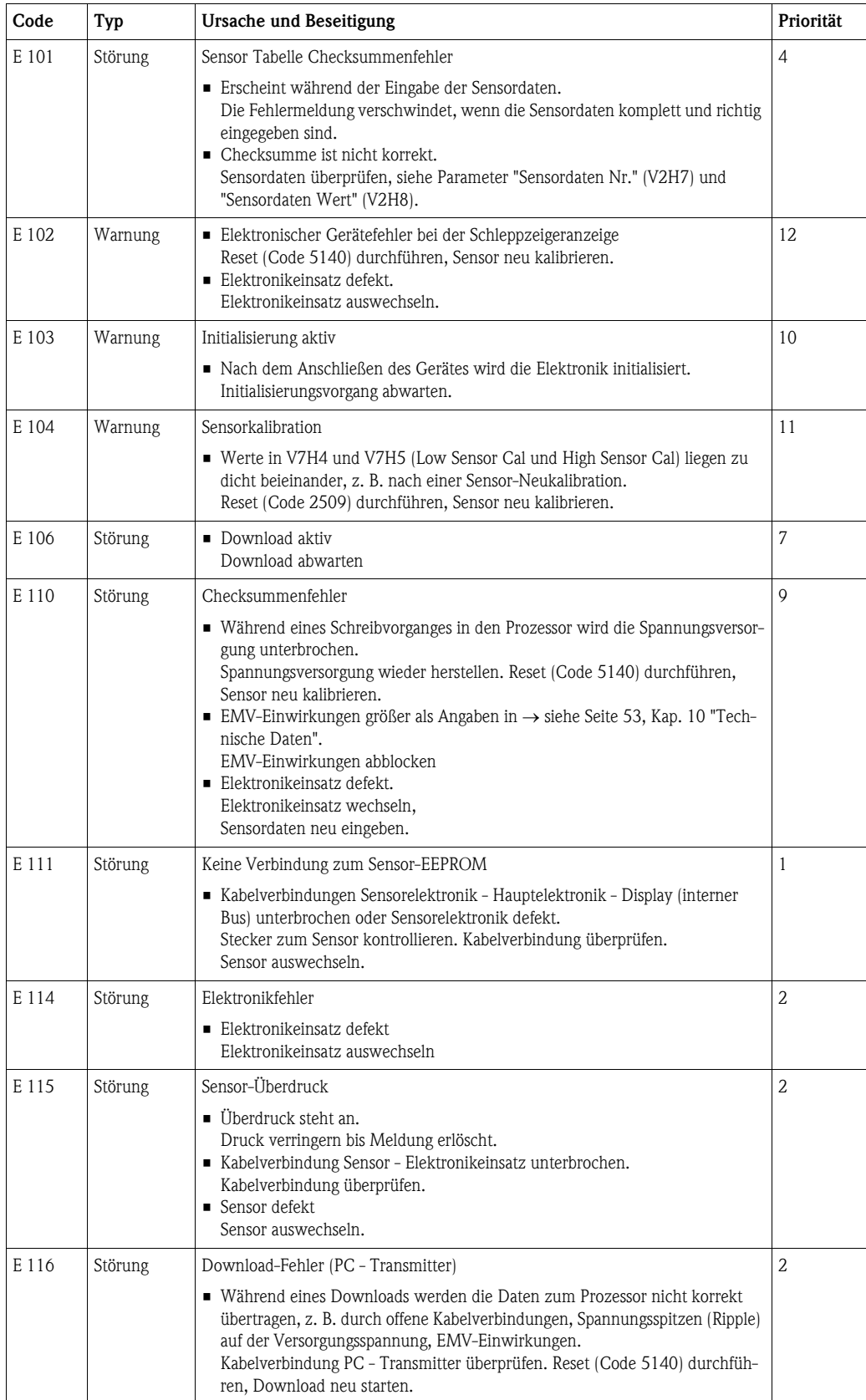

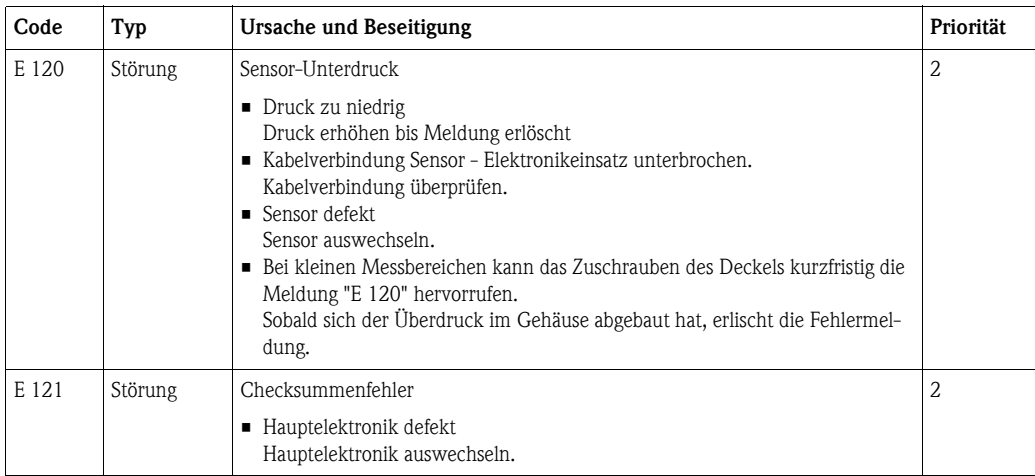

## <span id="page-48-0"></span>**9.4 Simulation (nur Commuwin II)**

Es gibt die Möglichkeit, entweder den Ausgangswert (OUT Value) oder die Funktion des Analog Input Blocks zu simulieren. In den nachfolgenden Abschnitten geben die Matrixfelder in Klammern die Matrixposition in der Analog Input Block-Darstellung in Commuwin II an, siehe auch [Kap. 11.1](#page-54-0)  ["Matrix Analog Input Block \(AI Transmitter\)"](#page-54-0).

## **9.4.1 Simulation OUT Value**

Den Ausgangswert (OUT Value) können Sie wie folgt simulieren.

- 1. Ggf. Matrix über das Matrixfeld VAH9 mit Code 130 oder 2457 entriegeln.
- 2. Über das Matrixfeld V9H9 von der Standard- in die Analog Input Block-Darstellung wechseln.
- 3. Parameter "Target Mode" Mode (V8H0) auf "manual" setzen.
	- Nun können Sie einen Simulationswert direkt für den "OUT Value" (V0H0) eingeben.
	- Überprüfen Sie danach die Änderung des OUT Values z. B. an der SPS.
- 4. Parameter "Target Mode" wieder auf "automatic" zurücksetzen.

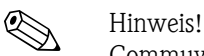

Commuwin II bietet über die grafische Bedienung, Menü "Simulation AI-Block" eine weitere Möglichkeit einen OUT Value vorzugeben.

#### **9.4.2 Simulation Analog Input Block**

Die Funktion des Analog Input Blocks können Sie wie folgt simulieren

- 1. Ggf. Matrix über das Matrixfeld V9H9 mit Code 130 oder 2457 entriegeln.
- 2. Wechseln Sie über das Matrixfeld VAH9 von der Standard in die Analog Input Block Darstellung.
- 3. Parameter "Simulation" im Analog Input Block (V7H2) auf "on" setzen.
	- Nun können Sie einen Simulationswert direkt für "Simulation Value" (V7H0) eingeben.
	- Überprüfen Sie danach die Änderung des OUT Values (V0H0) und an der SPS.
- 4. Parameter "Simulation" auf "off" zurücksetzen.

# <span id="page-49-0"></span>**9.5 Reset**

Durch Eingabe einer bestimmten Codezahl können Sie die Eingaben ganz oder teilweise auf die Werkswerte zurücksetzen. Beachten Sie, dass bei einem Reset auch eine vom Werk durchgeführte kundenspezifische Parametrierung auf Standardwerte zurückgesetzt wird.

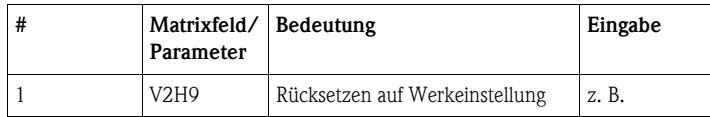

Der Cerabar M unterscheidet zwischen verschiedenen Resetcodes mit unterschiedlichen Auswirkungen. Welche Parameter von den Resetcodes 5140 bzw. 1, 2380 und 731 zurückgesetzt werden, entnehmen Sie bitte der nachstehenden Tabelle.

Weitere Resetcodes haben folgende Auswirkungen:

- 2506: Warmstart des Gerätes
- 2509: Dieser Reset setzt die untere und obere Sensorkalibrationsgrenze sowie den Wert Nullpunktkorrektur auf die Werkeinstellung zurück. D. h.: Low Sensor Cal = Untere Messgrenze (V7H4 = V7H6), High Sensor Cal = Obere Messgrenze  $(V7H5 = V7H7)$ , Wert Nullpunktkorrektur (V9H6) = 0.0
- <span id="page-49-1"></span>• 2712: Die über den Bus eingestellte Geräteadresse wird auf den Werkswert 126 zurückgesetzt.

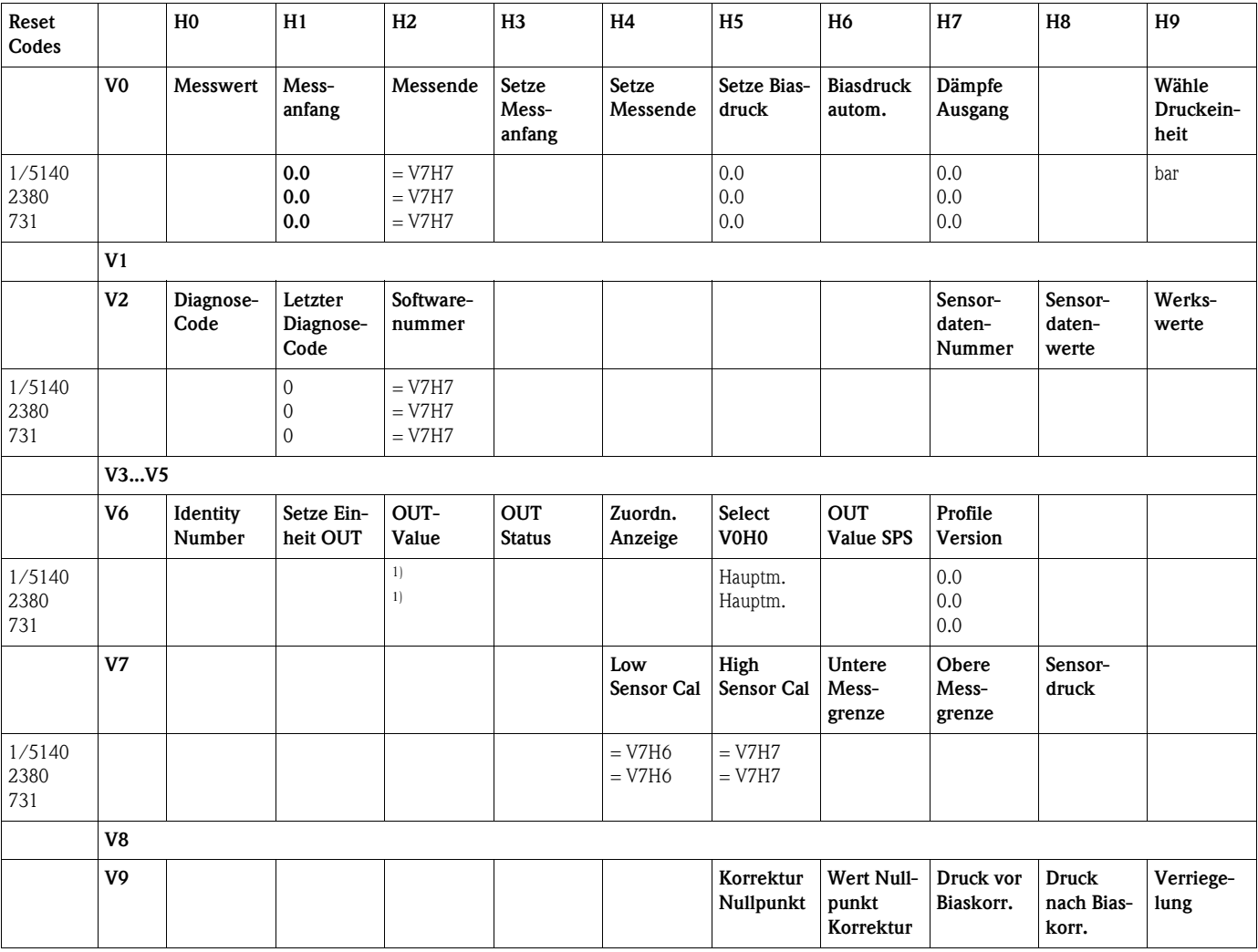

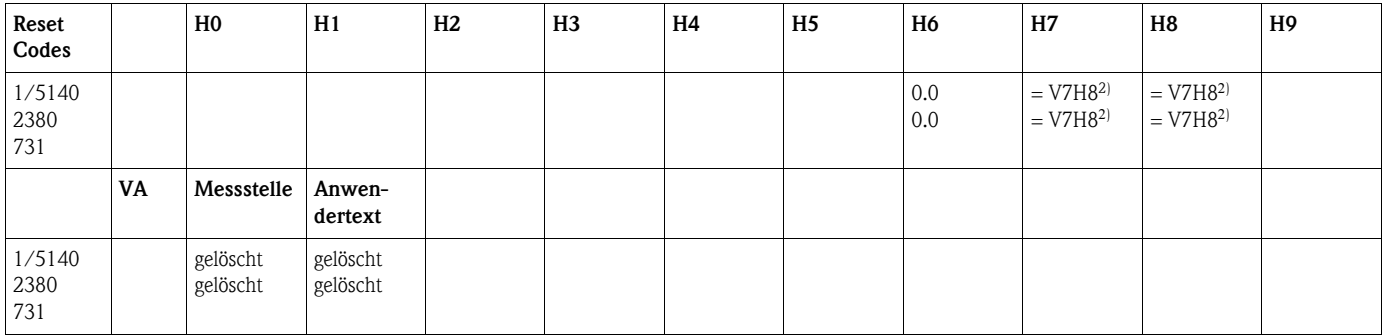

1) Nach einem Reset "5140" oder "2380" zeigt das Feld V6H2 den aktuellen digitalen Ausgangswert an: Da die Einheit nicht bekannt ist, wird hier UNKNOWN angezeigt.

2) Nach einem Reset zeigen die Felder V9H7 und V9H8 den aktuell anliegenden Druck an.

## <span id="page-50-2"></span><span id="page-50-0"></span>**9.6 Reparatur**

Das Endress+Hauser Reparaturkonzept sieht vor, dass die Messgeräte modular aufgebaut sind und Reparaturen auch durch den Kunden durchgeführt werden können.

Im Abschnitt "Ersatzteile" sind alle Ersatzteile mit Bestellnummern aufgeführt, die Sie zur Reparatur des Cerabar M bei Endress+Hauser bestellen können. Den Ersatzteilen liegt soweit notwendig eine Austauschanleitung bei.

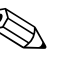

- ! Hinweis! Bitte beachten Sie für zertifizierte Geräte das Kapitel "[Reparatur von Ex-zertifizierten Geräten](#page-50-1)".
	- Für weitere Informationen über Service und Ersatzteile wenden Sie sich bitte an den
	- Endress+Hauser Service. → Siehe www.endress.com/worldwide.
	- Der Prozessanschluss kann kundenseitig nur beim PMC41 ausgetauscht werden. Für alle anderen Typen kann ein Gerät ohne Anzeige und Gehäuse bestellt werden. → Siehe Technische Information TI399P, Kapitel "Bestellinformation".

## <span id="page-50-1"></span>**9.7 Reparatur von Ex-zertifizierten Geräten**

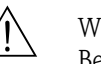

# Warnung! Bei Reparaturen von Ex-zertifizierten Geräten ist Folgendes zu beachten:

- Eine Reparatur von zertifizierten Geräten darf nur durch eigenes Fachpersonal oder durch Endress+Hauser erfolgen.
- Die entsprechenden einschlägigen Normen, nationalen Vorschriften für explosionsgefährdete Bereiche sowie die Sicherheitshinweise und Zertifikate sind zu beachten.
- Es dürfen nur Original-Ersatzteile von Endress+Hauser verwendet werden.
- Beachten Sie bei der Bestellung des Ersatzteiles die Gerätebezeichnung auf dem Typenschild. Es dürfen nur Teile durch gleiche Teile ersetzt werden.
- Elektronikeinsätze oder Sensoren, die bereits in einem Standardgerät zum Einsatz gekommen sind, dürfen nicht als Ersatzteil für ein zertifiziertes Gerät verwendet werden.
- Reparaturen sind gemäß Anleitungen durchzuführen. Nach einer Reparatur muss das Gerät die vorgeschriebene Stückprüfung erfüllen.
- Ein Umbau eines zertifizierten Gerätes in eine andere zertifizierte Variante darf nur durch Endress+Hauser erfolgen.
- Jede Reparatur und jeder Umbau ist zu dokumentieren.

#### *Ersatzteile*

Welche Ersatzteile für Ihr Messgerät erhältlich sind, ersehen Sie auf der Internetseite "www.endress.com". Gehen Sie dazu wie folgt vor:

1.Seite "www.endress.com" anwählen, dann Land auswählen.

2.Auf "Produkte" klicken

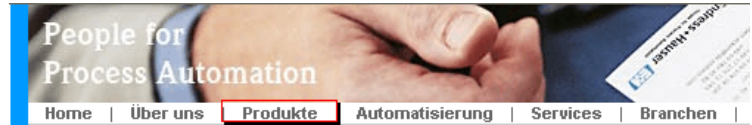

3.Produktnamen im Eingabefeld "Produktnamen" eingeben

#### Endress+Hauser Produkt Suche

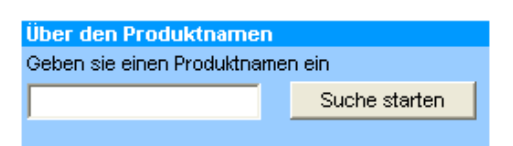

#### 4.Messgerät auswählen.

5.Auf den Reiter "Zubehör/Ersatzteile" wechseln

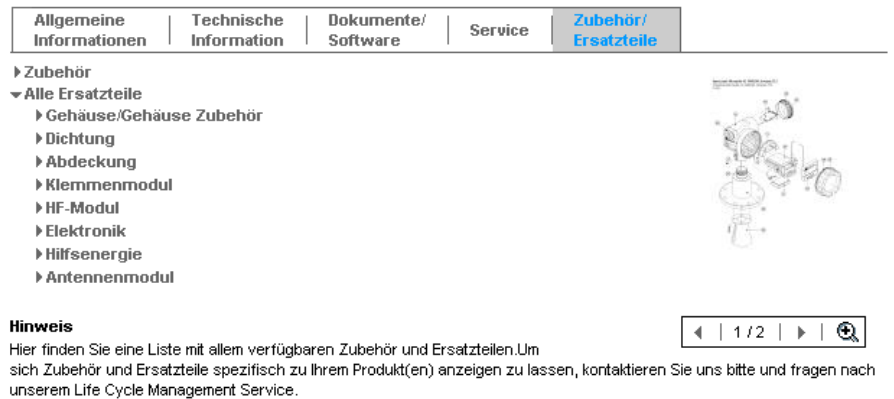

6.Ersatzteile auswählen (benutzen Sie auch die Übersichtszeichnungen auf der rechten Bildschirmseite).

Geben Sie bei der Ersatzteilbestellung immer die Seriennummer an, die auf dem Typenschild angegeben ist. Den Ersatzteilen liegt soweit notwendig eine Austauschanleitung bei.

# **9.8 Rücksendung**

Bevor Sie ein Gerät zur Reparatur oder zur Überprüfung einschicken:

• Entfernen Sie alle anhaftenden Messstoffreste. Beachten Sie dabei besonders Dichtungsnuten und Ritzen, in denen Messstoffreste haften können. Dies ist besonders wichtig, wenn der Messstoff gesundheitsgefährdend ist. Siehe auch "Erklärung zur Kontamination und Reinigung".

Legen Sie der Rücksendung Folgendes bei:

- Die vollständig ausgefüllte und unterschriebene "Erklärung zur Kontamination und Reinigung". Nur dann ist es Endress+Hauser möglich, das zurückgesendete Gerät zu prüfen und zu reparieren.
- Die chemischen und physikalischen Eigenschaften des Messstoffes.
- Eine Beschreibung der Anwendung.
- Eine Beschreibung des aufgetretenen Fehlers.
- Spezielle Handhabungsvorschriften, falls diese notwendig sind, z. B. ein Sicherheitsdatenblatt gemäß EN 91/155/EWG.

## <span id="page-52-0"></span>**9.9 Entsorgung**

Bei der Entsorgung ist auf eine stoffliche Trennung und Verwertung der Gerätekomponenten zu achten.

## <span id="page-52-1"></span>**9.10 Softwarehistorie**

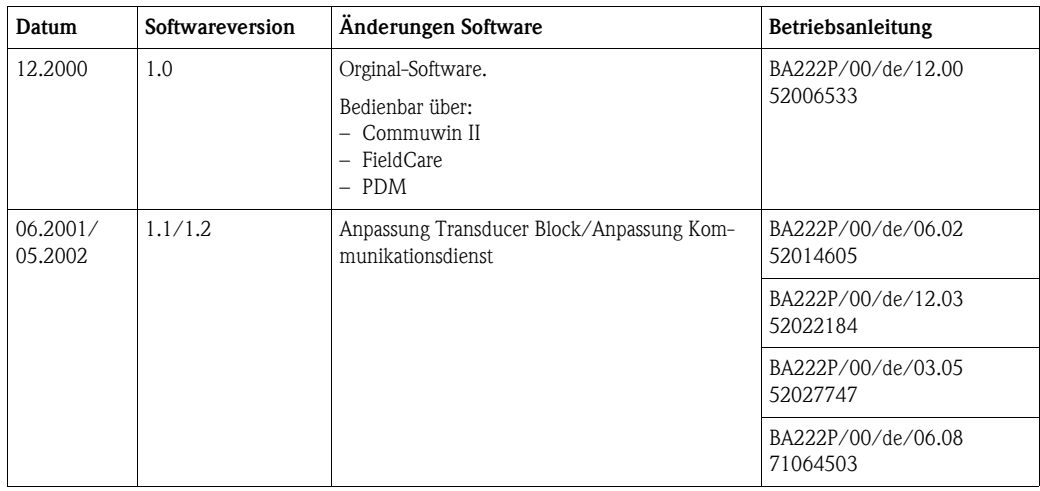

# <span id="page-52-2"></span>**10 Technische Daten**

Für die technischen Daten sehen Sie bitte die Technische Information Cerabar M TI399P.

# <span id="page-53-0"></span>**11 Bedienmatrix**

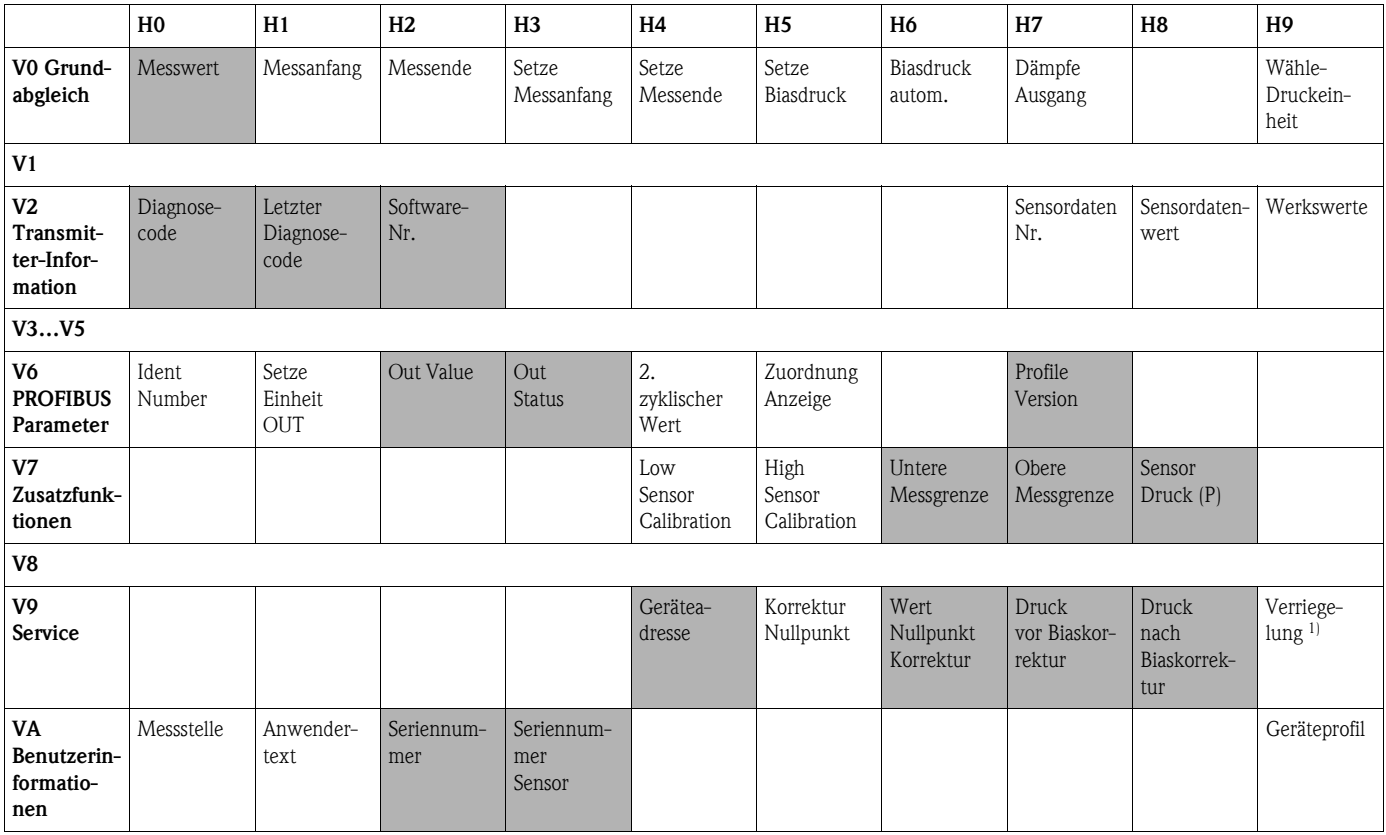

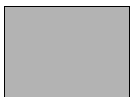

= Anzeigefeld

1) Verriegeln ≠ 130/2457, Entriegeln = 130/2457

Verriegeln = 333, alle Parameter außer "Sensordaten-Nr." (V2H7) und "Sensordatenwert" (V2H8) werden verriegelt.

Die folgende Matrix bietet einen Überblick über die Werkseinstellungen. Hier können Sie auch Ihre Werte eintragen.

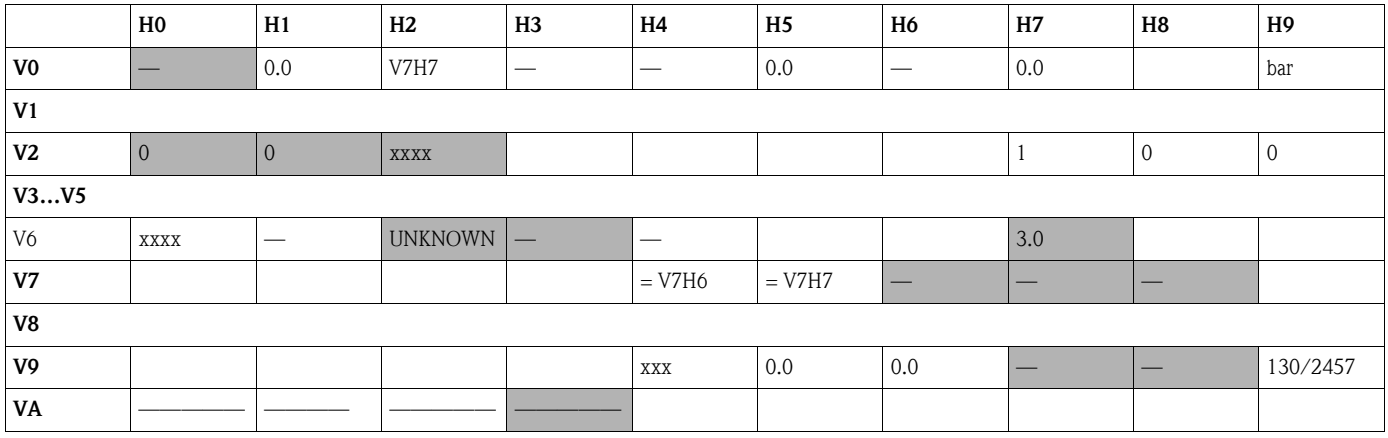

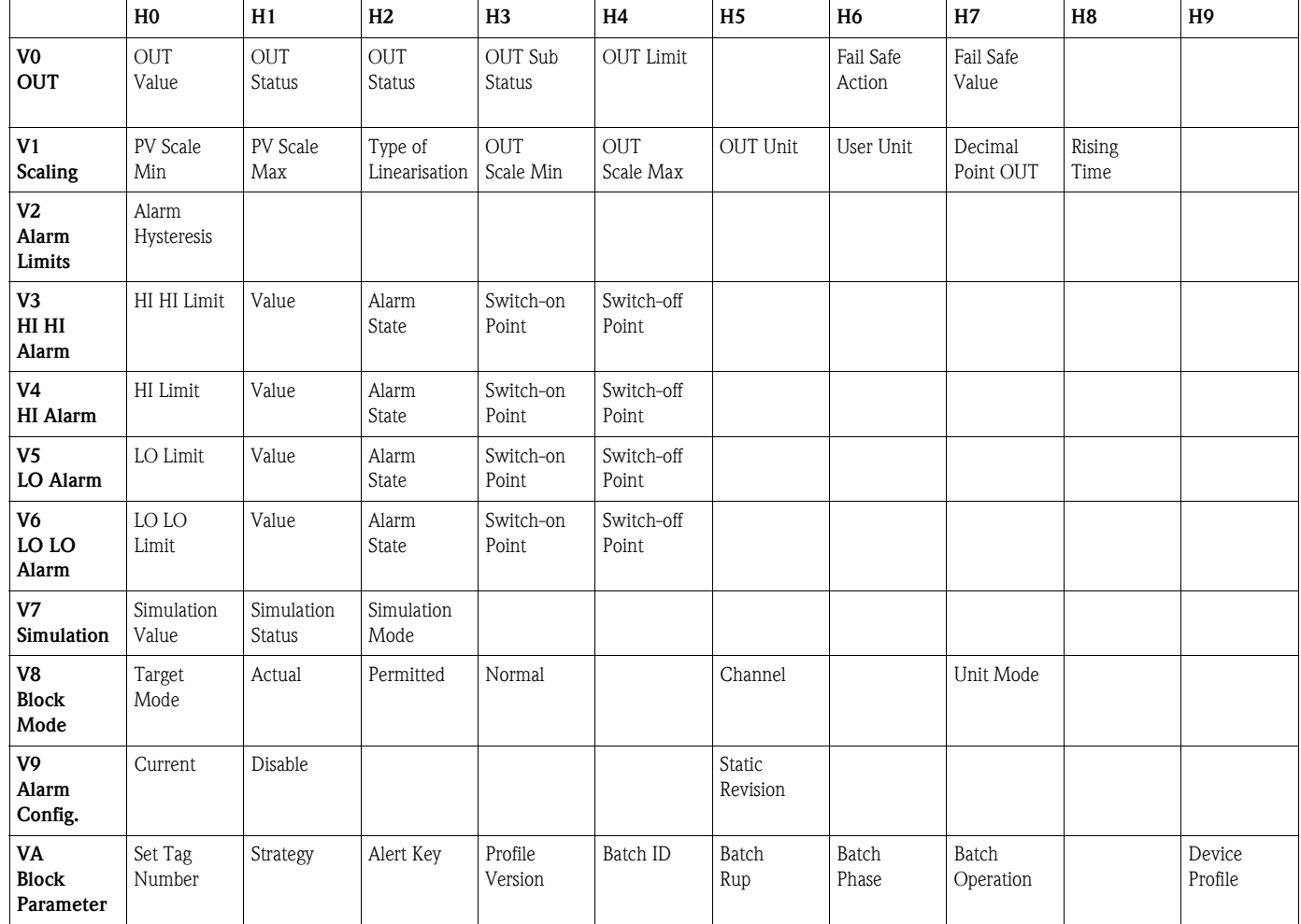

# <span id="page-54-0"></span>**11.1 Matrix Analog Input Block (AI Transmitter)**

# <span id="page-54-1"></span>**11.2 Parameterbeschreibung**

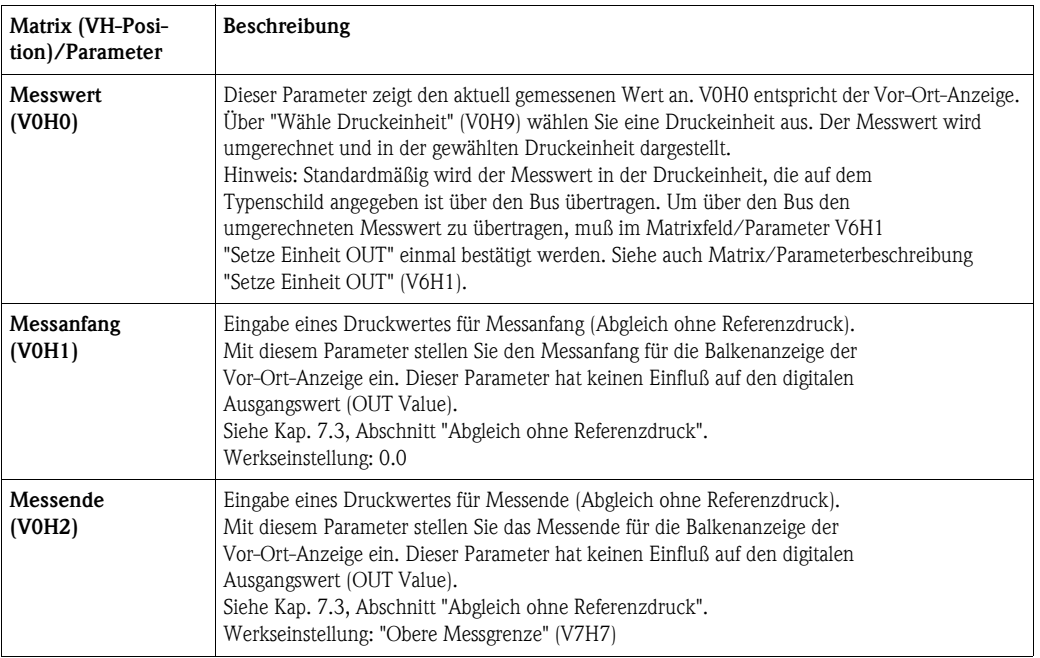

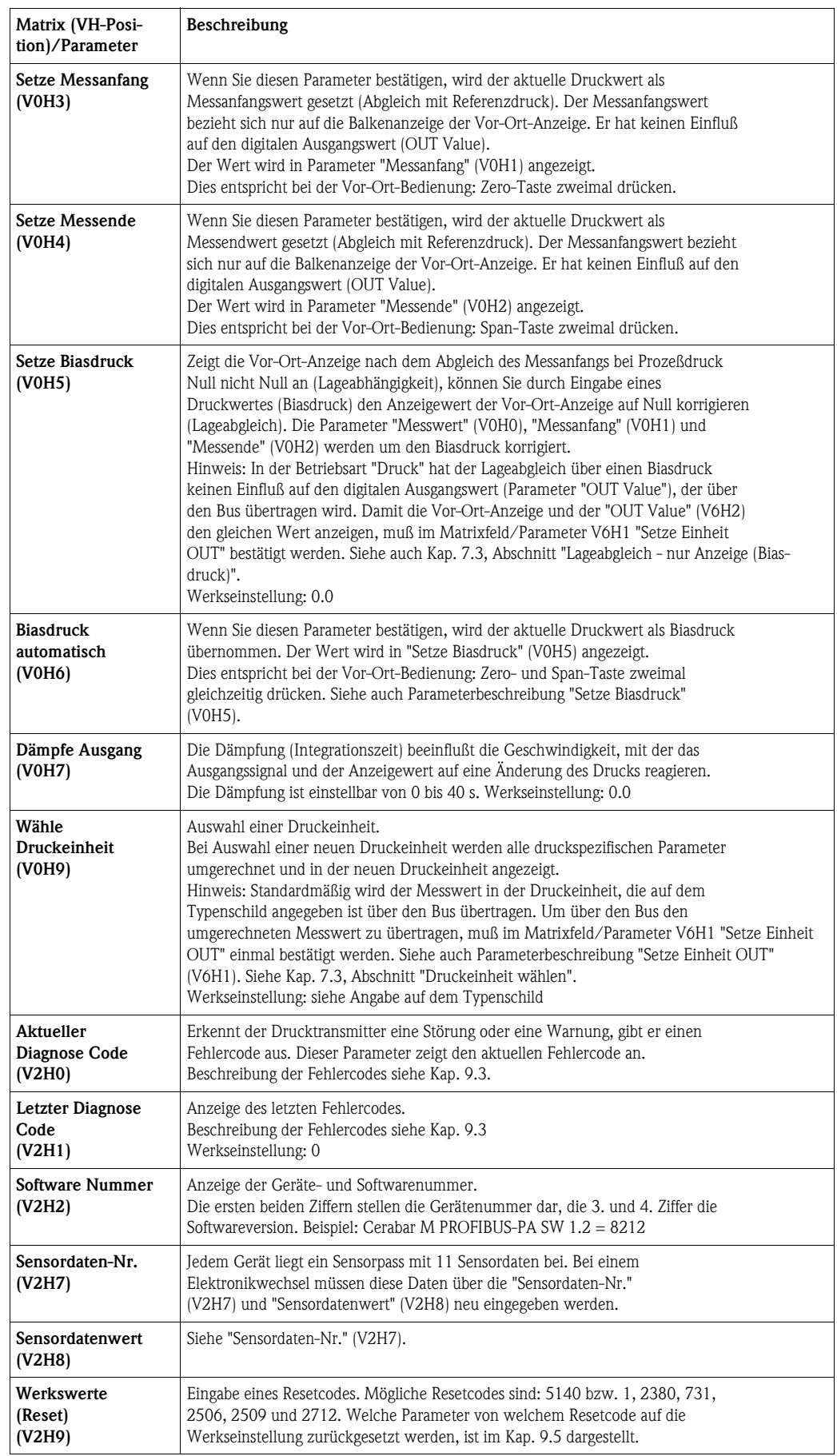

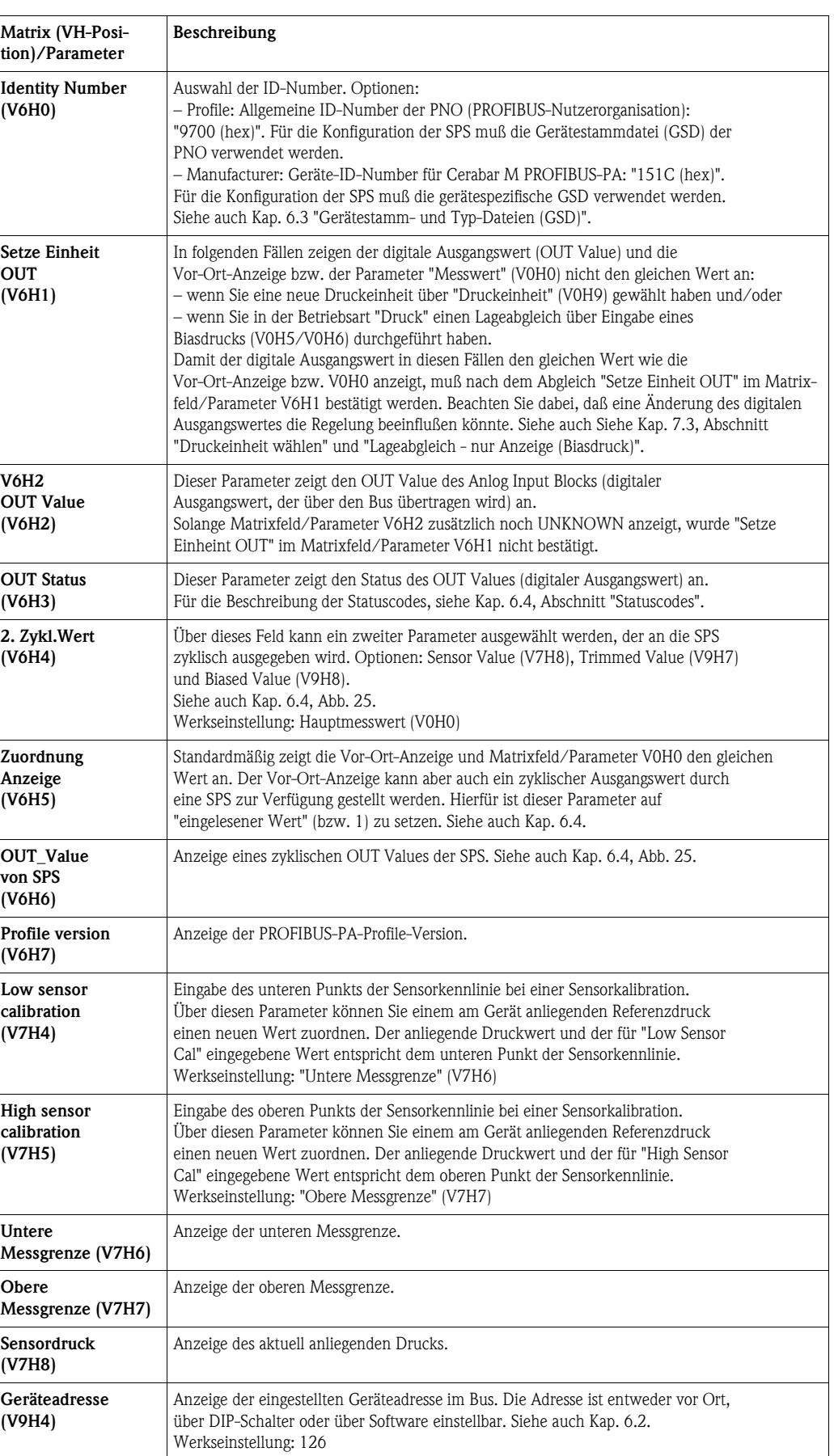

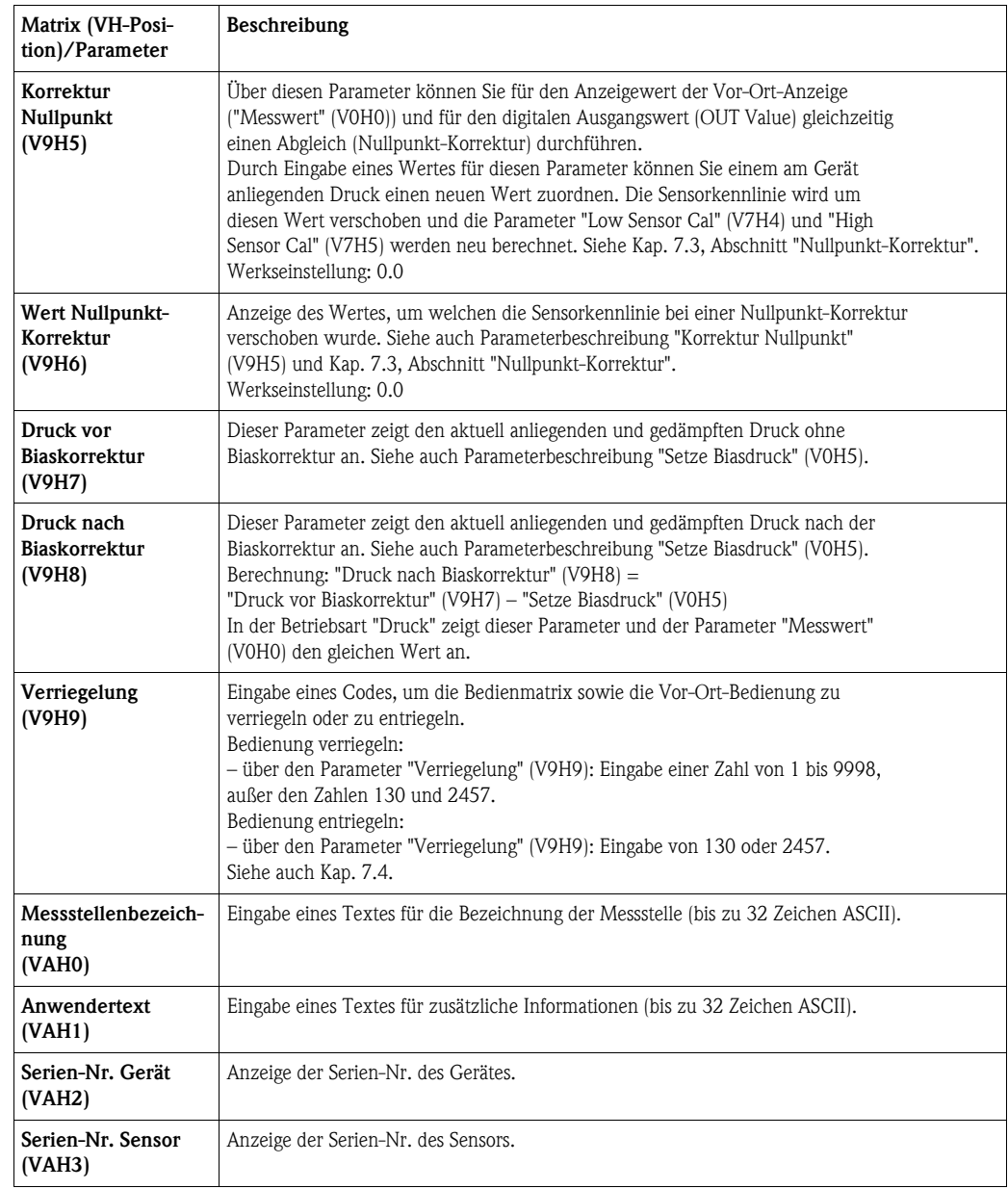

# <span id="page-60-0"></span>**Index**

## **A**

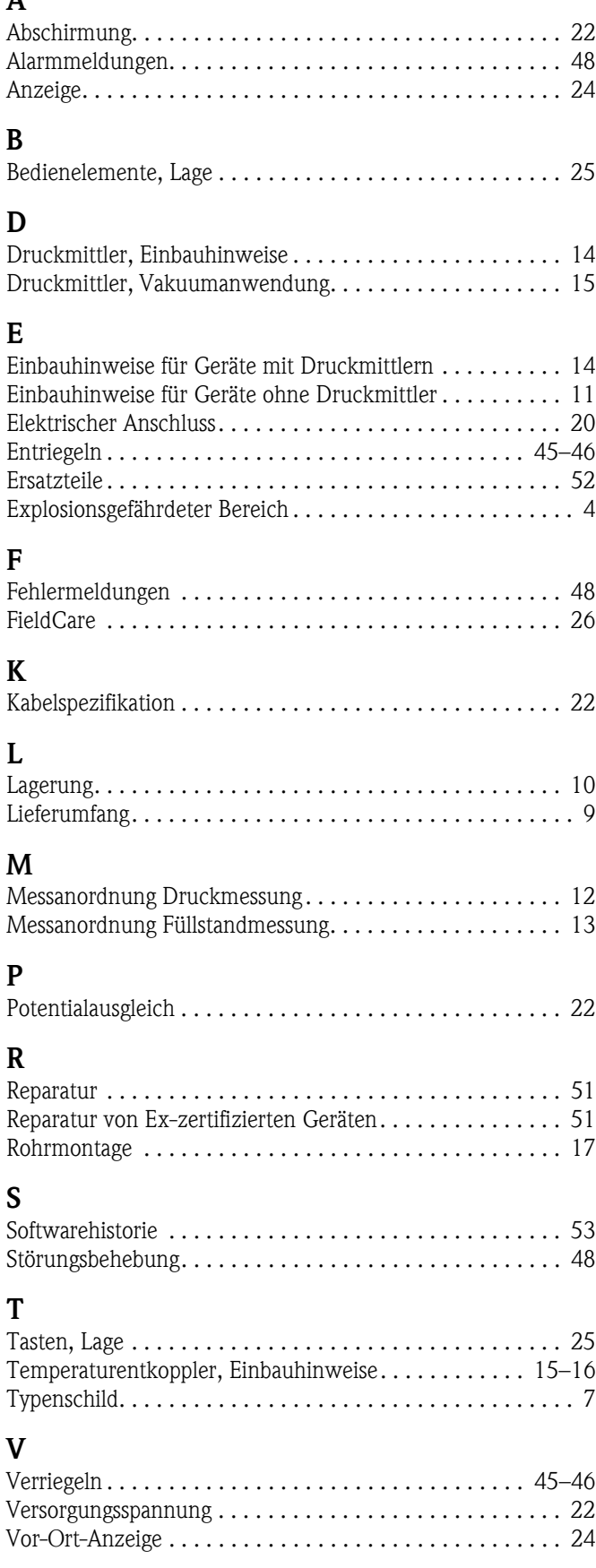

#### **W**

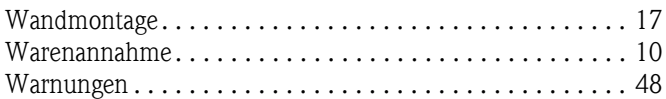

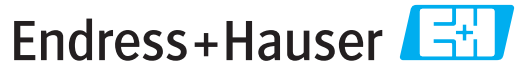

People for Process Automation

# **Declaration of Hazardous Material and De-Contamination**

*Erklärung zur Kontamination und Reinigung*

**RA No.** Please reference the Return Authorization Number (RA#), obtained from Endress+Hauser, on all paperwork and mark the RA#<br>clearly on the outside of the box. If this procedure is not followed, it may result in the refusal of Bitte geben Sie die von E+H mitgeteilte Rücklieferungsnummer (RA#) auf allen Lieferpapieren an und vermerken Sie diese<br>auch außen auf der Verpackung. Nichtbeachtung dieser Anweisung führt zur Ablehnung ihrer Lieferung.

 $\Lambda$ 

Because of legal regulations and for the safety of our employees and operating equipment, we need the "Declaration of Hazardous Material and De-Contamination", with your signature, before your order can be handled. Please make absolutely sure to attach it to the outside of the packaging.

*Aufgrund der gesetzlichen Vorschriften und zum Schutz unserer Mitarbeiter und Betriebseinrichtungen, benötigen wir die unterschriebene "Erklärung zur Kontamination und Reinigung", bevor Ihr Auftrag bearbeitet werden kann. Bringen Sie diese unbedingt außen an der Verpackung an.*

**Type of instrument / sensor** *Geräte-/Sensortyp \_\_\_\_\_\_\_\_\_\_\_\_\_\_\_\_\_\_\_\_\_\_\_\_\_\_\_\_\_\_\_\_\_\_\_\_\_\_\_\_\_\_\_\_*

**Serial number** *Seriennummer \_\_\_\_\_\_\_\_\_\_\_\_\_\_\_\_\_\_\_\_\_\_\_\_*

**Used as SIL device in a Safety Instrumented System /** *Einsatz als SIL Gerät in Schutzeinrichtungen*

**Process data/***Prozessdaten* Temperature \_\_\_\_\_ [°F] [°C] / *Temperatur* Pressure \_\_\_\_\_ [psi] [ Pa ] Conductivity / Leitfähigkeit \_\_\_\_\_\_\_\_ *\_\_\_\_\_*  $\lfloor \mu S/cm \rfloor$ 

Viscosity */ Viskosität* \_\_\_\_\_ [cp] \_\_\_\_\_ [mm<sup>2</sup>/s] *\_\_\_\_\_ \_\_\_* [cp] \_\_\_\_\_\_ [mm<sup>2</sup>/s] / *Druck*

 $\mathbf{A}$ 

 $\Lambda$ 

**Medium and warnings**

*Warnhinweise zum Medium*

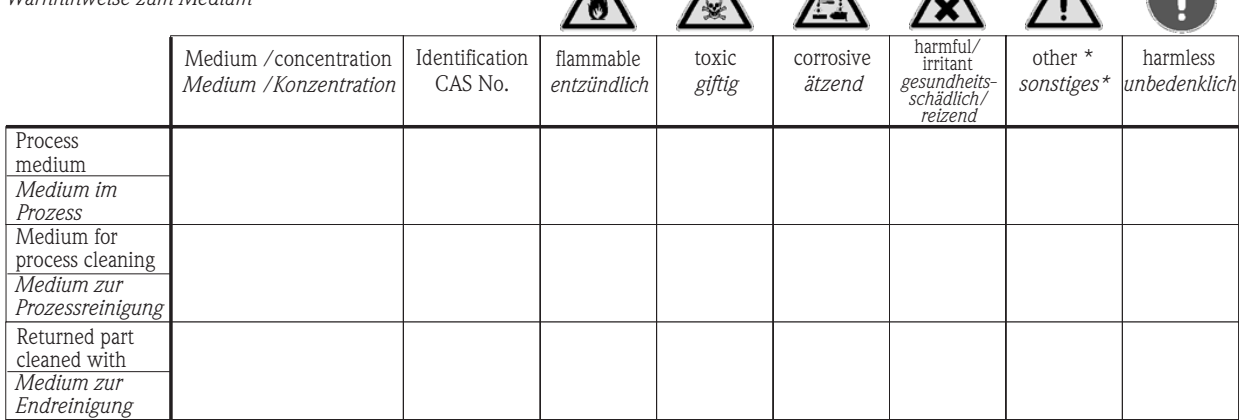

\* explosive; oxidising; dangerous for the environment; biological risk; radioactive

\* *explosiv; brandfördernd; umweltgefährlich; biogefährlich; radioaktiv*

Please tick should one of the above be applicable, include safety data sheet and, if necessary, special handling instructions. *Zutreffendes ankreuzen; trifft einer der Warnhinweise zu, Sicherheitsdatenblatt und ggf. spezielle Handhabungsvorschriften beilegen.*

\_\_\_\_\_\_\_\_\_\_\_\_\_\_\_\_\_\_\_\_\_\_\_\_\_\_\_\_\_\_\_\_\_\_\_\_\_\_\_\_\_\_\_\_\_\_\_\_\_\_\_\_\_\_\_\_\_\_\_\_\_\_\_\_\_\_\_\_\_\_\_\_\_\_\_\_\_\_\_\_\_\_\_\_\_\_\_\_\_\_\_\_\_\_\_\_\_\_\_\_\_\_\_\_\_\_\_\_\_\_ \_\_\_\_\_\_\_\_\_\_\_\_\_\_\_\_\_\_\_\_\_\_\_\_\_\_\_\_\_\_\_\_\_\_\_\_\_\_\_\_\_\_\_\_\_\_\_\_\_\_\_\_\_\_\_\_\_\_\_\_\_\_\_\_\_\_\_\_\_\_\_\_\_\_\_\_\_\_\_\_\_\_\_\_\_\_\_\_\_\_\_\_\_\_\_\_\_\_\_\_\_\_\_\_\_\_\_\_\_\_

Description of failure / *Fehlerbeschreibung* 

**Company data /***Angaben zum Absender*

\_\_\_\_\_\_\_\_\_\_\_\_\_\_\_\_\_\_\_\_\_\_\_\_\_\_\_\_\_\_\_\_\_\_\_\_\_\_\_\_\_\_\_\_\_\_\_\_\_

\_\_\_\_\_\_\_\_\_\_\_\_\_\_\_\_\_\_\_\_\_\_\_\_\_\_\_\_\_\_\_\_\_\_\_\_\_\_\_\_\_\_\_\_\_\_\_\_\_ \_\_\_\_\_\_\_\_\_\_\_\_\_\_\_\_\_\_\_\_\_\_\_\_\_\_\_\_\_\_\_\_\_\_\_\_\_\_\_\_\_\_\_\_\_\_\_\_\_

Company / \_\_\_\_\_\_\_\_\_\_\_\_\_\_\_\_\_\_\_\_\_\_\_\_\_\_\_\_\_\_\_\_ *Firma \_\_\_*

Address / *Adresse*

Phone number of contact person / *Telefon-Nr. Ansprechpartner:*

\_\_\_\_\_\_\_\_\_\_\_\_\_\_\_\_\_\_\_\_\_\_\_\_\_\_\_\_\_\_\_\_\_\_\_\_\_\_\_\_\_\_\_\_

 $Fax / E-Mail$ 

Your order No. / \_\_\_\_\_\_\_\_\_\_\_\_\_\_\_\_\_\_\_\_\_\_\_\_\_\_\_\_ *Ihre Auftragsnr.*

"We hereby certify that this declaration is filled out truthfully and completely to the best of our knowledge.We further certify that the returned parts have been carefully cleaned. To the best of our knowledge they are free of any residues in dangerous quantities."

*"Wir bestätigen bestätigen, die vorliegende Erklärung nach unserem besten Wissen wahrheitsgetreu und vollständig ausgefüllt zu haben. Wir w eiter, dass die zurückgesandten Teile sorgfältig gereinigt wurden und nach unserem besten Wissen frei von Rückständen in gefahrbringender Menge sind."*

 $\approx$ P/SF/Konta XIV a/SF/Konta

(place, date */ Ort, Datum)*

**www.endress.com/worldwide**

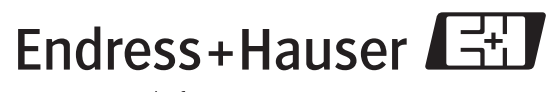

People for Process Automation

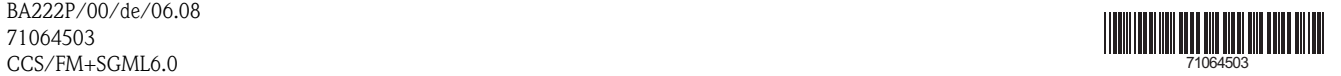

BA222P/00/de/06.08 71064503